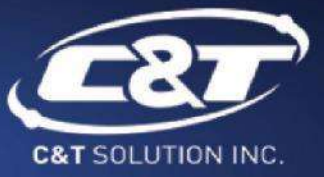

# **USER'S MANUAL**

# **RCO-1000-EHL-30-2P Fanless Mini Computer**

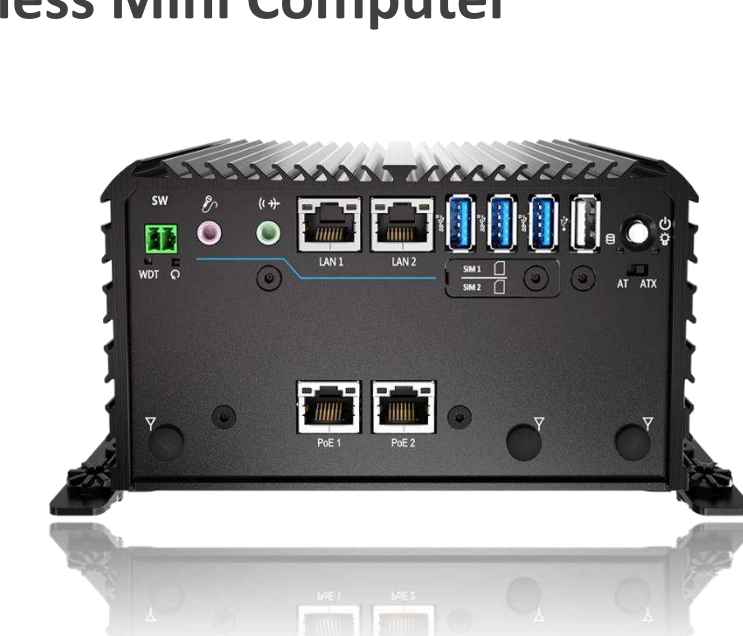

WWW.CANDTSOLUTION.COM

# **Table of Contents**

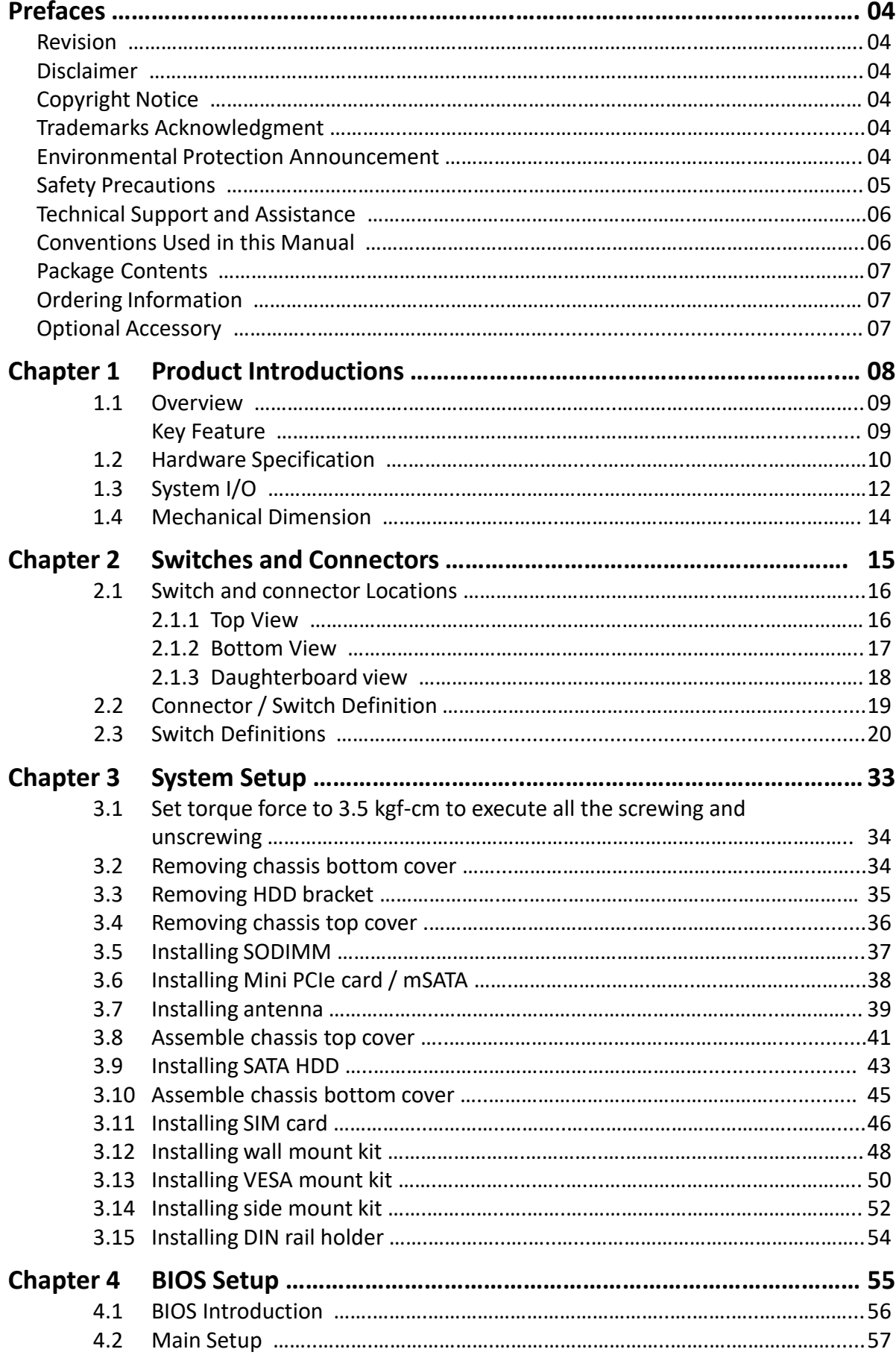

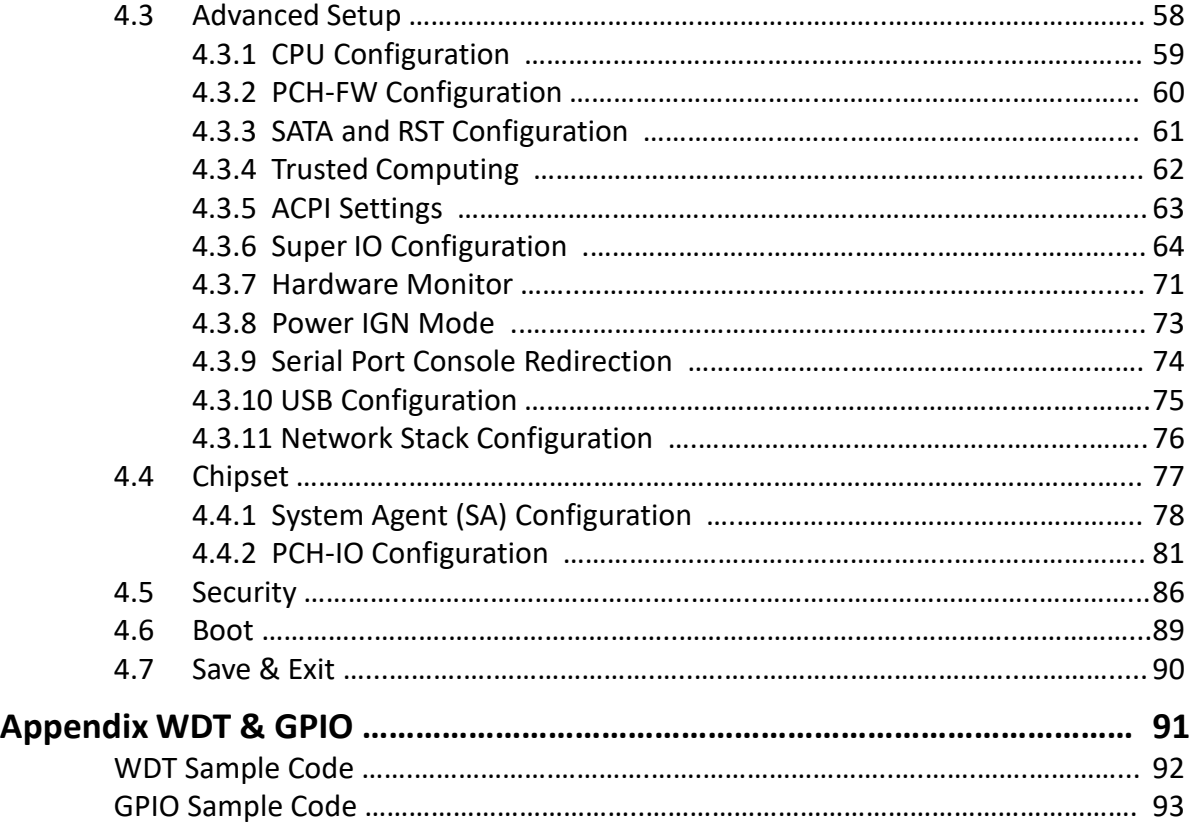

# **Prefaces**

# **Revision**

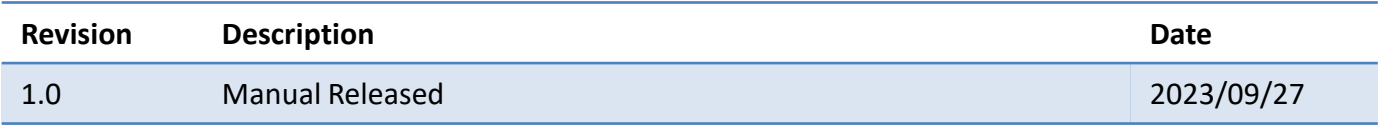

# **Disclaimer**

All specifications and information in this User's Manual are believed to be accurate and up to date. C&T Solution Inc. does not guarantee that the contents herein are complete, true, accurate or non-misleading. The information in this document is subject to change without notice and does not represent a commitment on the part of C&T Solution Inc.

C&T Solution Inc. disclaims all warranties, express or implied, including, without limitation, those of merchantability, fitness for a particular purpose with respect to contents of this User's Manual. Users must take full responsibility for the application of the product.

# **Copyright Notice**

All rights reserved. No part of this manual may be reproduced or transmitted in any form or by any means, electronic or mechanical, including photocopying, recording, or information storage and retrieval systems, without the prior written permission of C&T Solution Inc. Copyright © C&T Solution Inc.

# **Trademarks Acknowledgment**

Intel®, Celeron® and Pentium® are trademarks of Intel Corporation.

Windows® is registered trademark of Microsoft Corporation.

AMI is trademark of American Megatrend Inc.

IBM, XT, AT, PS/2 and Personal System/2 are trademarks of International Business Machines Corporation All other products and trademarks mentioned in this manual are trademarks of their respective owners.

# **Environmental Protection Announcement**

Do not dispose this electronic device into the trash while discarding. Please recycle to minimize pollution and ensure environment protection.

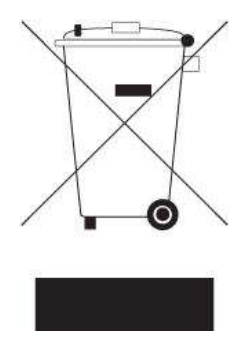

## **Safety Precautions**

Before installing and using the equipment, please read the following precautions:

- ⚫ Put this equipment on a reliable surface during installation. Dropping it or letting it fall could cause damage.
- ⚫ The power outlet shall be installed near the equipment and shall be easily accessible.
- ⚫ Turn off the system power and disconnect the power cord from its source before making any installation. Be sure both the system and the external devices are turned OFF. Sudden surge
- ⚫ of power could ruin sensitive components. Make sure the equipment is properly grounded.
- ⚫ When the power is connected, never open the equipment. The equipment should be opened only by qualified service personnel.
- ⚫ Make sure the voltage of the power source is correct before connecting the equipment to the power outlet.
- ⚫ Disconnect this equipment from the power before cleaning. Use a damp cloth. Do not use liquid or spray detergents for cleaning.
- ⚫ Avoid the dusty, humidity and temperature extremes.
- Do not place heavy objects on the equipment.
- ⚫ If the equipment is not used for long time, disconnect it from the power to avoid being damaged by transient over-voltage.
- The storage temperature shall be above -40°C and below 85°C.
- ⚫ The computer is provided with a battery-powered real-time clock circuit. There is a danger of explosion if incorrectly replaced. Replace only with the same or equivalent type recommended by the manufacturer.
- ⚫ If one of the following situation arises, get the equipment checked be service personnel:
	- The power cord or plug is damaged.
	- Liquid has penetrated into the equipment.
	- The equipment has been exposed to moisture.
	- The equipment does not work well or it cannot work according the user's manual.
	- The equipment has been dropped and damaged.
	- The equipment has obvious signs of breakage.

## **Technical Support and Assistance**

- 1. Visit the C&T Solution Inc website at [https://www.candtsolution.com](https://www.candtsolution.com/) where you can find the latest information about the product.
- 2. Contact your distributor, our technical support team or sales representative for technical support if you need additional assistance. Please have following information ready before you call:
	- ⚫ Model name and serial number
	- Description of your peripheral attachments
	- Description of your software (operating system, version, application software, etc.)
	- A complete description of the problem
	- ⚫ The exact wording of any error messages

## **Conventions Used in this Manual**

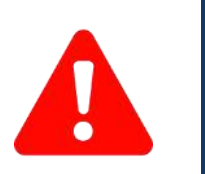

W**ARNING**

This indication alerts operators to an operation that, if not strictly observed, may result in severe injury.

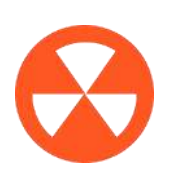

This indication alerts operators to an operation that, if not strictly observed, may result in safety hazards to personnel or damage to equipment. **CAUTION**

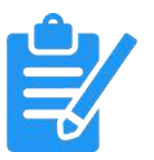

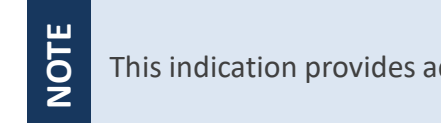

This indication provides additional information to complete a task easily.

# **Package Contents**

Before installation, please ensure all the items listed in the following table are included in the package.

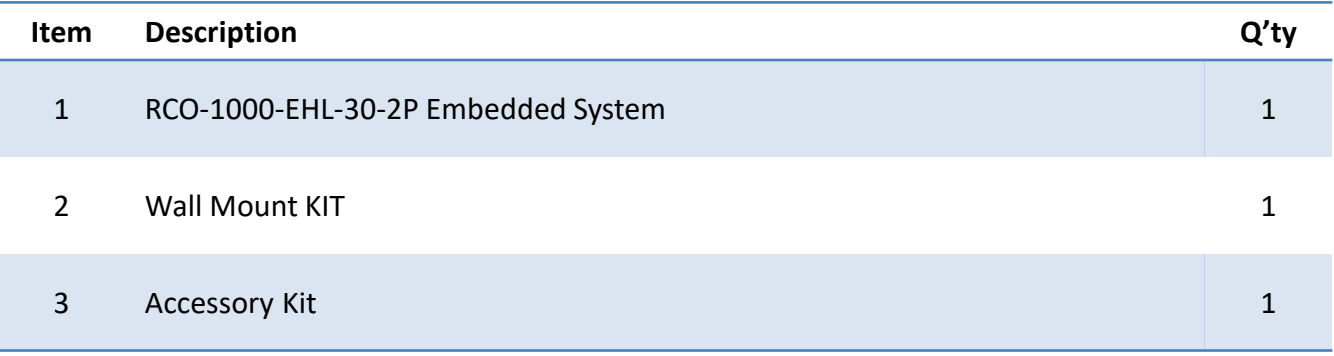

# **Ordering Information**

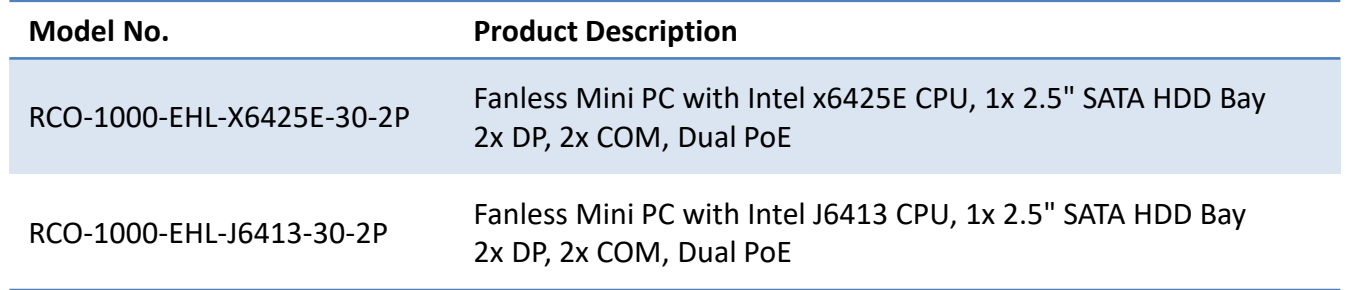

# **Optional Accessories**

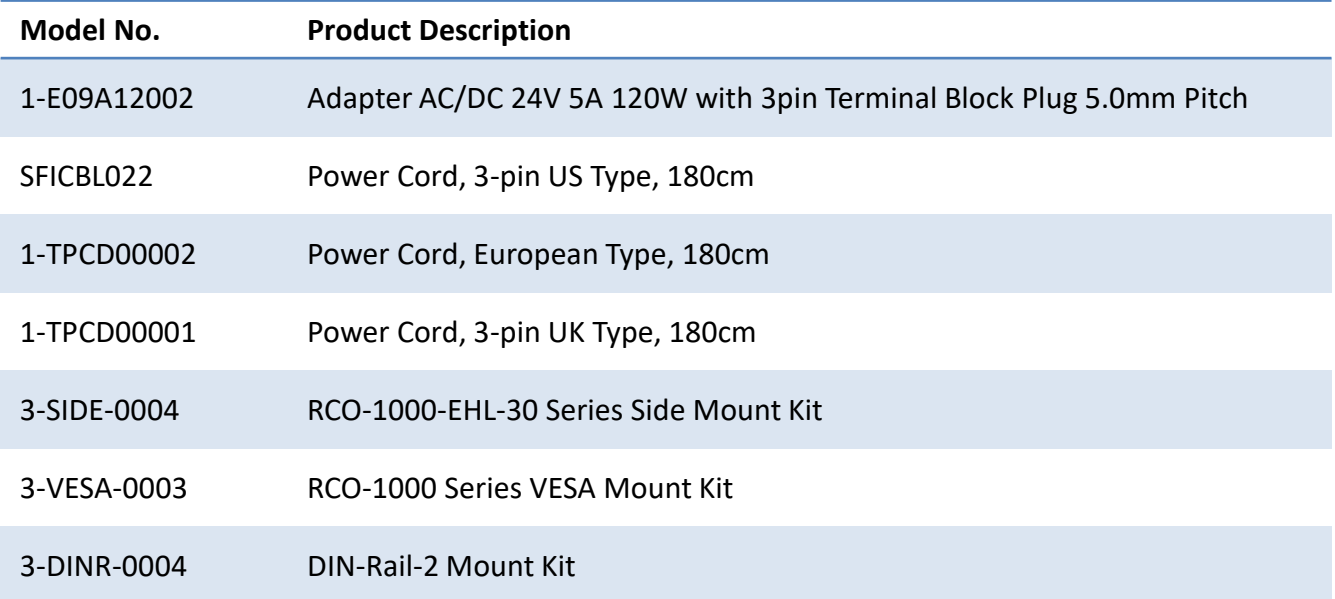

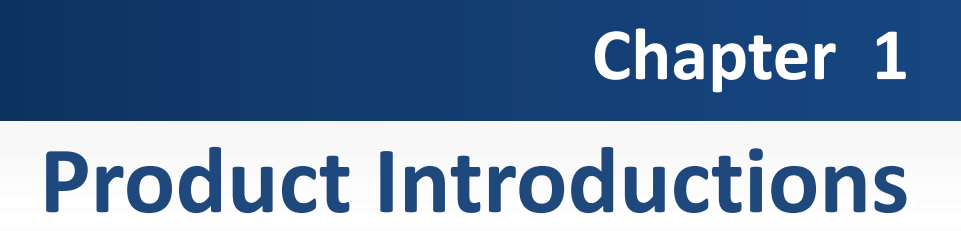

#### **1.1 Overview**

Based on Intel® Atom™ x6425E (2.0GHz) Quad Core processor or Celeron® J6413 (1.8GHz) Quad Core processor, RCO-1000-EHL-30-2P is a high variety and diversity fanless embedded system. It offers modularize expansion I/O, rich connectivity interfaces, wide range (9~36V) DC power input, and high reliability even operating in temperature extremes (-40  $\degree$  up to 50  $\degree$ ).

Featuring with completely cable-less designed, high functional, one-piece housing design, and antivibration, RCO-1000-EHL-30-2P are ruggedized systems that can operate in harsh environments and easy to install and maintain. A build in over voltage protection (OVP), over current protection (OCP), reserve voltage protection, and wide range DC power input makes RCO-1000-EHL-30-2P are safety system for all industrial applications.

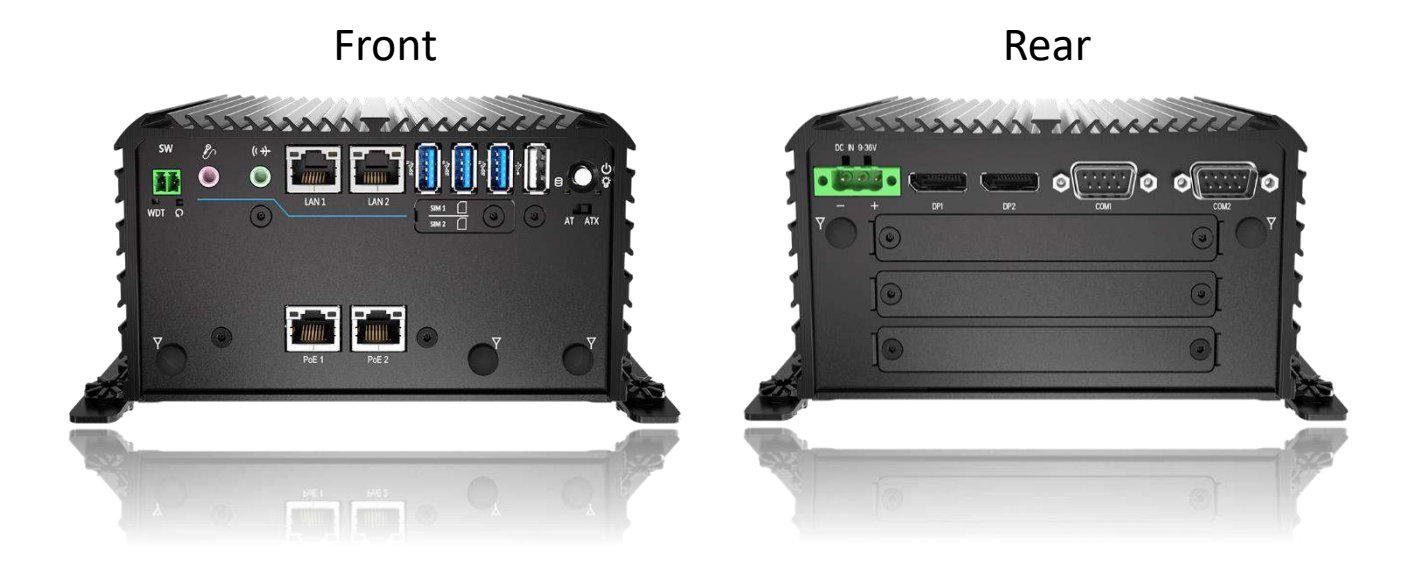

#### **Key Features**

- Support Intel Atom®/Celeron® Processor
- 1x 260-pin DDR4 SODIMM. Max. up to 32GB
- Dual Independent Display by 2x Display Port
- 1x 2.5GbE, 1x GbE supporting (Wake-on-LAN and PXE)
- 1x 2.5" SATA HDD Bay, 1x mSATA
- ⚫ 1x M.2 (B Key, 2242/3042/3052, Support 4G or Module Expansion)
- 2x PoE. Max. up to 30W
- 2x RS-232/422/485, 3x USB 3.2 Gen2, 1x USB 2.0
- 9 to 36VDC Wide Range Power Input Supporting AT/ATX Mode
- Wide Operating Temperature -40°C up to 50°C
- TPM 2.0 Supported
- With 3x Universal Expansion Slots
- $\bullet$  Edge AI Ready with Hailo-8 $TM$  (26 TOPS / 2.5W)

# **1.2 Hardware Specification**

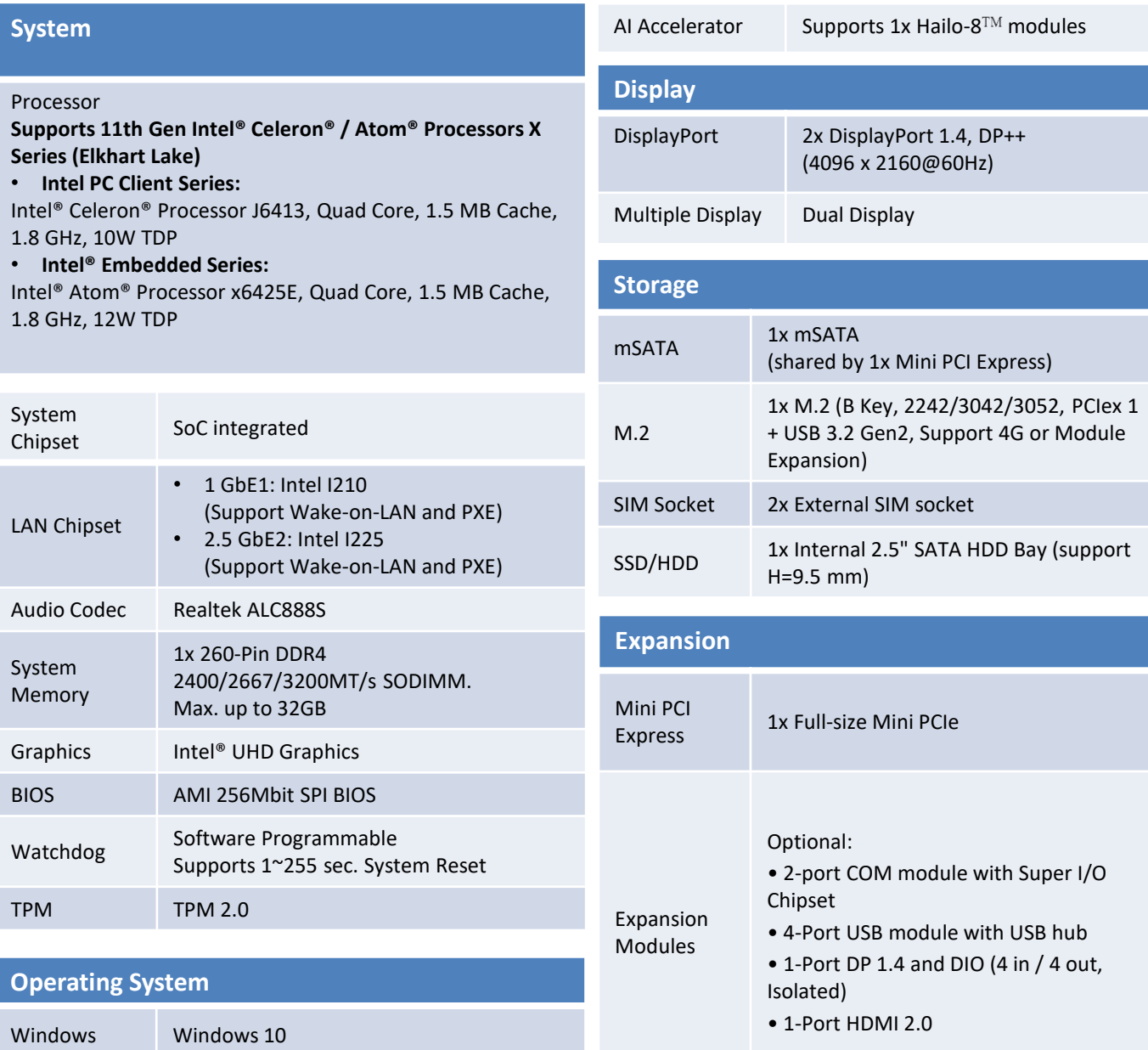

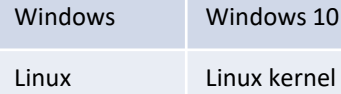

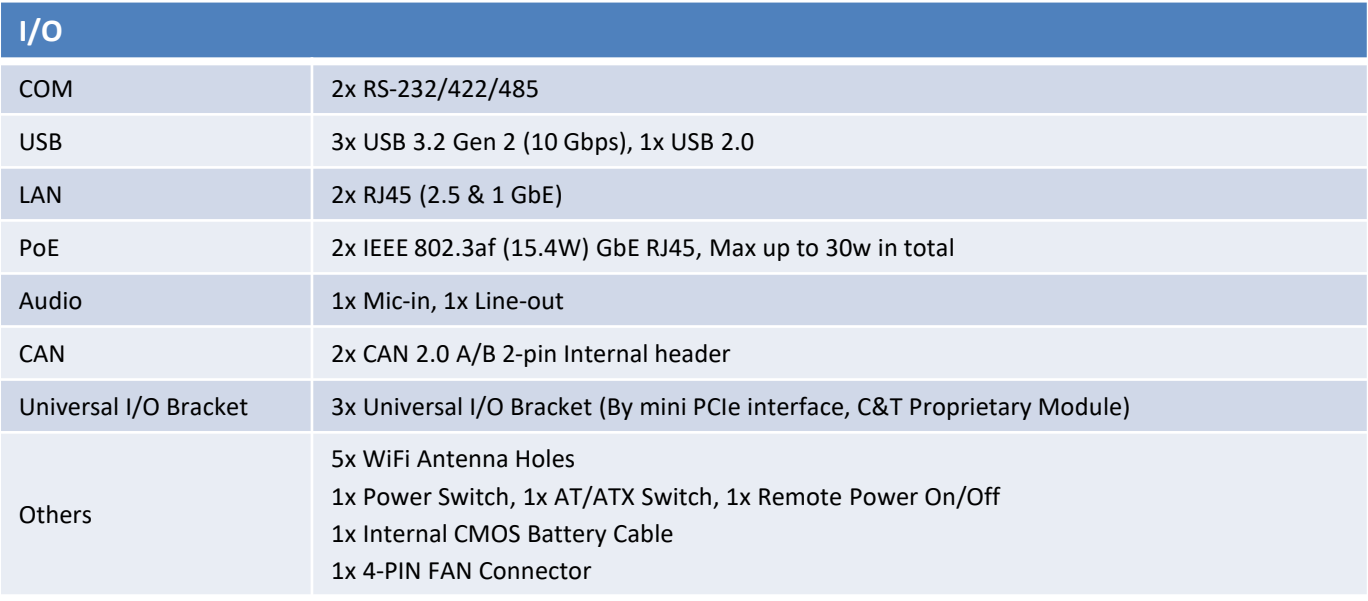

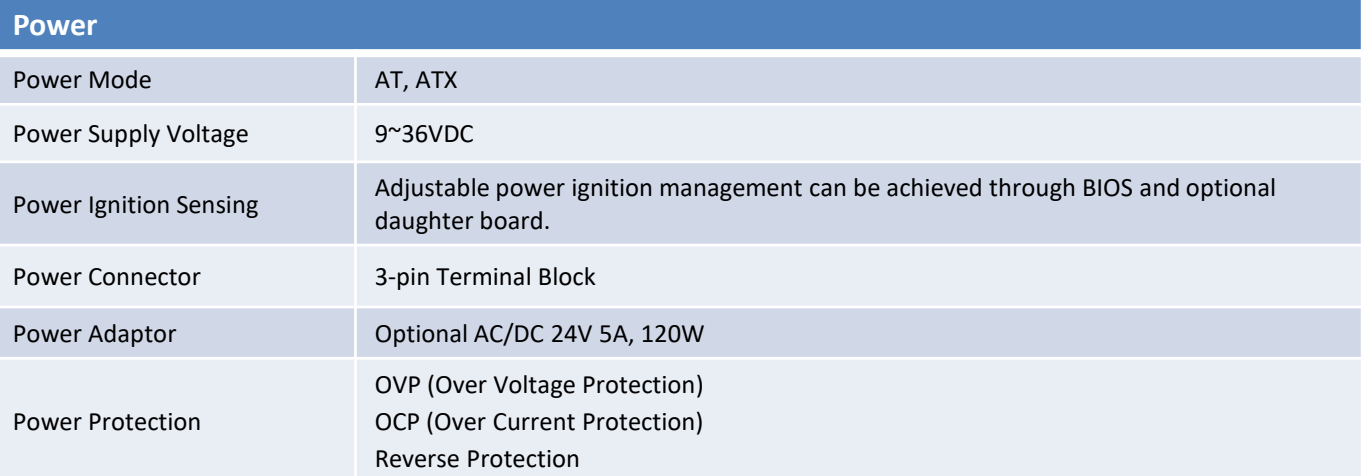

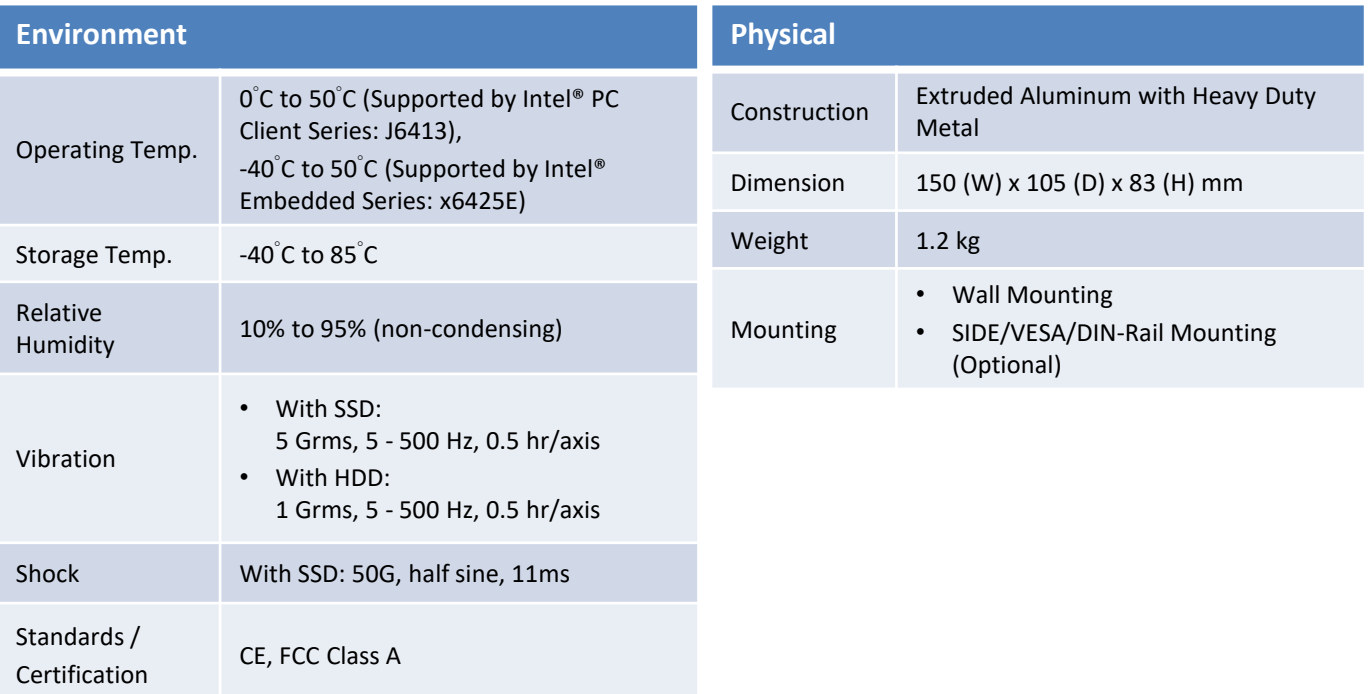

# **1.3 System I/O**

#### **RCO-1000-EHL-30-2P**

#### **Front Panel**

- **ATX power on/off switch** Press to power-on or power-off the system
- **AT/ATX mode select switch** Used to select AT or ATX power mode
- **Power LED** Indicates the power status of the system
- **HDD LED** Indicates the status of the hard drive
- **Wachdog LED** Indicates the watchdog status of the system
- **USB 3.2 Gen 2** Used to connect USB 3.2 device
- **USB 2.0 port** Used to connect USB 2.0 device
- **LAN PoE** 2x IEEE 802.3af (15.4W) GbE RJ45
- **SIM card** Used to insert a SIM card
- **LAN port** Used to connect the system to a local area network
- **Line-out** Used to connect a speaker
- **Mic-in** Used to connect a microphone
- **Remote power on/off** Used to plug a power on/off with terminal block
- **Reset Hole** Used to reset the system
- **Antenna hole** Used to connect an antenna for optional Mini-PCIe WiFi module

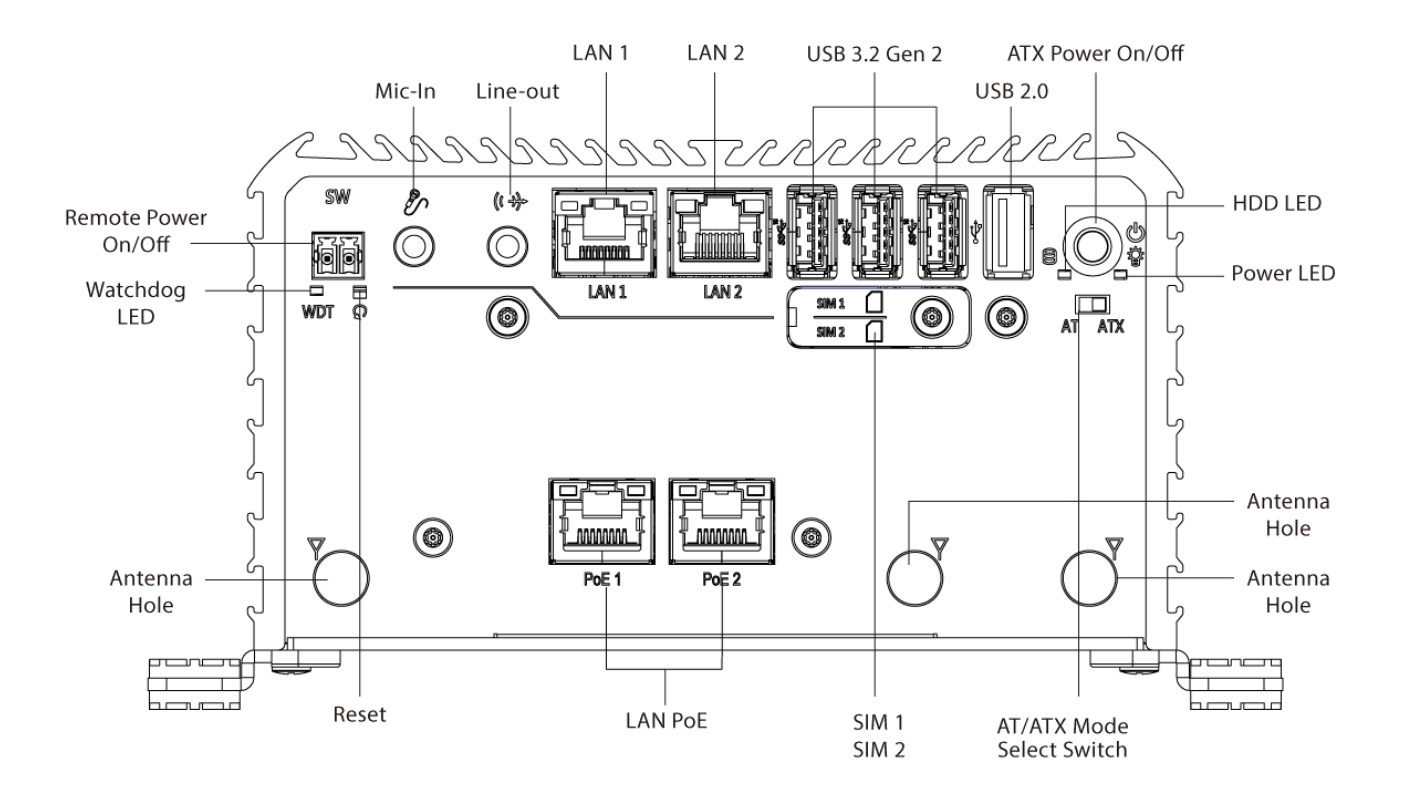

RCO-1000-EHL-30-2P l User's Manual

#### **RCO-1000-EHL-30-2P**

#### **Rear Panel**

#### • **DC IN**

Used to plug a DC power input with terminal block

• **DisplayPort** Used to connect a DisplayPort monitor

#### • **COM port**

COM1 ~ COM2 support RS232/422/485 serial device

- **Antenna hole** Used to connect an antenna for optional Mini-PCIe WiFi module
- **Expandable I/O bracket** Used to customized I/O output

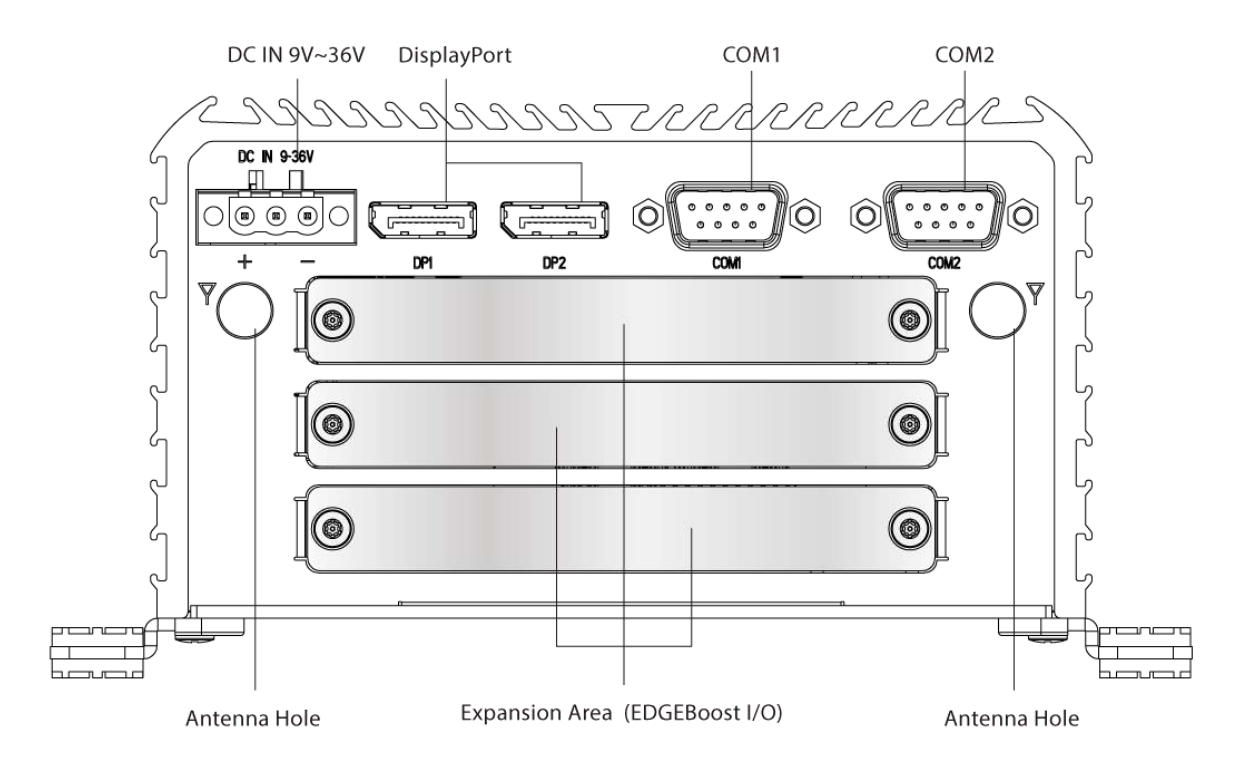

#### Available Expansion Module Options for Rear Panel

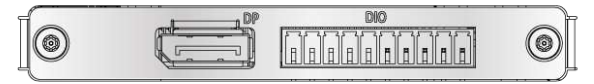

1x DP Port and 1x DIO (4 in / 4 out, Isolated)  $\bullet$ (Support 1x Universal Slot Only)

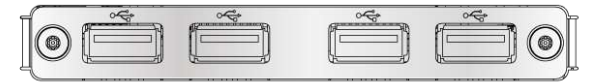

4x USB Ports  $\bullet$ (Support 1x Universal Slot Only)

- HEMI  $\circledcirc$ 0 1x HDMI Port  $\bullet$ (Support 1x Universal Slot Only)  $00M<sub>e</sub>$  $\circledcirc$  $\circledcirc$  $\circledcirc$ (o O
- 2x COM Ports (Support 2x Universal Slot Only)

# **1.4 Mechanical Dimensions**

**RCO-1000-EHL-30-2P** Unit: mm

RCO-1000-EHL-30-2P l User's Manual

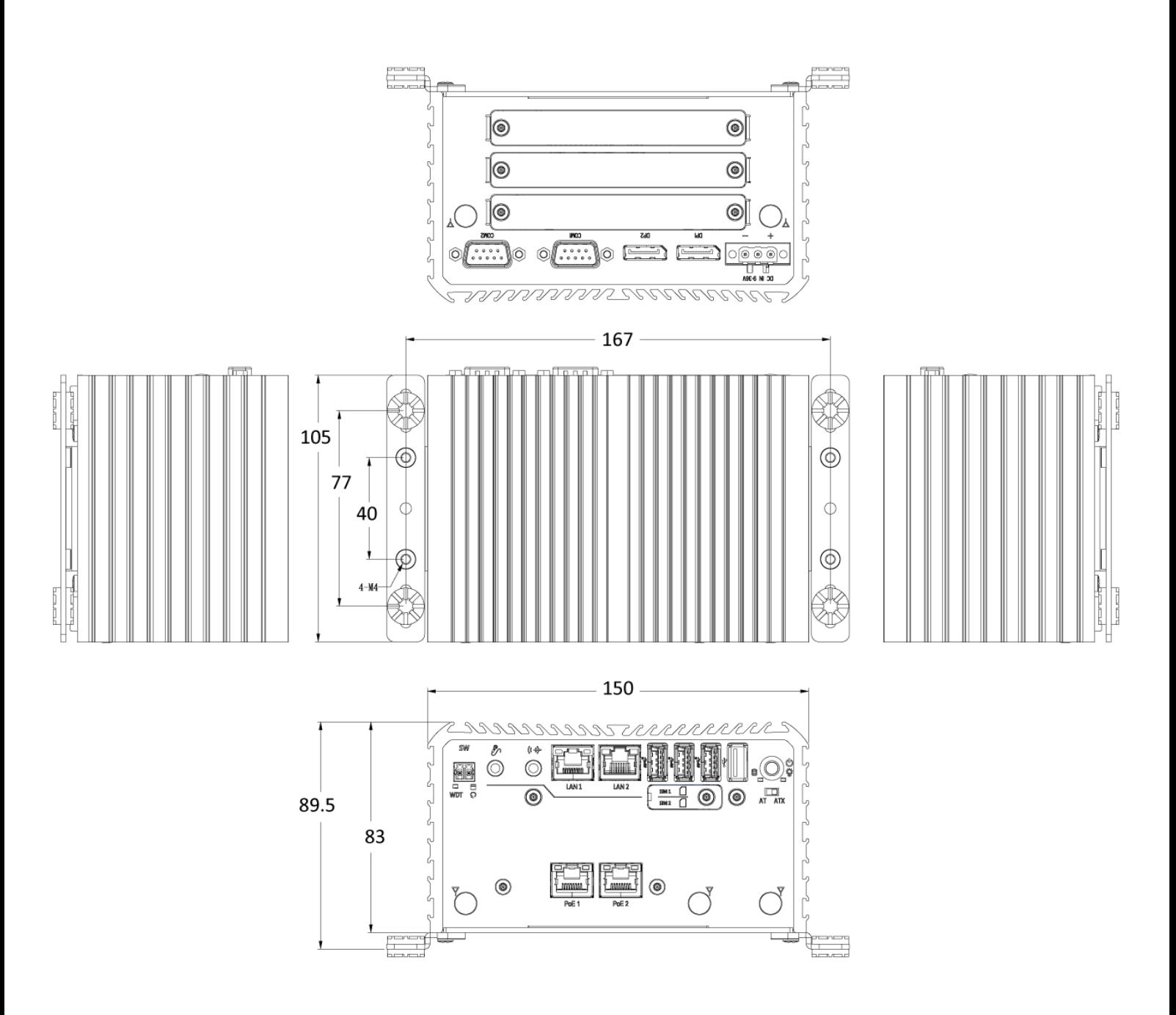

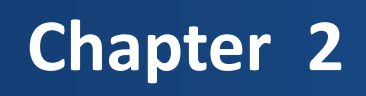

# **Switches and Connectors**

# **2.1 Switch and Connector Locations**

#### **2.1.1 Top View**

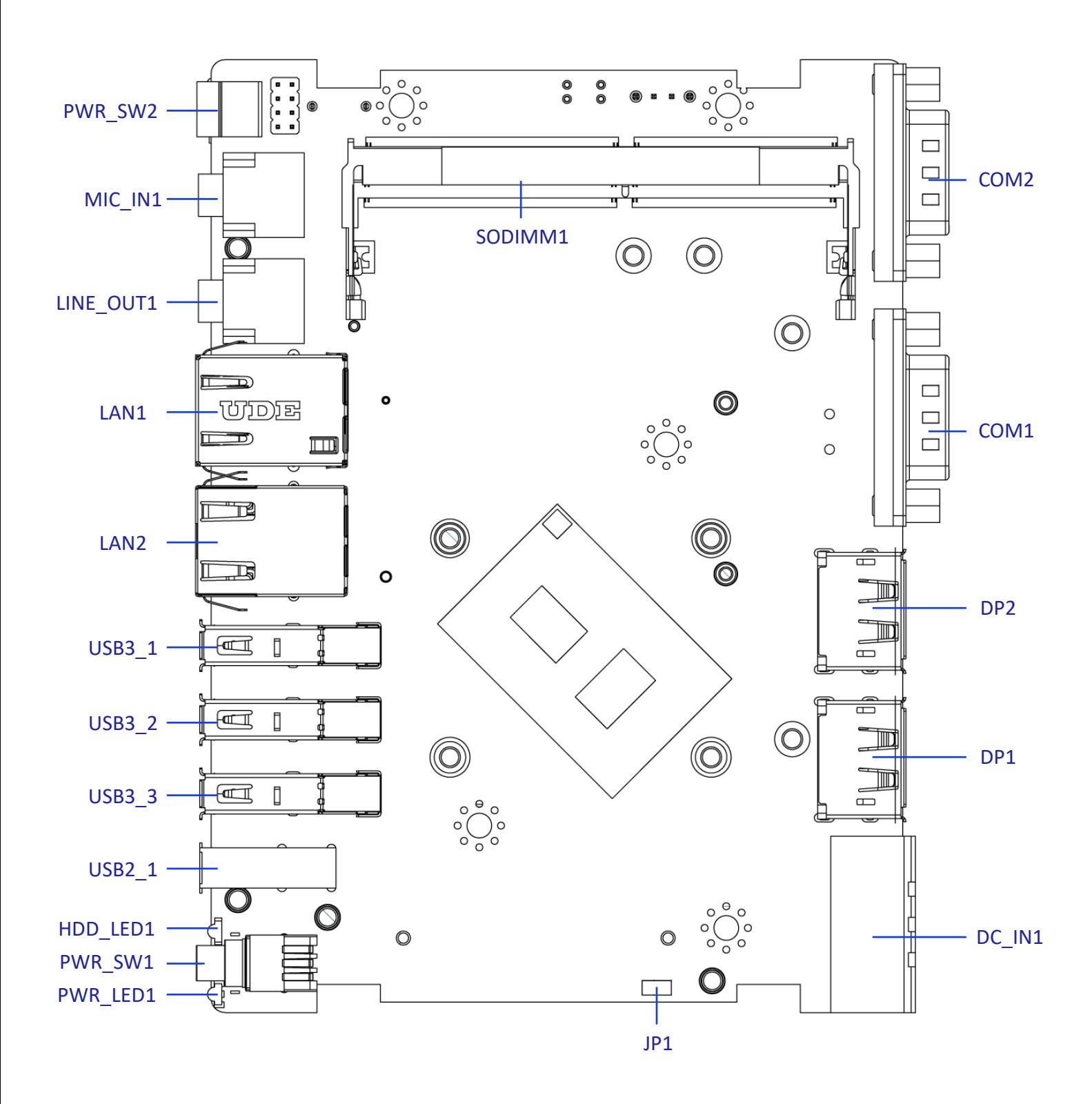

#### **2.1.2 Bottom View**

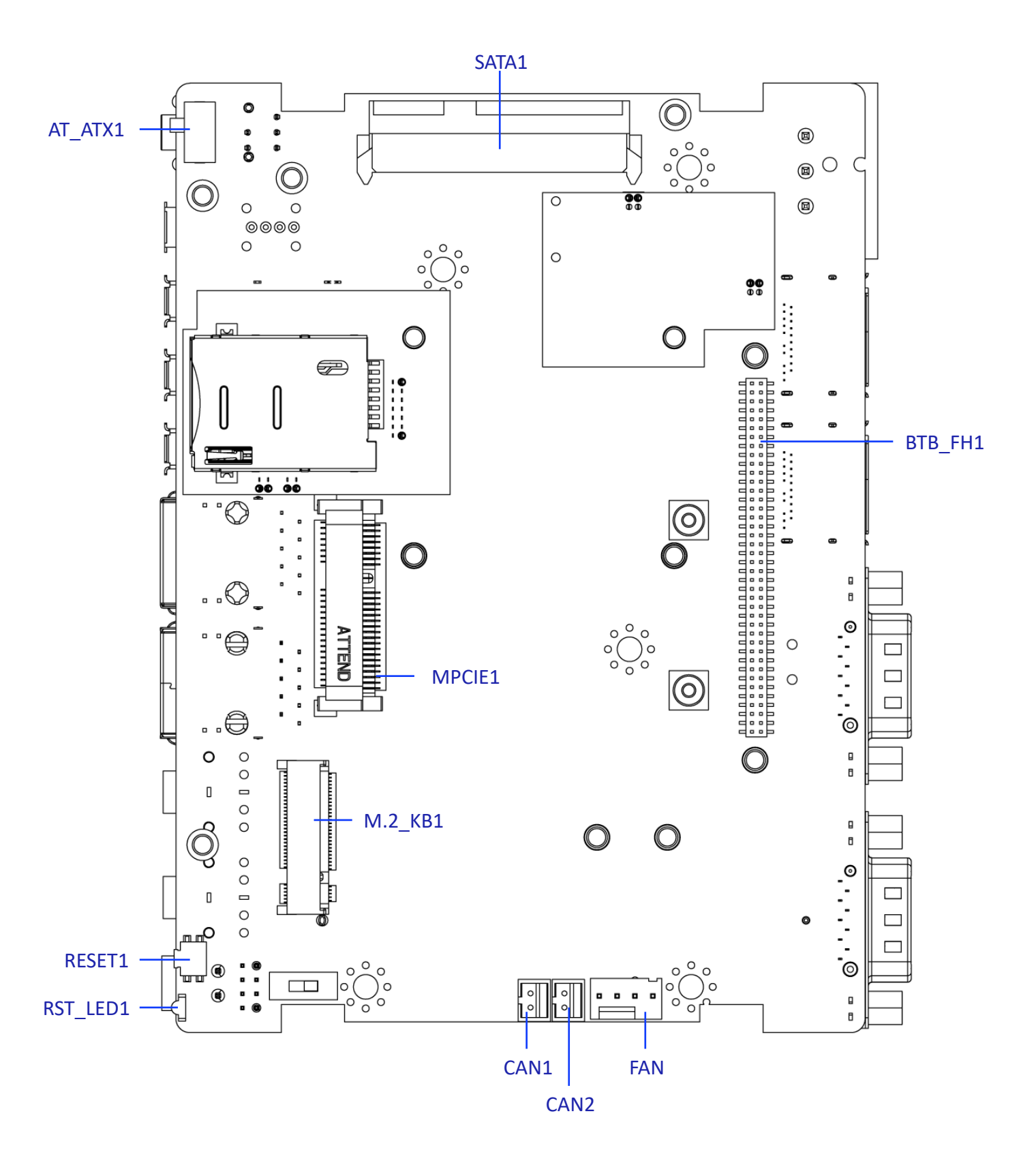

#### **2.1.3 Daughter board view**

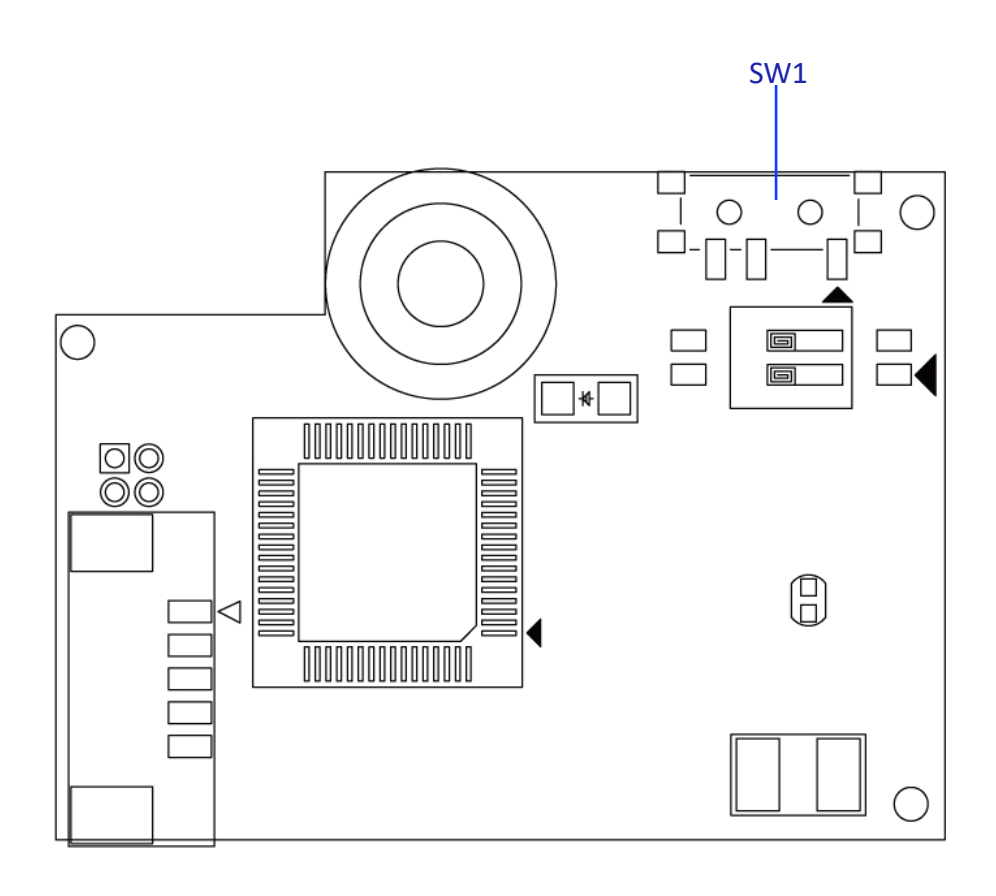

#### **List of Connector / Switch**

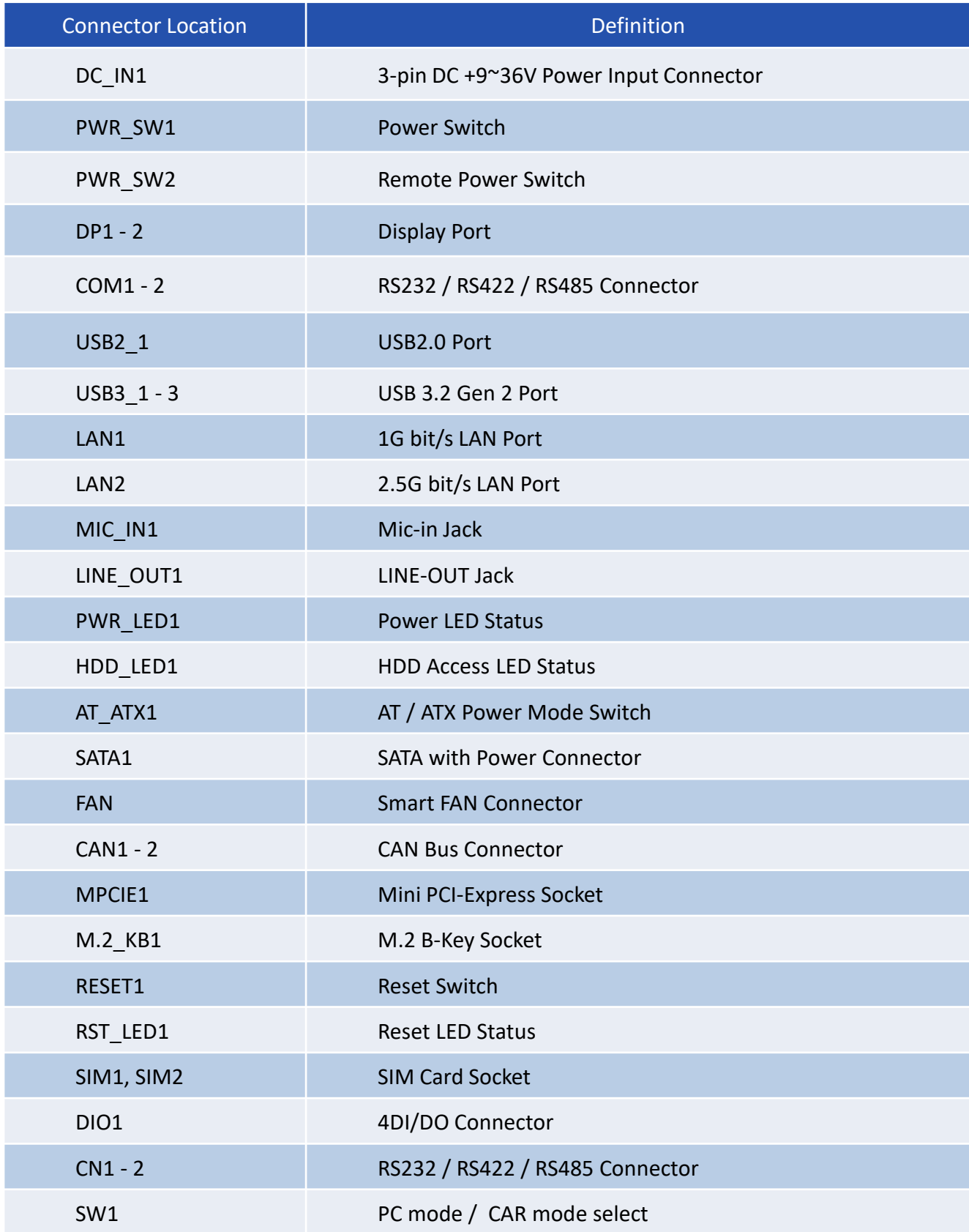

# **2.3 Switches Definitions**

#### **2.3.1 DC Power Input Connector (+9~36V)**

#### **DC\_IN1**

Connector Type: Terminal Block 1X3 3-pin, 5.0mm pitch

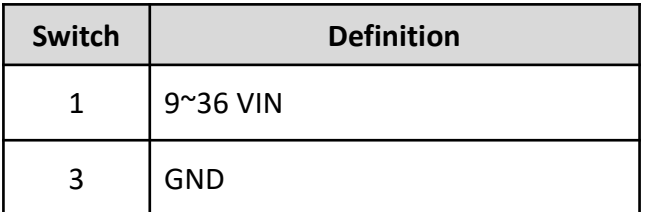

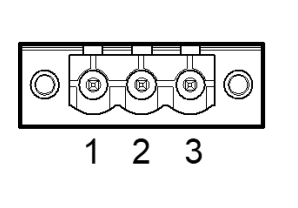

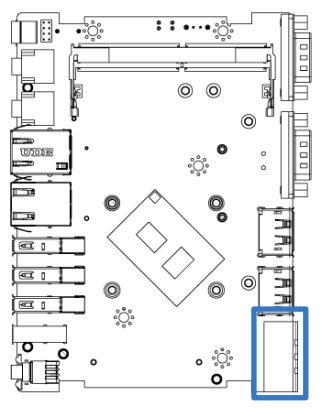

#### **2.3.2 Power Button**

#### **PWR\_SW1**

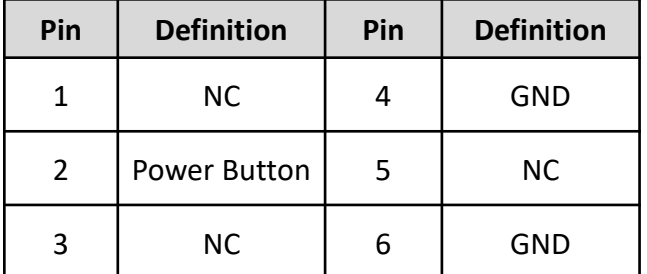

#### **2.3.3 Remote Power Switch**

#### **PWR\_SW2**

Connector Type: Terminal Block 1X2 2-pin, 3.5mm pitch

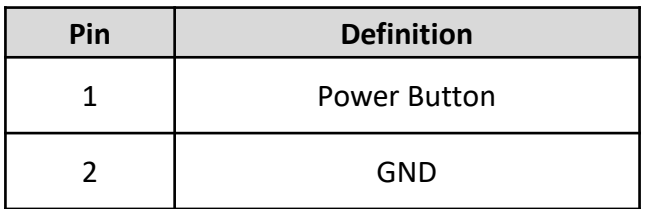

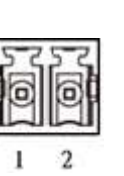

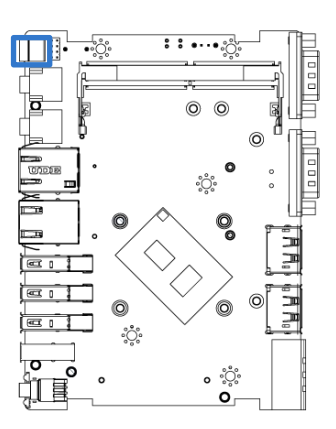

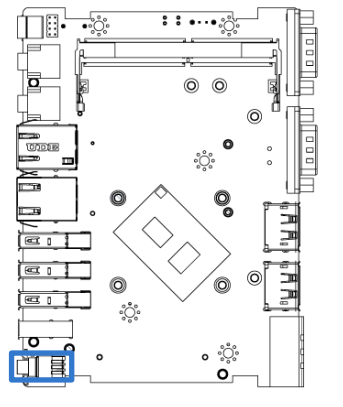

#### **2.3.4 DisplayPort Connector**

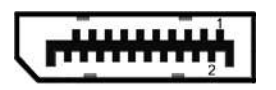

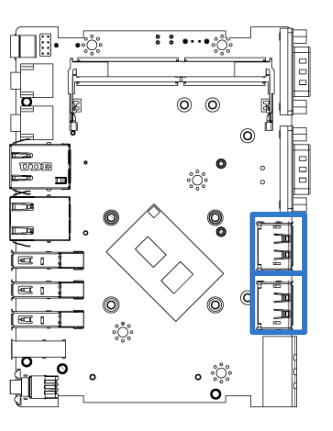

#### **DP1-2**

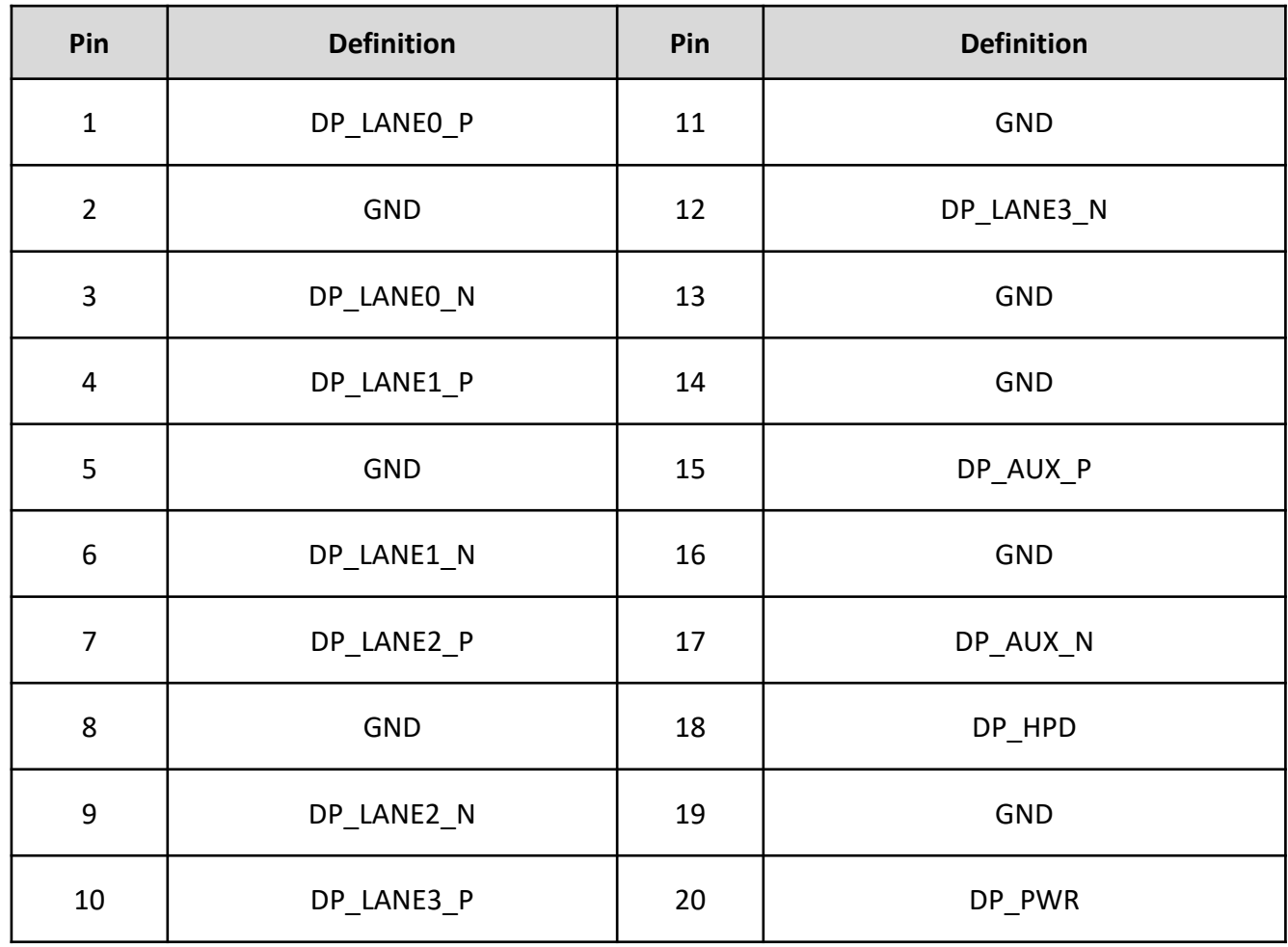

#### **2.3.5 RS232 / RS422 / RS485 Connector**

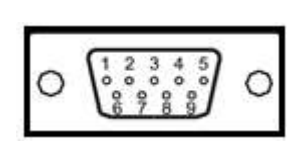

# **COM1-2**

Connector Type: 9-pin D-Sub

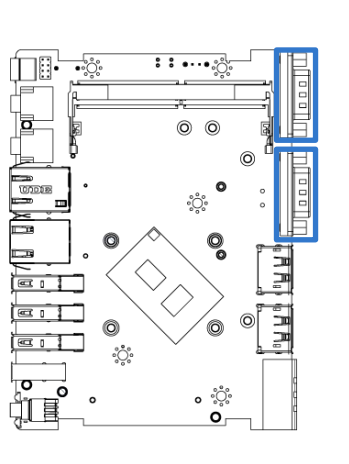

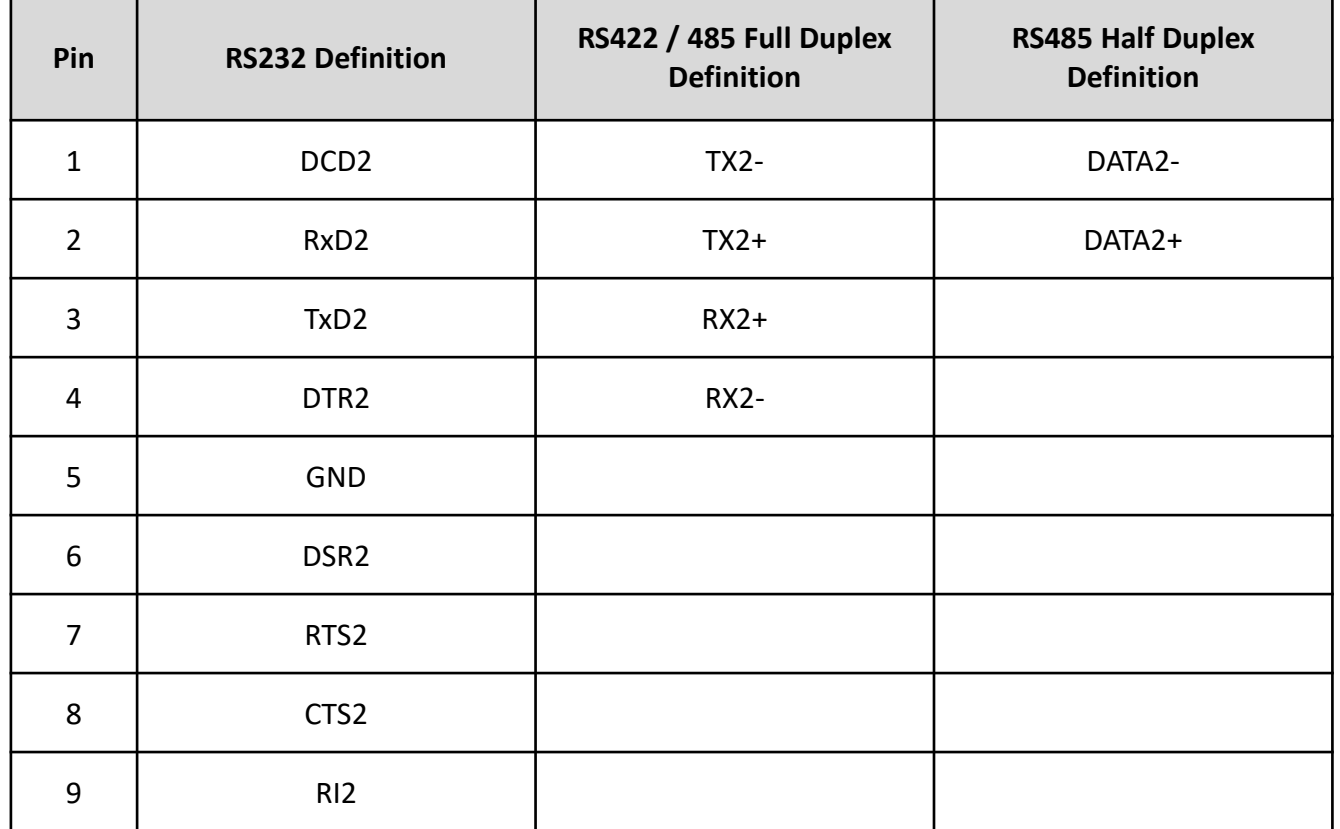

#### **2.3.6 USB2.0 Connector, Type A**

#### **USB2\_1**

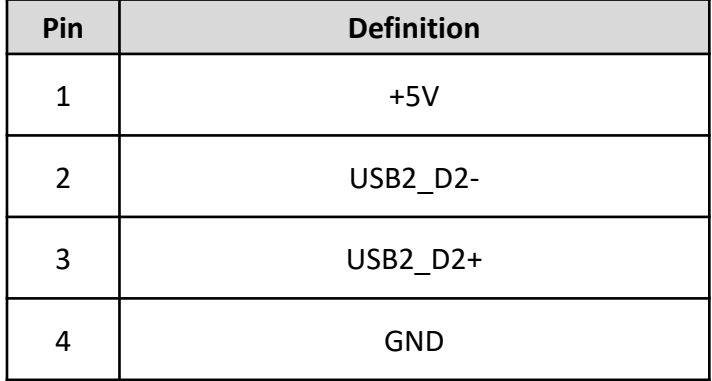

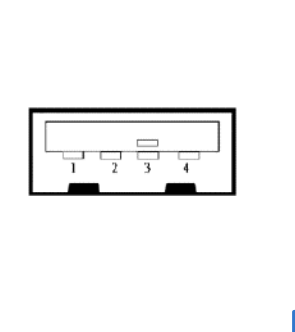

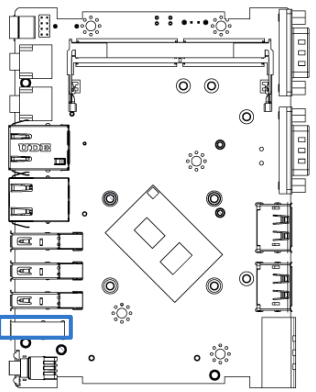

#### **2.3.7 USB 3.2 Connector, Type A**

#### **USB3\_1-3**

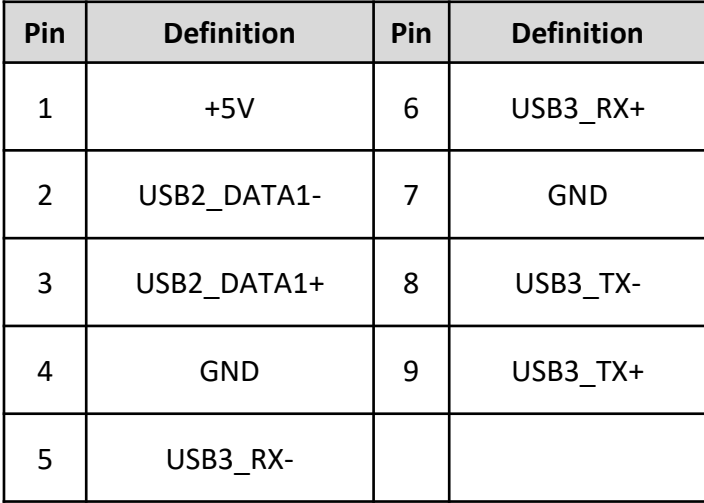

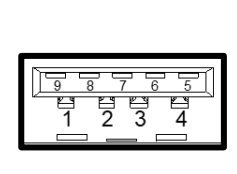

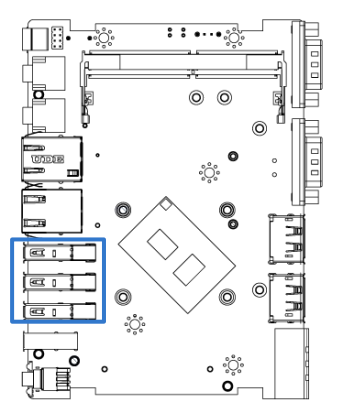

#### **2.3.8 RJ45 with LEDs Port**

#### **LAN1**

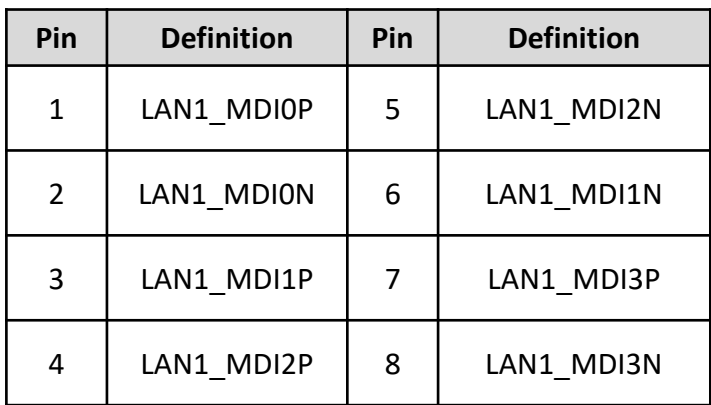

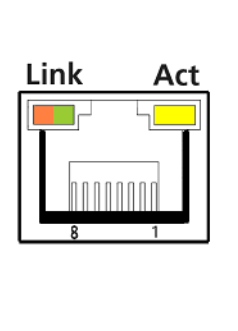

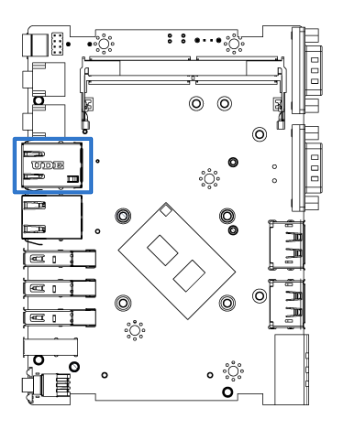

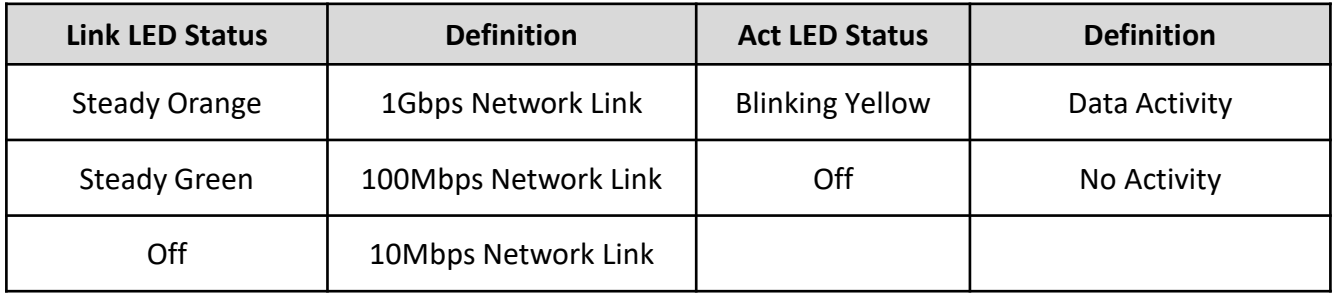

#### **LAN2**

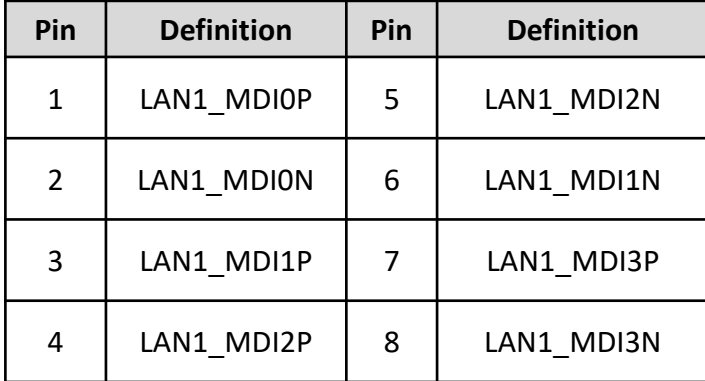

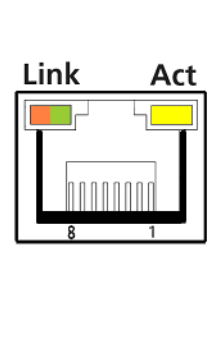

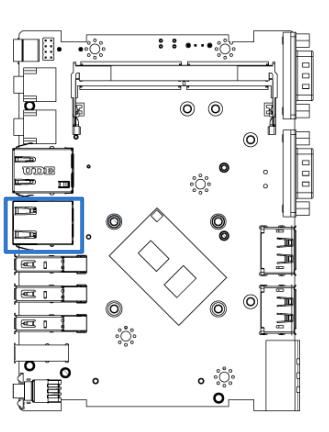

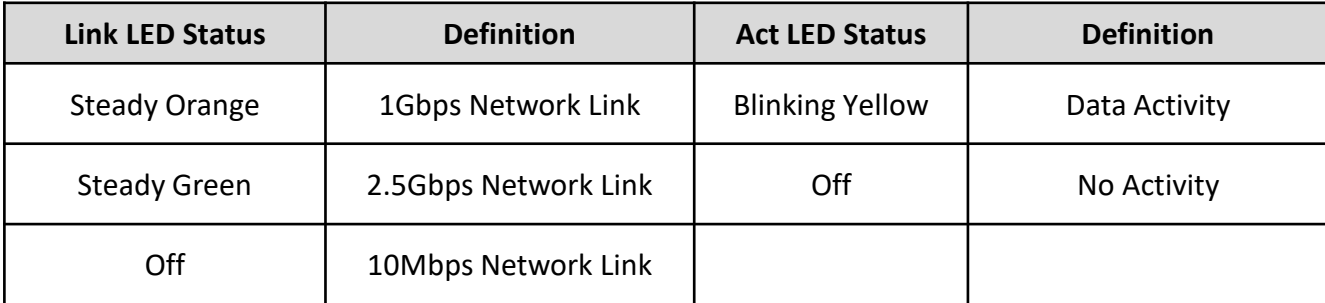

#### **2.3.9 Microphone Jack (Pink)**

#### **MIC\_IN1**

Connector Type: 5-pin Phone Jack

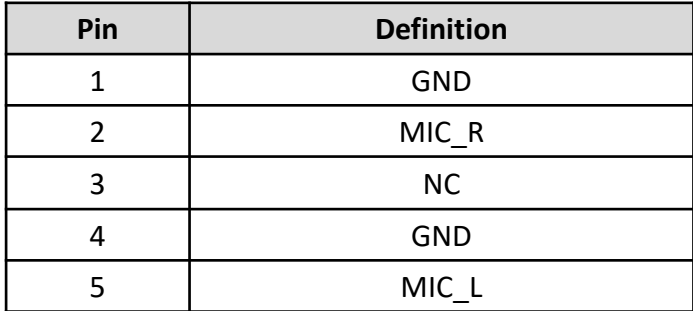

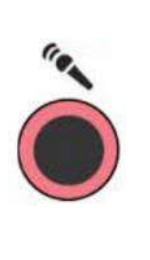

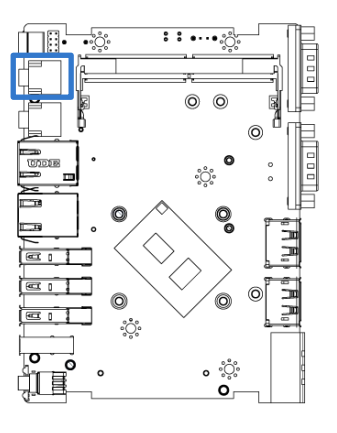

#### **2.3.10 Line-out Jack (Green)**

#### **LINE\_OUT1**

Connector Type: 5-pin Phone Jack

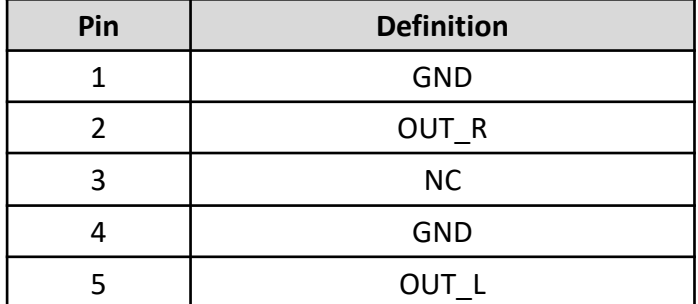

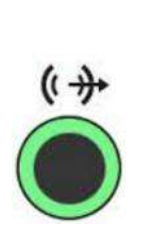

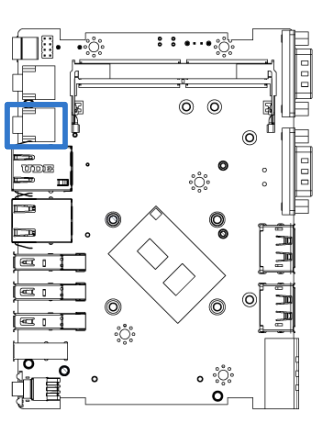

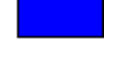

#### **PWR\_LED1: Power LED Status**

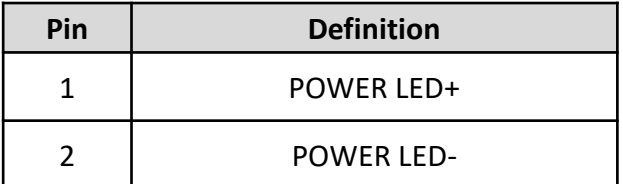

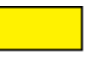

#### **HDD\_LED1: HDD Access LED Status**

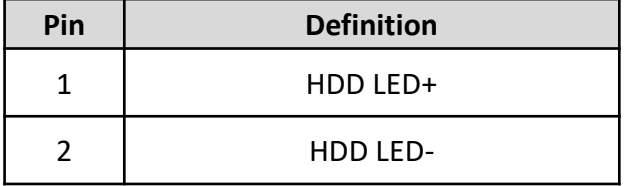

#### **RESET1 : Reset Button**

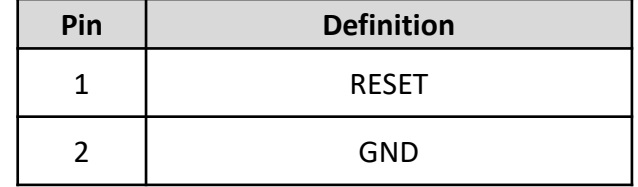

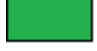

#### **RST\_LED1: Power LED Status**

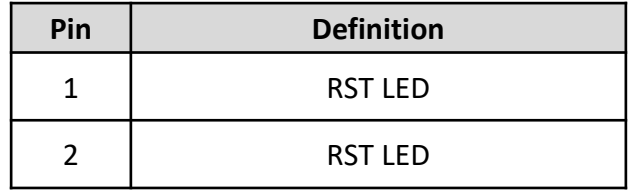

#### **2.3.11 AT / ATX Power Mode Switch**

# **AT\_ATX1**

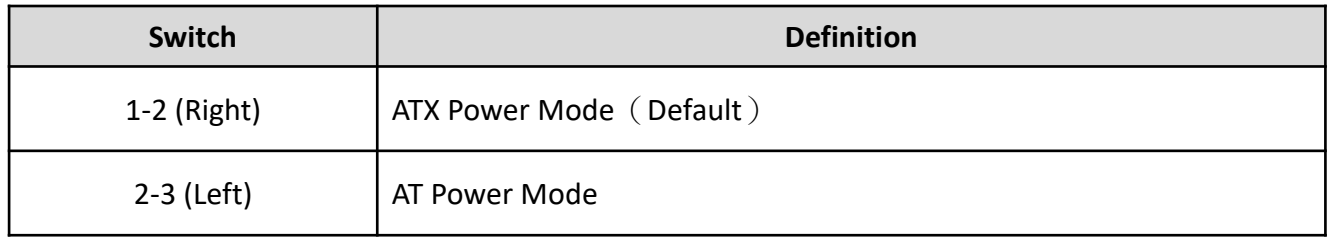

#### **2.3.12 SATA with Power Connector**

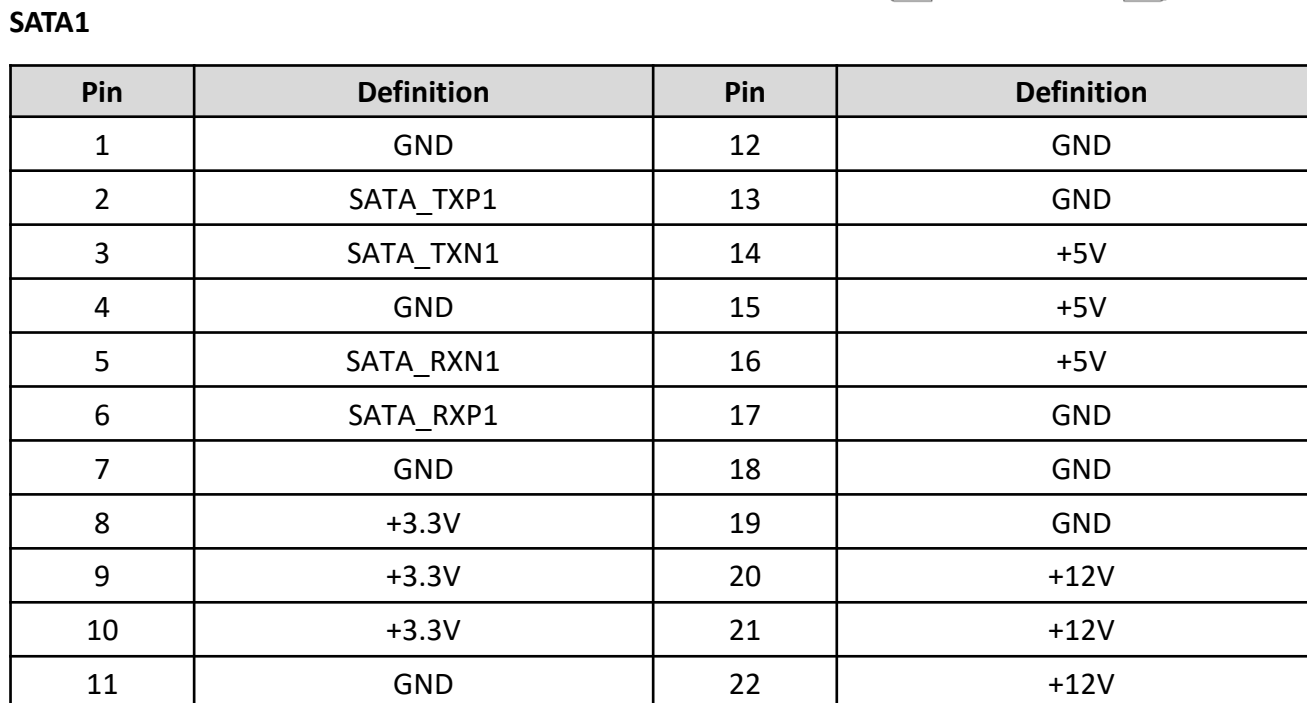

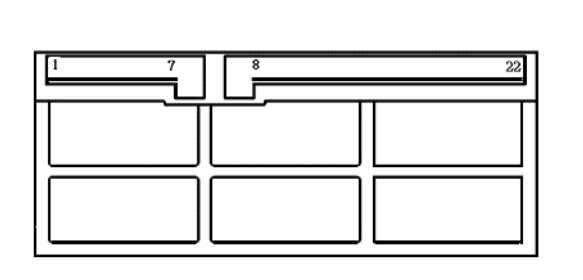

Right

Left

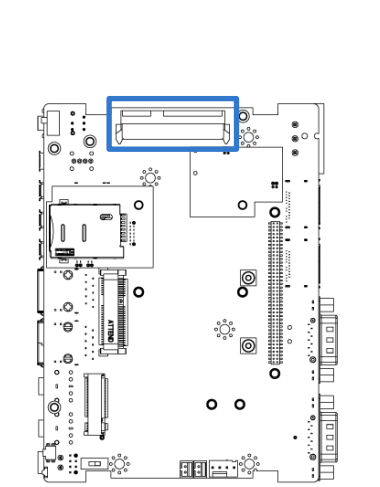

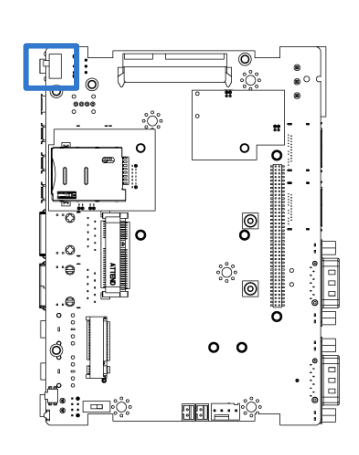

#### **2.3.13 Smart FAN Connector**

#### **FAN**

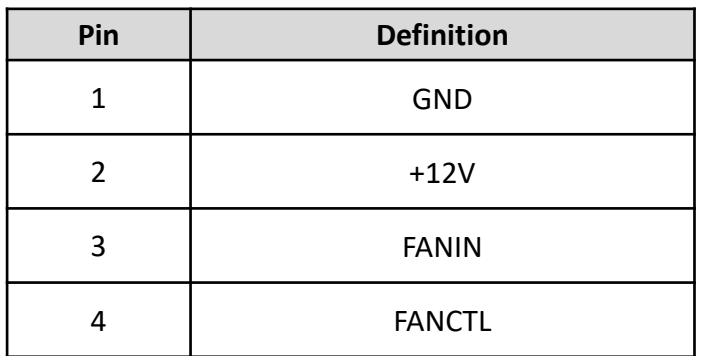

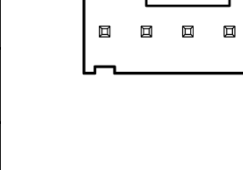

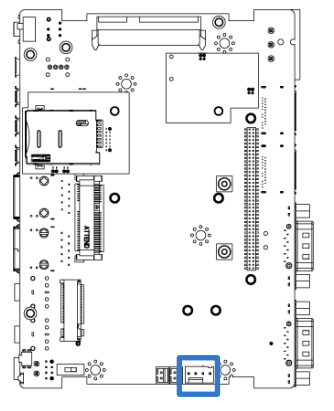

#### **2.3.14 CAN Bus Connector**

#### **CAN 1-2**

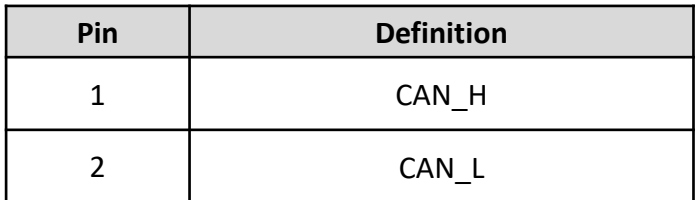

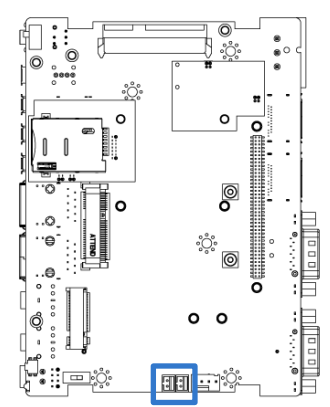

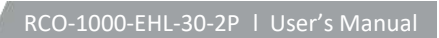

#### **2.3.15 Mini PCI-Express / mSATA Socket**

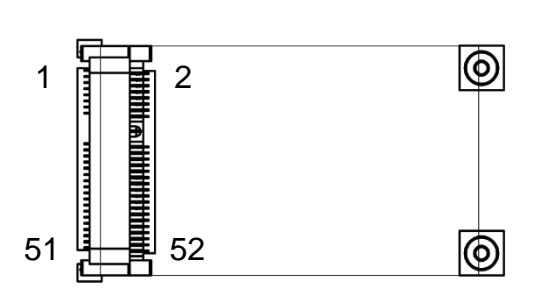

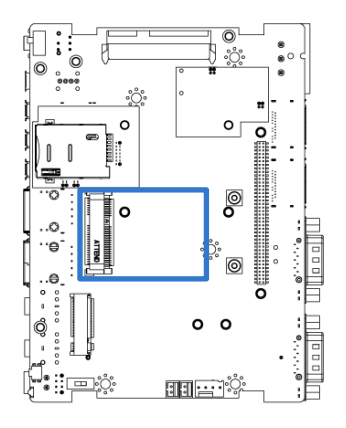

#### **MPCIE1**

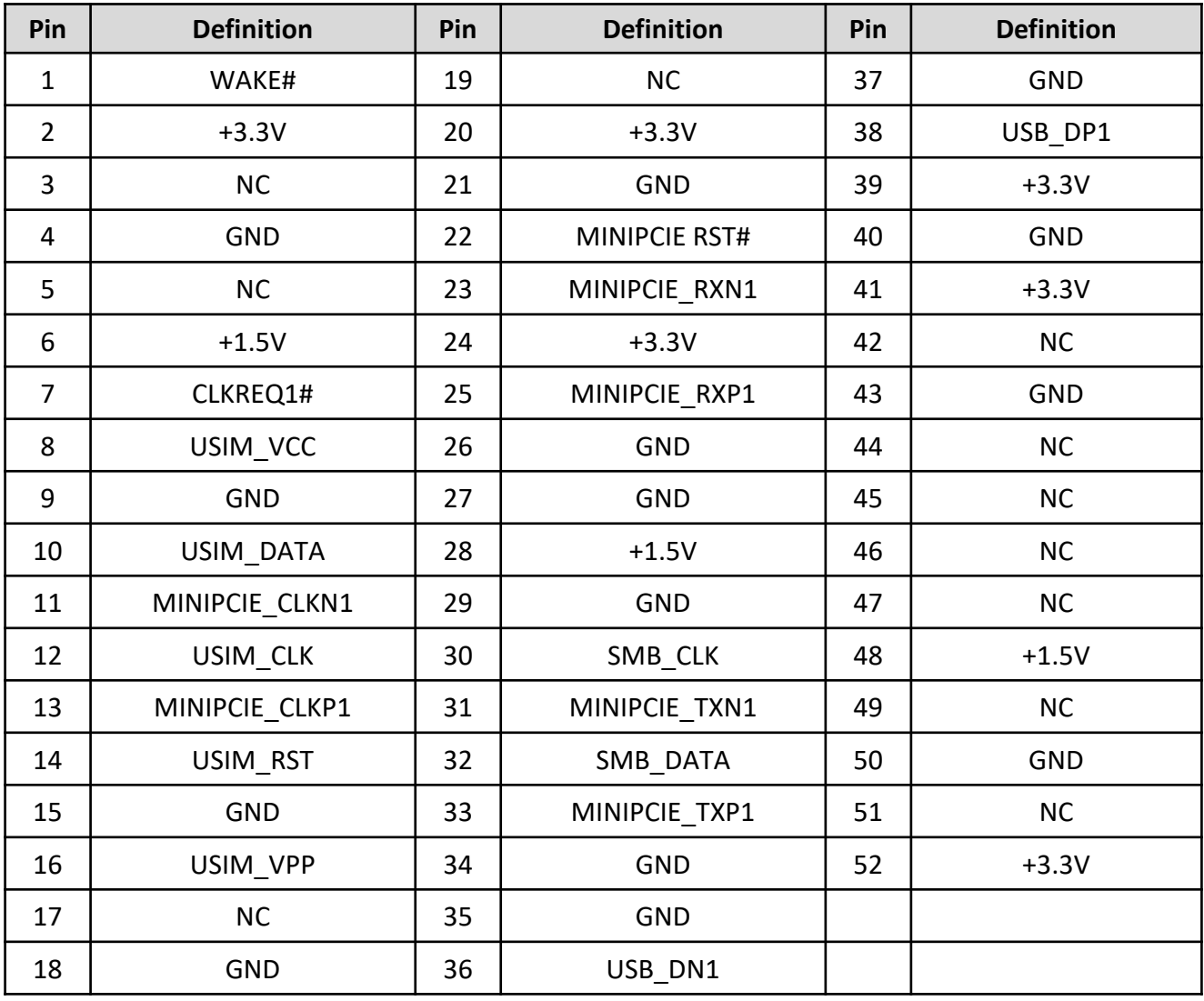

#### **2.3.16 M.2 B Key Socket**

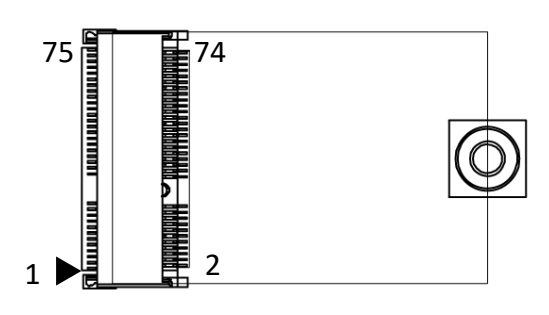

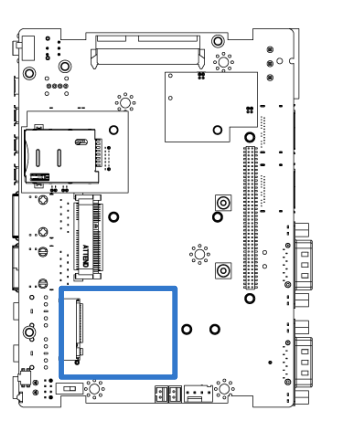

#### **M2\_KB1**

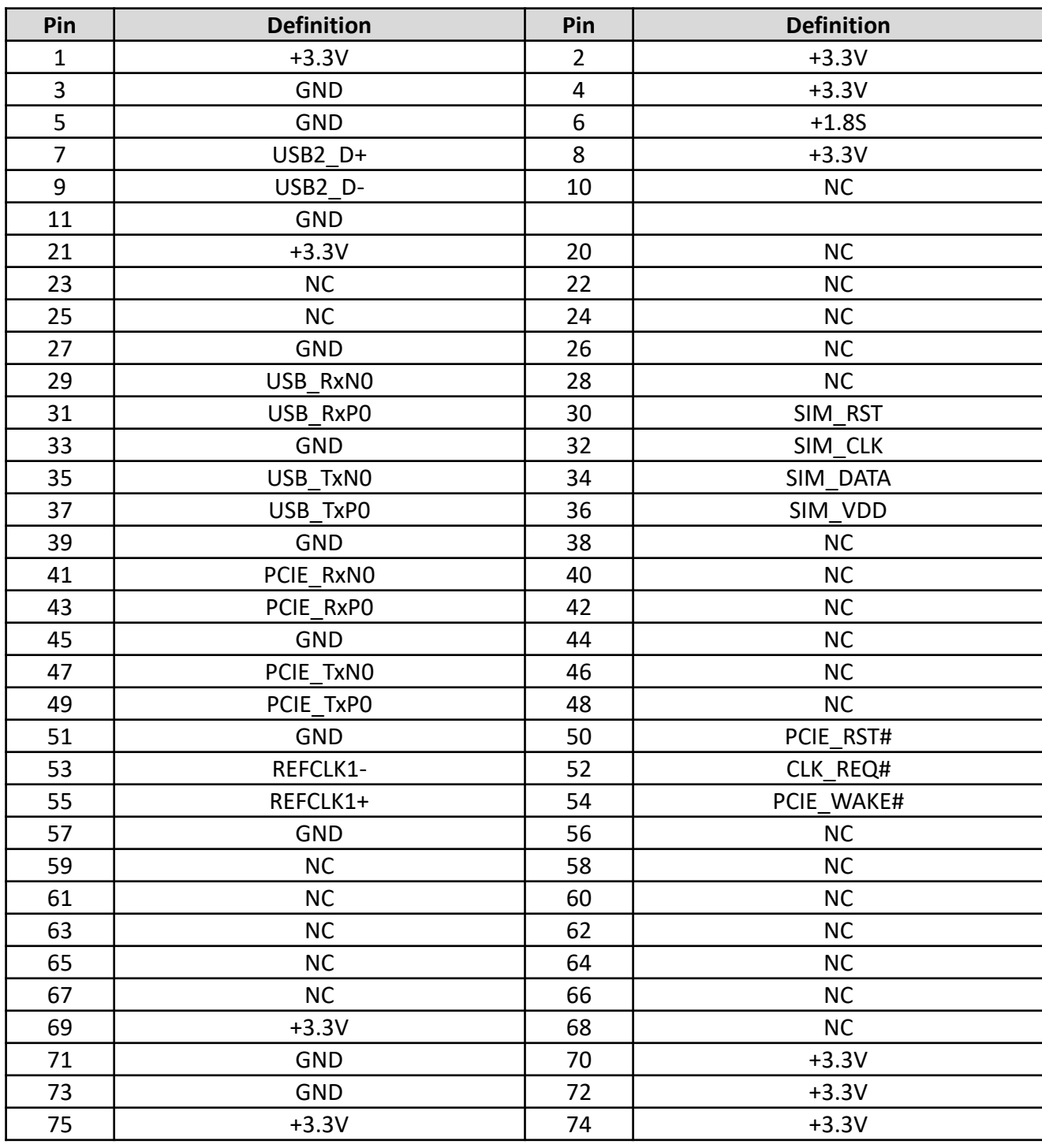

#### **2.3.17 SIM Card Socket**

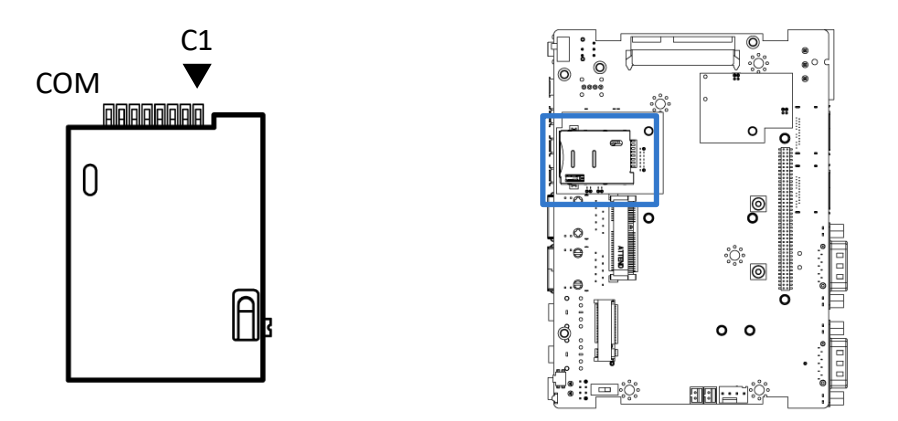

#### **SIM1 - 2**

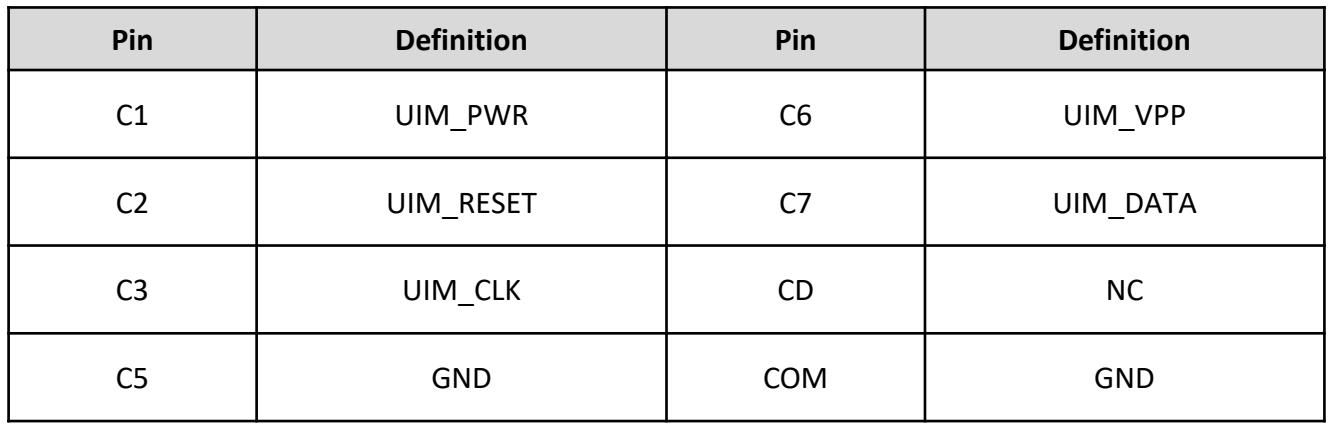

#### **2.3.18 Digital Input / Output Connector**

#### **DIO1**

Connector Type: Terminal Block 1X10 10-pin, 3.5mm pitch

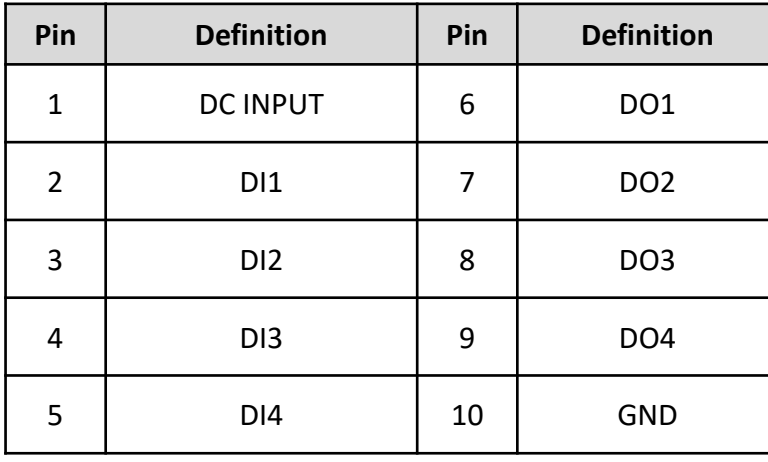

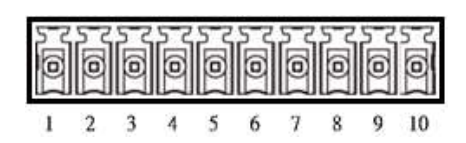

Reference Input Circuit

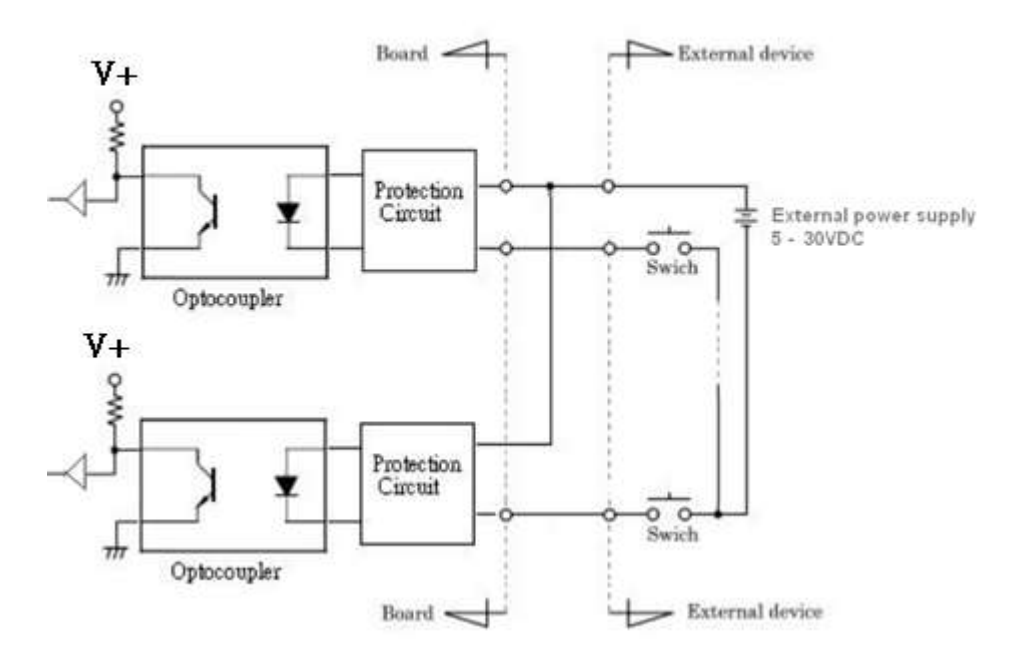

#### Digital Input Wiring DC INPUT **S S S S** CO<sub>O</sub> **DO** g DOG<sub>2</sub> GN6 O Ó ċ Ó ö Ō ĉ ĉ

**External Output Circuit** 

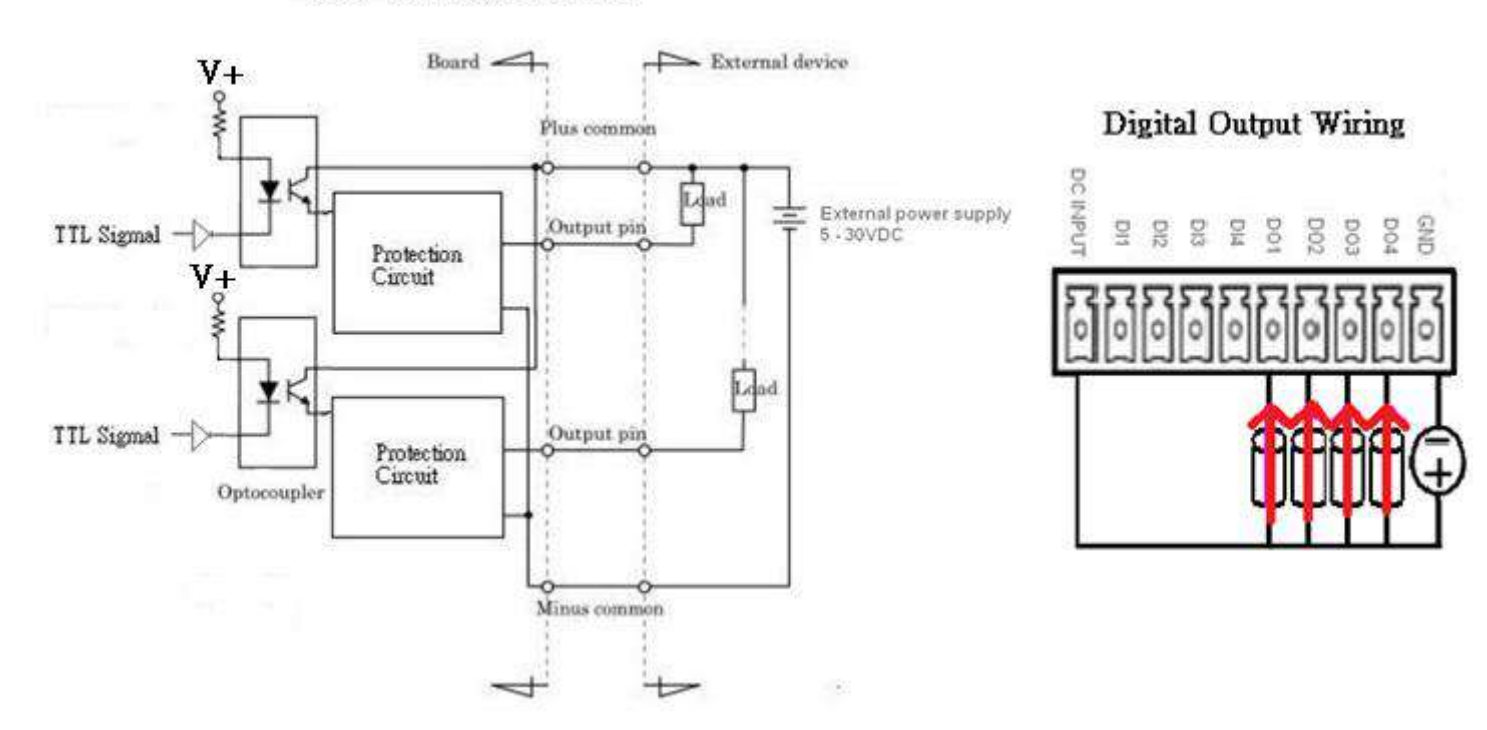

#### **2.3.19 RS232 / RS422 / RS485 Connector**

#### **CN1 – 2**

Connector Type: 9-pin D-Sub

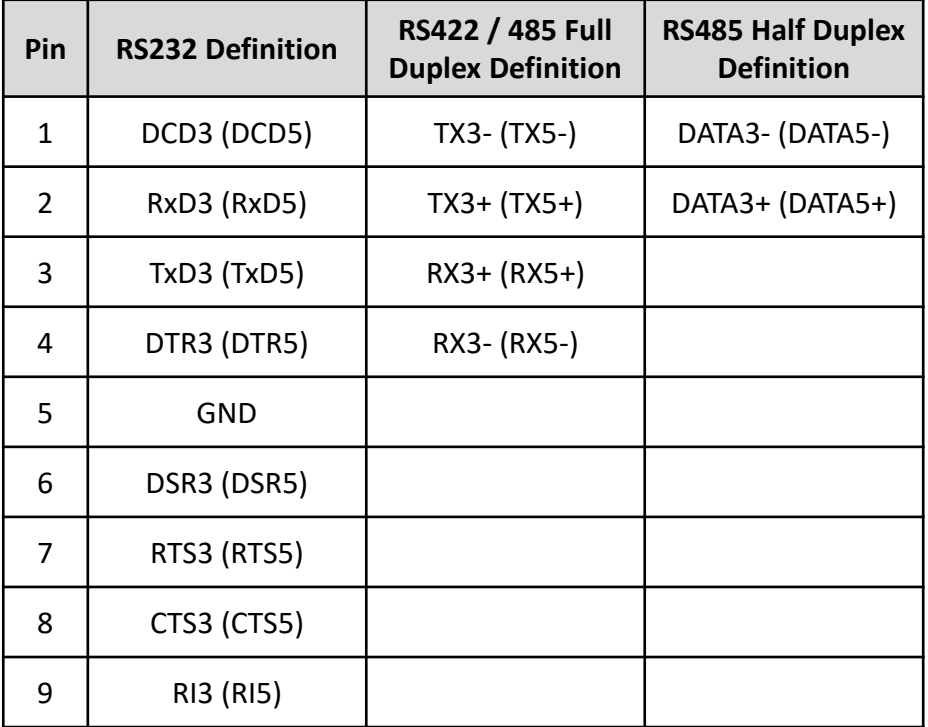

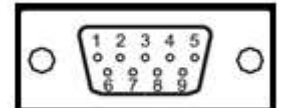

#### **2.3.20 PC / CAR Mode Switch**

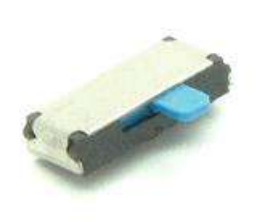

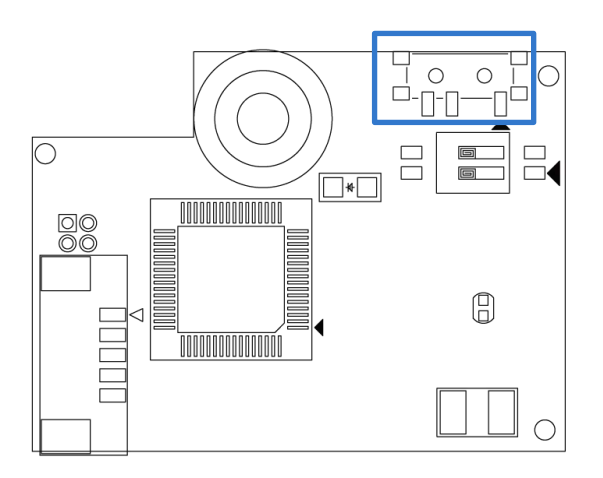

**SW1**

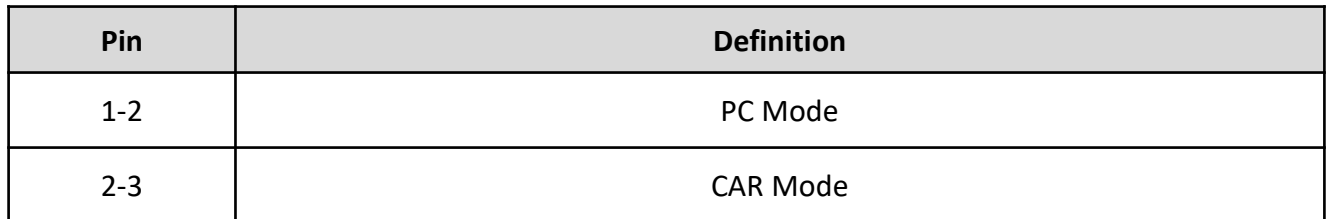

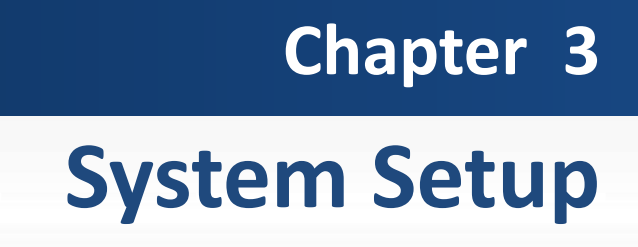

# **3.1 Set torque force to 3.5 kgf-cm to execute all the screwing and unscrewing.**

# **3.2 Removing the chassis bottom cover**

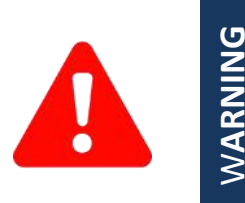

In order to prevent electric shock or system damage, before removing the chassis cover, must turn off power and disconnect the unit from power source.

1. Turn the system upside down. Unscrew the 4 screws (M3x5L) on the bottom cover.

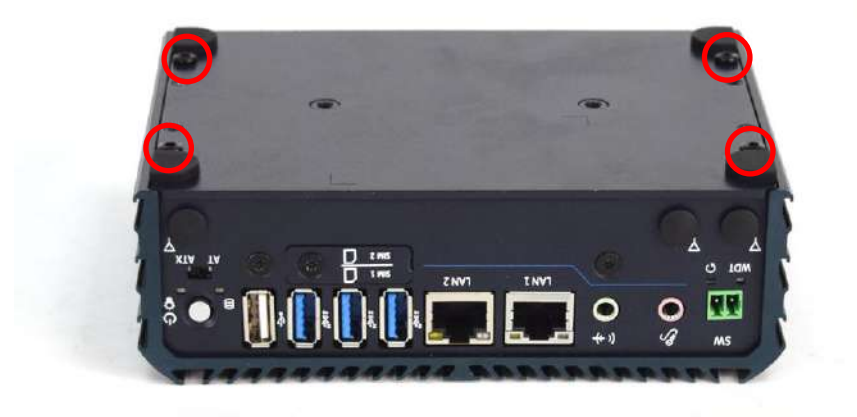

2. Now you can remove the bottom cover.

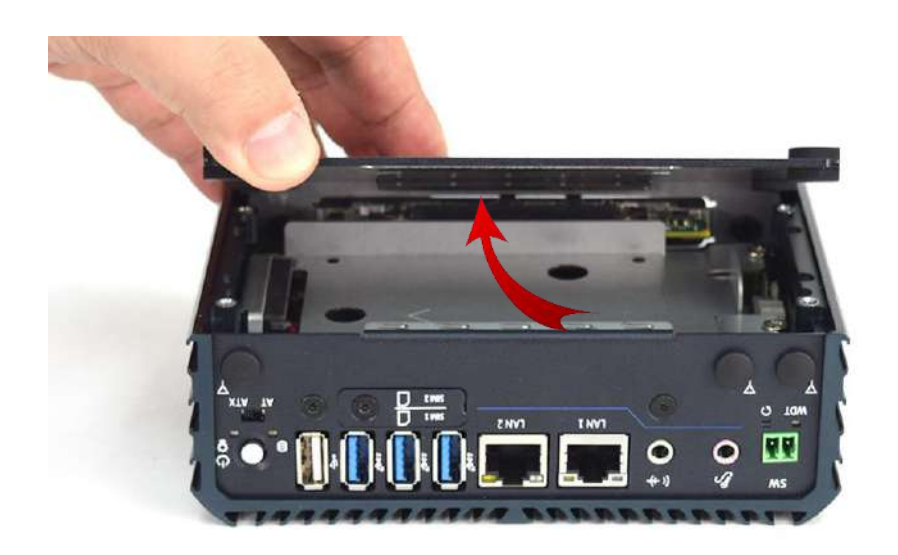

.

# **3.3 Removing HDD bracket**

1. Unscrew four screws (M3x5L) circled below.

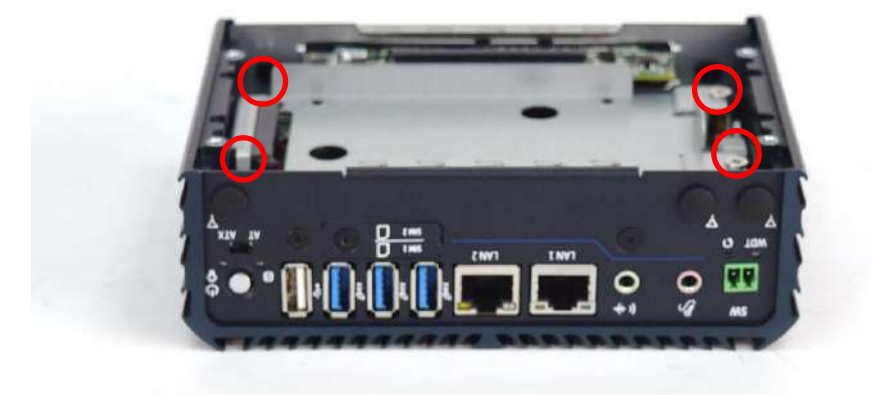

2. Now you can remove the HDD bracket.

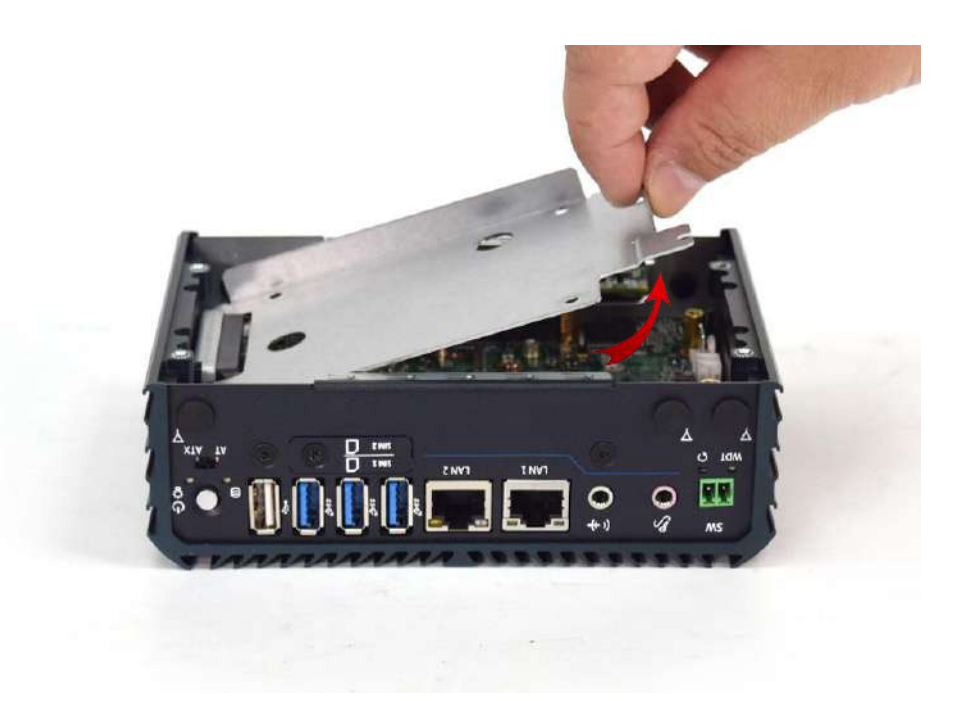

# **3.4 Removing chassis top cover**

1. Unscrew the three screws (M3x5L) and two copper stud (M3x11L) highlighted below.

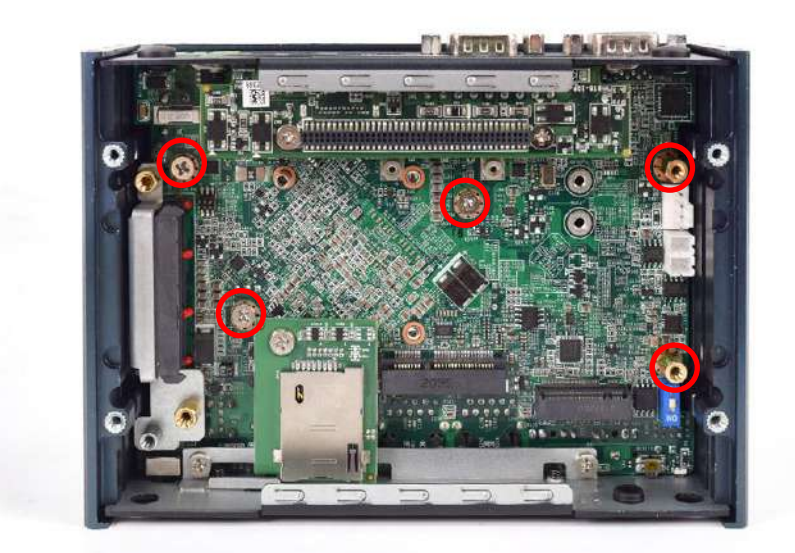

2. Hold the body of the system and lift it vertically away from the top cover.

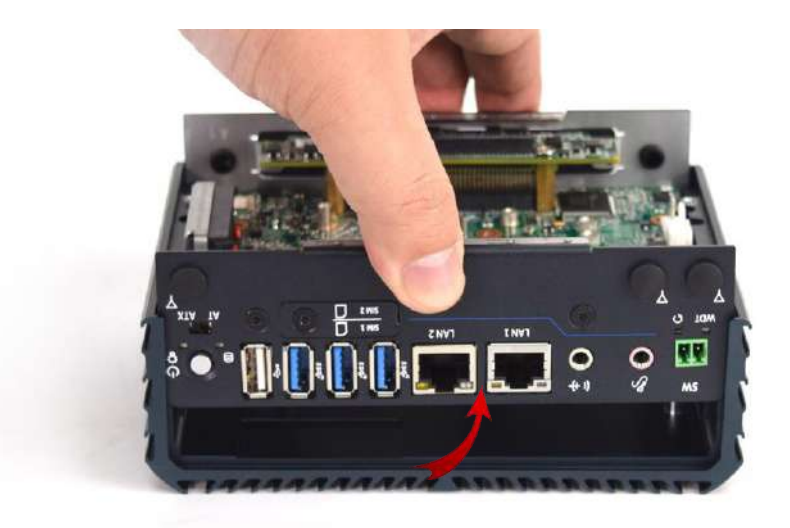

3. Top cover separated from the system body.

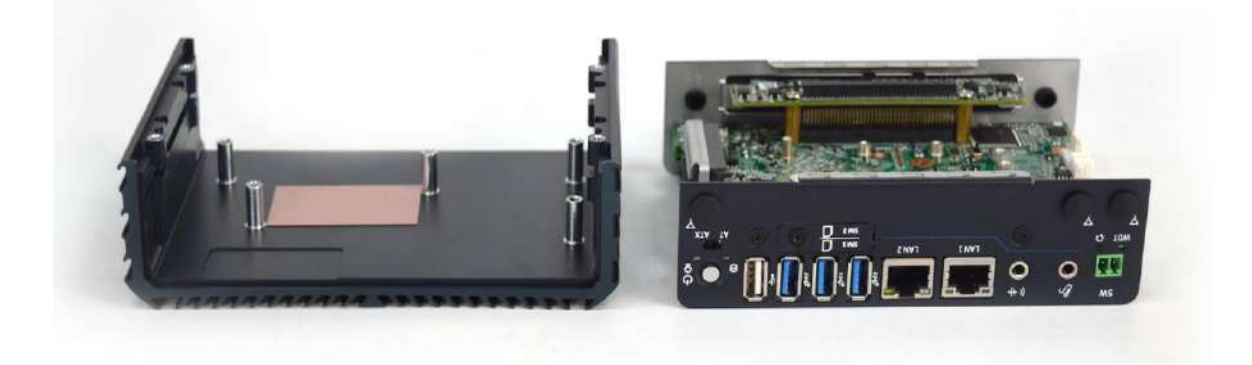
## **3.5 Installing SODIMM**

1. Place the system body with SODIMM socket facing upward.

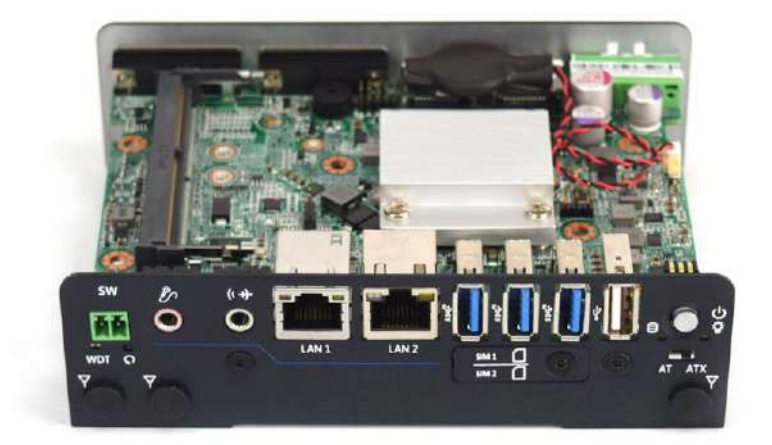

2. Insert memory module from 45 degree direction.

![](_page_36_Picture_6.jpeg)

3. Press the memory module vertically downward until you hear the "click" sound. Make sure the memory module is firmly in place.

![](_page_36_Picture_8.jpeg)

# **3.6 Installing Mini PCIe card / mSATA**

1. Place the system body upside down so you can see the 2x mini card socket. Mini PCIe 2 (CN3) can support mSATA.

![](_page_37_Picture_4.jpeg)

2. Insert mini PCIe card or mSATA module from 45 degree direction.

![](_page_37_Picture_6.jpeg)

3. Press the mini PCIe card or mSATA module down and lock it with two screws (M2x3.7L).

![](_page_37_Picture_8.jpeg)

## **3.7 Installing antenna**

1. Remove antenna hole cover on the system panel.

![](_page_38_Picture_4.jpeg)

2. Have antenna jack penetrate through the hole.

![](_page_38_Picture_6.jpeg)

3. Put on washer and fasten the nut with antenna jack.

![](_page_38_Picture_8.jpeg)

4. Assemble the antenna and antenna jack together.

![](_page_39_Picture_3.jpeg)

5. Attach the RF connector at the cable-end onto the communication module.

![](_page_39_Picture_5.jpeg)

## **3.8 Assemble chassis top cover**

1. Place both top cover and system body upside down as shown below.

![](_page_40_Picture_4.jpeg)

2. Ensure thermal pad is in place where the CPU is located or paste the thermal pad back on the CPU thermal block.

![](_page_40_Picture_6.jpeg)

3. Put on washer and fasten the nut with antenna jack.

![](_page_40_Picture_8.jpeg)

4. Push the system body down until it is firmly in place.

![](_page_41_Picture_3.jpeg)

5. Fasten the three screws (M3x5L) and two copper stud (M3x11L) to lock the system body with top cover.

![](_page_41_Picture_5.jpeg)

## **3.9 Installing SATA HDD**

1. Lock the 2.5" HDD with HDD bracket using four screws (M3x4L).

![](_page_42_Picture_4.jpeg)

2. Slide the iron plate into the opening on top cover and then place the entire bracket down.

![](_page_42_Picture_6.jpeg)

![](_page_42_Picture_7.jpeg)

3. Press the entire bracket following the below direction so the SATA connector is firmly plugged into the HDD.

![](_page_43_Picture_3.jpeg)

4. Fasten the four screws (M3x5L) to lock the HDD bracket in place.

![](_page_43_Picture_5.jpeg)

# **3.10 Assemble chassis bottom cover**

1. Place the bottom cover according to the below direction and make sure the rail is facing inside the system.

![](_page_44_Picture_4.jpeg)

2. Lock the bottom cover with the four screws (M3x5L).

![](_page_44_Picture_6.jpeg)

## **3.11 Installing SIM card**

1. SIM card socket is located on the front panel of the system. Unscrew one screw (M3x5L) to remove the SIM card socket cover.

![](_page_45_Picture_4.jpeg)

2. Now you can insert SIM card into the socket.

![](_page_45_Picture_6.jpeg)

**SIM 1**

![](_page_45_Picture_8.jpeg)

**SIM 2**

3. Please note that the installation of SIM 1 and SIM 2 has to match the installation of mini PCIe sockets.

![](_page_46_Picture_60.jpeg)

![](_page_46_Figure_4.jpeg)

![](_page_46_Picture_5.jpeg)

Mini PCIe 1 to SIM 2 slot

4. To uninstall SIM card, simply press the installed SIM card and then the card will be pushed out.

![](_page_46_Picture_8.jpeg)

## **3.12 Installing wall mount kit**

1. Wall mount kit is available for RCO-1000-EHL series included in the standard package.

![](_page_47_Picture_4.jpeg)

2. Place the system upside down so you can see the bottom cover. The highlighted screw holes below will be used.

![](_page_47_Picture_6.jpeg)

3. Lock the wall mount kit with eight screws (M3x5L, Nylok).

![](_page_48_Picture_3.jpeg)

![](_page_48_Picture_4.jpeg)

# **3.13 Installing VESA mount kit**

1. VESA mount kit is available for RCO-1000 series as optional accessories.

![](_page_49_Picture_4.jpeg)

2. Place the system upside down so you can see the bottom cover. The highlighted screw holes below will be used.

![](_page_49_Picture_6.jpeg)

3. Place the VESA mount kit (for system) on top of the system aligning the matching screw holes.

![](_page_49_Picture_8.jpeg)

4. Lock the VESA mount kit (for system) with four screws (M3x8L, Nylok).

![](_page_50_Picture_3.jpeg)

5. VESA mount kit (for panel) should be locked on the back of the panel with four screws.

![](_page_50_Picture_5.jpeg)

6. Now the system can be hang in the back of the panel using the hooks.

![](_page_50_Picture_7.jpeg)

## **3.14 Installing side mount kit**

1. Side mount kit is available for RCO-1000 series as optional accessories.

![](_page_51_Picture_4.jpeg)

2. Place the system upside down so you can see the bottom cover. The highlighted screw holes below will be used.

![](_page_51_Picture_6.jpeg)

3. Place the side mount kit on top of the system aligning the matching screw holes.

![](_page_51_Picture_8.jpeg)

4. Lock the side mount kit with four screws (M3x8L, Nylok).

![](_page_52_Picture_3.jpeg)

## **3.15 Installing DIN rail holder**

1. Din rail holder is available for RCO-1000 series as optional accessories.

![](_page_53_Picture_4.jpeg)

2. Place the system upside down so you can see the bottom cover. The highlighted screw holes below will be used.

![](_page_53_Picture_6.jpeg)

3. Place the din rail holder on top of the bottom cover and lock it with two screws (M4x5L, Nylok).

![](_page_53_Picture_8.jpeg)

![](_page_54_Picture_0.jpeg)

### **4.1 BIOS Introduction**

The BIOS provides an interface to modify the configuration. When the battery is removed, all the parameters will be reset.

#### **BIOS Setup**

Power on the embedded system and by pressing <Del> immediately allows you to enter the setup screens. If the message disappears before you respond and you still wish to enter the Setup, restart the system by turning it OFF and ON or pressing the RESET button.

You may also restart the system by simultaneously pressing <Ctrl>, <Alt>, and <Delete> keys.

![](_page_55_Picture_138.jpeg)

#### **Main Setup**

The main menu lists the setup functions you can make changes to. You can use the arrow keys ( $\uparrow \downarrow$ ) to select the item. The on-line description of the highlighted setup function is displayed at the bottom of the screen.

#### **General Help <F1>**

The BIOS setup program provides a General Help screen. You can call up this screen from any menu by simply pressing <F1>. The Help screen lists the appropriate keys to use and the possible selections for the highlighted item. Press <Esc> to exit the Help screen.

## **4.2 Main Setup**

Press <Del> to enter BIOS CMOS Setup Utility. The Main setup screen is showed as following when the setup utility is entered. System Date/Time is set up in the Main Menu.

![](_page_56_Picture_47.jpeg)

#### ■ System Date

Set the system date. Please use <Tab> to switch between data elements.

#### ■ System Time

Set the system time. Please use <Tab> to switch between time elements.

# **4.3 Advanced Setup**

![](_page_57_Picture_18.jpeg)

## **4.3.1 CPU Configuration**

![](_page_58_Picture_81.jpeg)

![](_page_58_Picture_82.jpeg)

### **4.3.2 PCH-FW Configuration**

![](_page_59_Picture_18.jpeg)

### **4.3.3 SATA and RST Configuration**

![](_page_60_Picture_46.jpeg)

![](_page_60_Picture_47.jpeg)

### **4.3.4 Trusted Computing**

![](_page_61_Picture_65.jpeg)

![](_page_61_Picture_66.jpeg)

### **4.3.5 ACPI Settings**

![](_page_62_Picture_61.jpeg)

![](_page_62_Picture_62.jpeg)

### **4.3.6 Super IO Configuration**

This setting allows you to select options for the Super IO Configuration, and change the value of the selected option.

![](_page_63_Picture_104.jpeg)

![](_page_63_Picture_105.jpeg)

![](_page_63_Picture_106.jpeg)

#### ■ Serial Port 1 Configuration

![](_page_64_Picture_3.jpeg)

![](_page_64_Picture_119.jpeg)

### ■ Serial Port 2 Configuration

![](_page_65_Picture_96.jpeg)

![](_page_65_Picture_97.jpeg)

### ■ Serial Port 3 Configuration

![](_page_66_Picture_96.jpeg)

![](_page_66_Picture_97.jpeg)

#### ■ Serial Port 4 Configuration

| Aptio Setup Utility – Copyright (C) 2018 American Megatrends, Inc.<br>Advanced |                              |                                                                                                    |
|--------------------------------------------------------------------------------|------------------------------|----------------------------------------------------------------------------------------------------|
| Serial Port 4 Configuration                                                    |                              | Enable or Disable Serial Port<br>(COM)                                                                                                    |
| Serial Port<br>Device Settings                                                 | [Enabled]<br>IO=2E8h; IRQ=7; |                                                                                                    |
| Change Settings<br>Device Type Select                                          | [Auto]<br><b>FRS2321</b>     |                                                                                                    |
|                                                                                |                              | <b>++:</b> Select Screen<br><b>↑↓</b> : Select Item<br>Enter: Select<br>$+/-:$ Change Opt.<br>F1: General Help<br>F2: Previous Values<br>F3: Optimized Defaults<br>F4: Save & Exit<br>ESC: Exit |
| Version 2.18.1263. Copyright (C) 2018 American Megatrends, Inc.                |                              |                                                                                                    |

![](_page_67_Picture_98.jpeg)

### ■ Serial Port 5 Configuration

![](_page_68_Picture_96.jpeg)

![](_page_68_Picture_97.jpeg)

### ■ Serial Port 6 Configuration

![](_page_69_Picture_96.jpeg)

![](_page_69_Picture_97.jpeg)

### **4.3.7 Hardware Monitor**

These items display the current status of all monitored hardware devices/ components such as voltages and temperatures.

![](_page_70_Picture_38.jpeg)

![](_page_70_Picture_39.jpeg)

### ■ **Smart Fan Mode Configuration**

![](_page_71_Picture_53.jpeg)

![](_page_71_Picture_54.jpeg)
#### **4.3.8 Power IGN Mode**

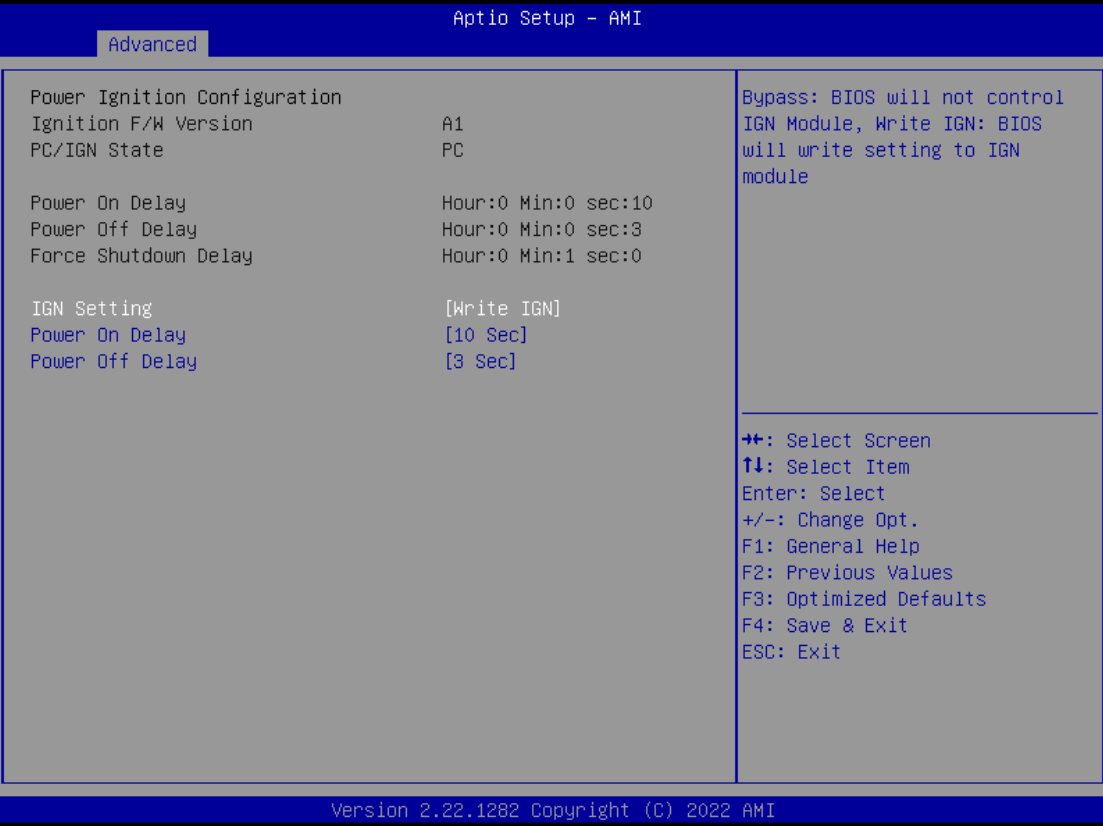

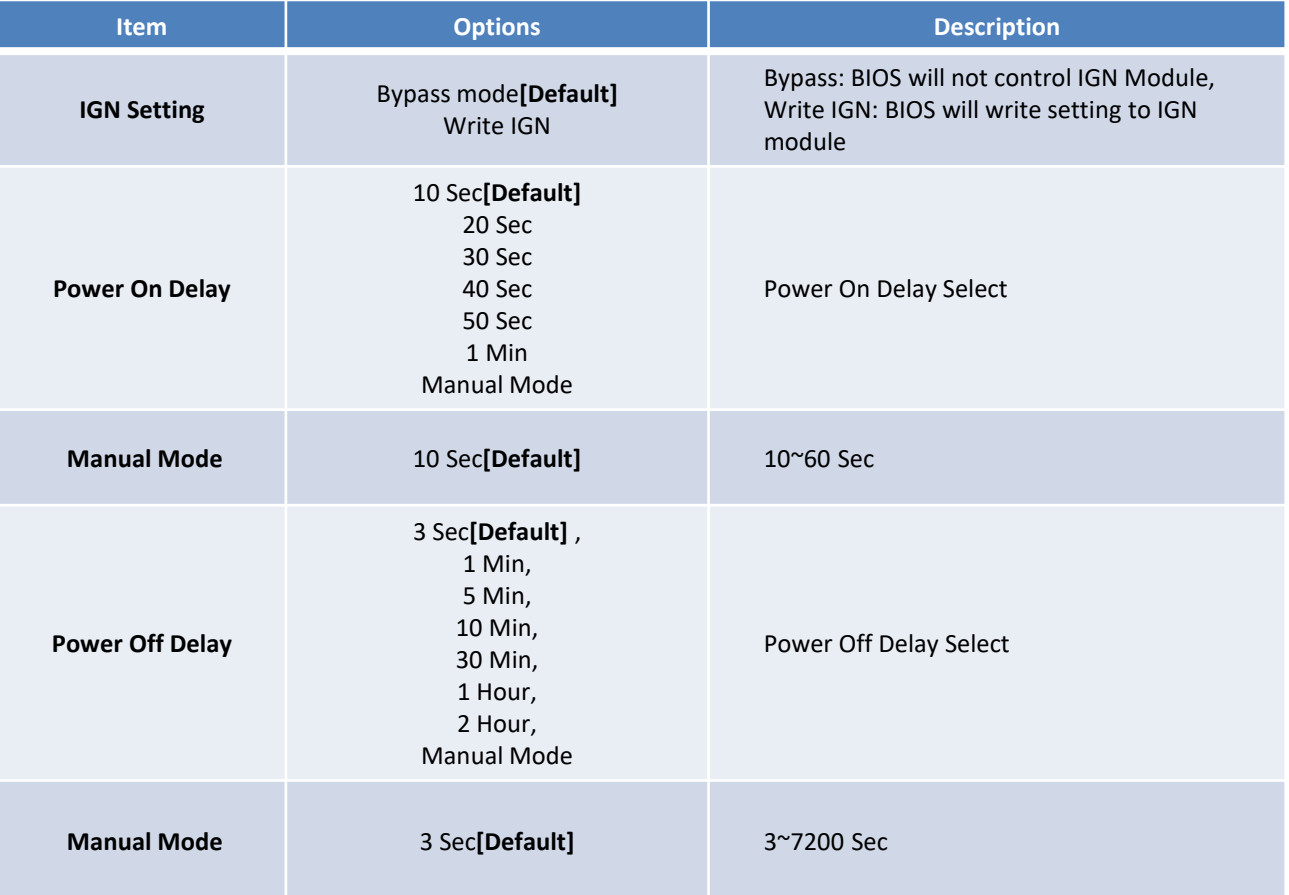

## **4.3.9 Serial Port Console Redirection**

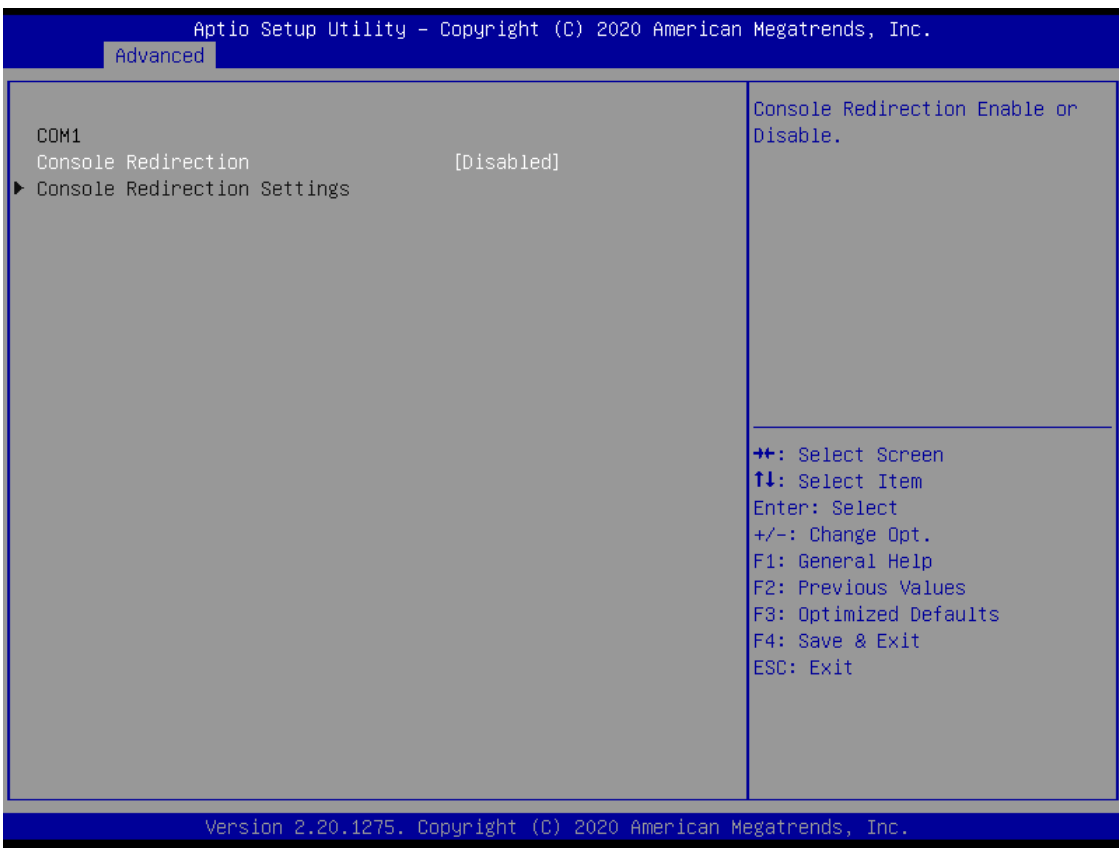

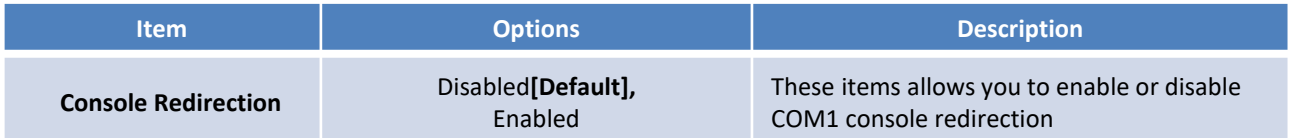

## **4.3.10 USB Configuration**

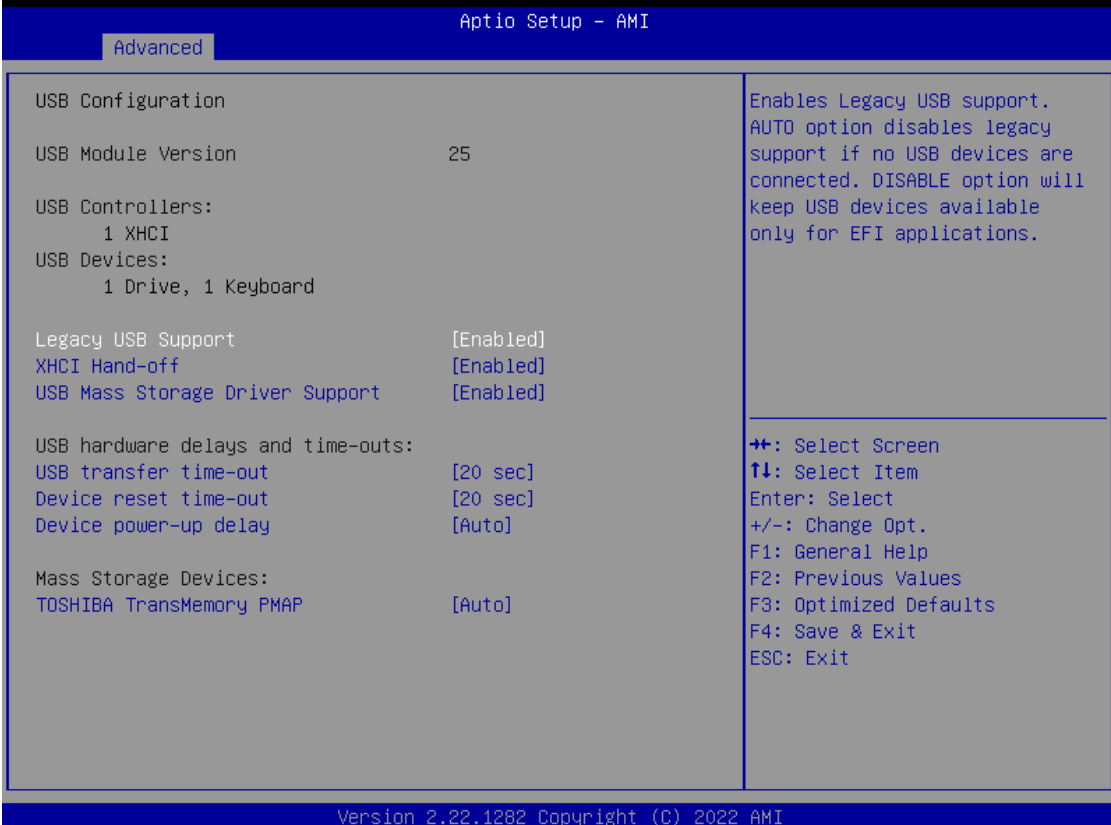

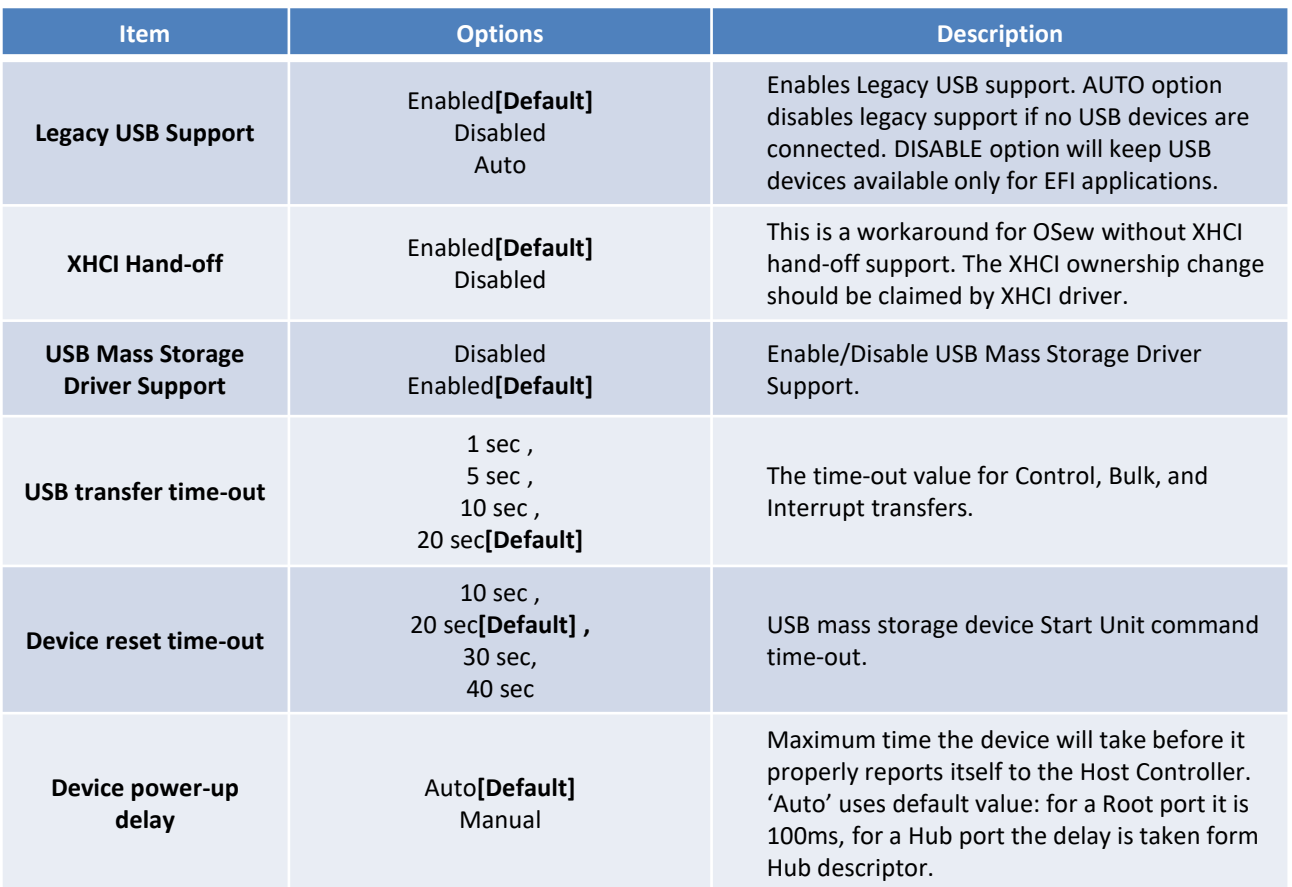

## **4.3.11 Network Stack Configuration**

| Advanced                                                                                          | Aptio Setup - AMI                                          |                                                                                                    |
|---------------------------------------------------------------------------------------------------|------------------------------------------------------------|----------------------------------------------------------------------------------------------------|
| Network Stack<br>IPv4 PXE Support<br>IPv6 PXE Support<br>PXE boot wait time<br>Media detect count | [Enabled]<br>[Disabled]<br>[Disabled]<br>0<br>$\mathbf{1}$ | Enable/Disable UEFI Network<br><b>Stack</b>                                                                                                    |
|                                                                                                   | Version 2.22.1282 Copyright (C) 2022 AMI                   | <b>++:</b> Select Screen<br>14: Select Item<br>Enter: Select<br>$+/-:$ Change Opt.<br>F1: General Help<br>F2: Previous Values<br>F3: Optimized Defaults<br>F4: Save & Exit<br>ESC: Exit |

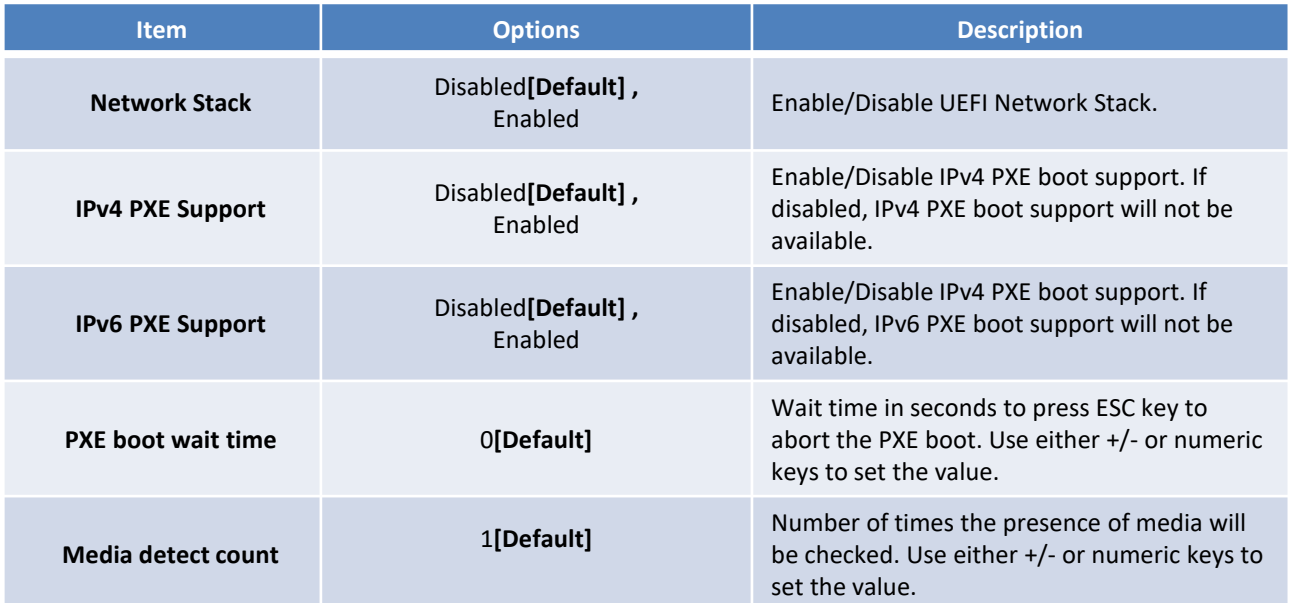

# **4.4 Chipset**

This section allows you to configure and improve your system and allows you to set up some system features according to your preference.

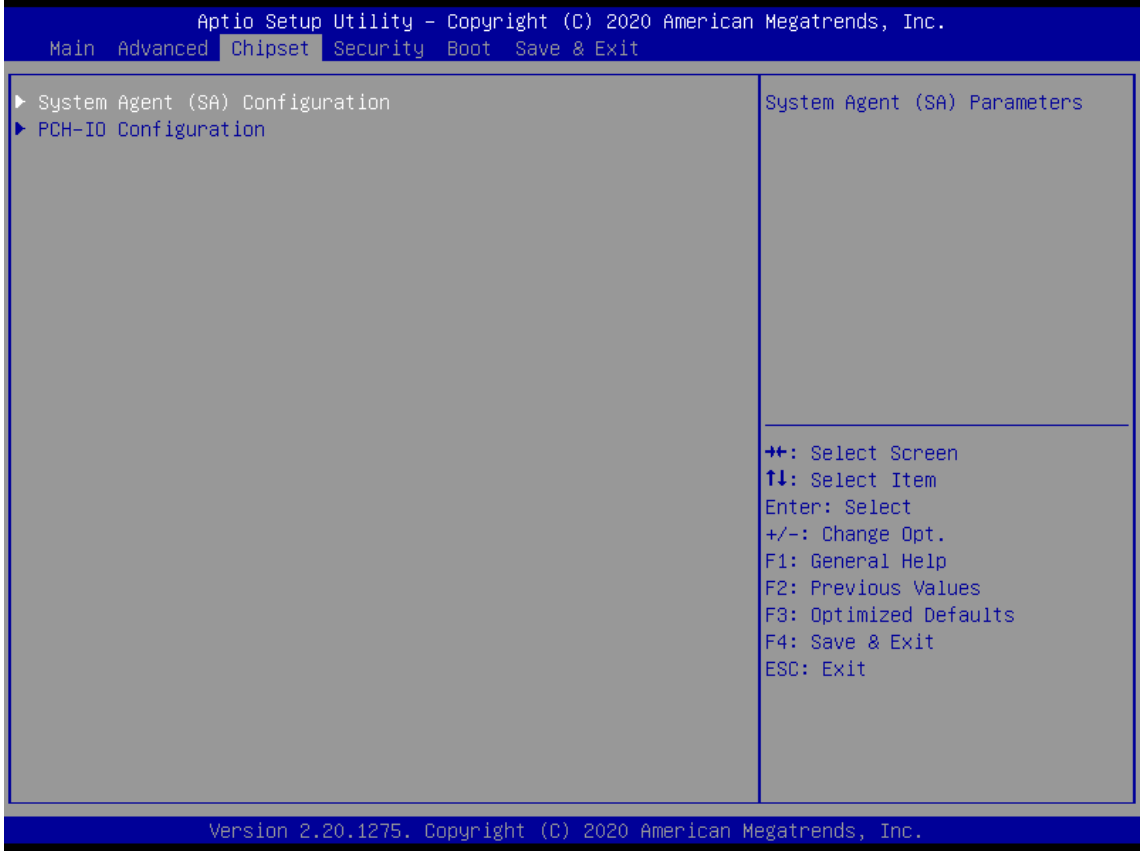

## **4.4.1 System Agent (SA) Configuration**

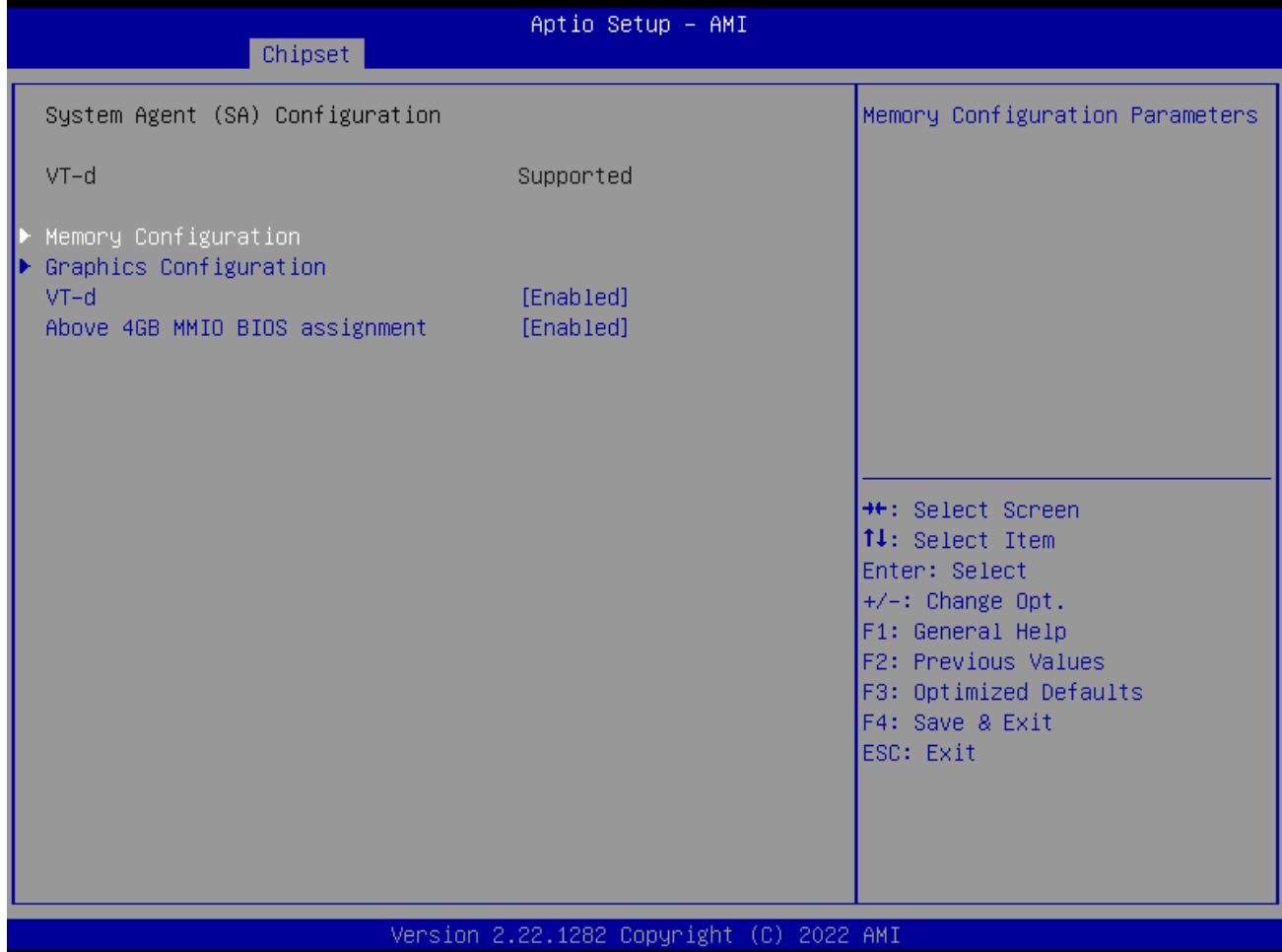

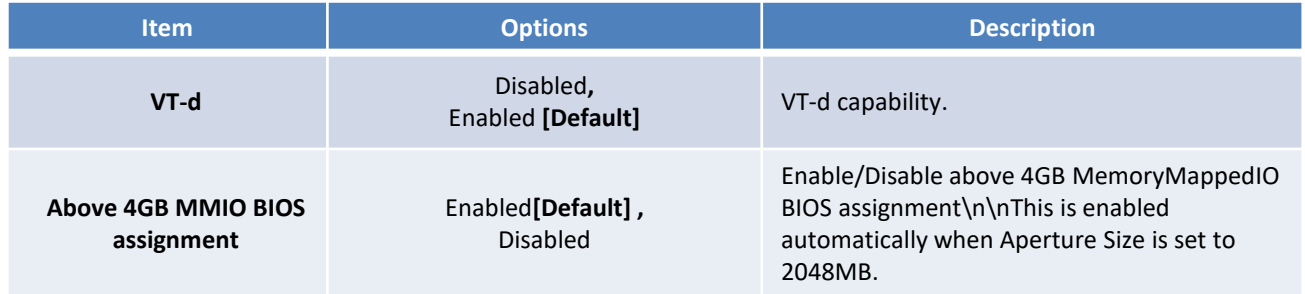

## ■ Memory Configuration

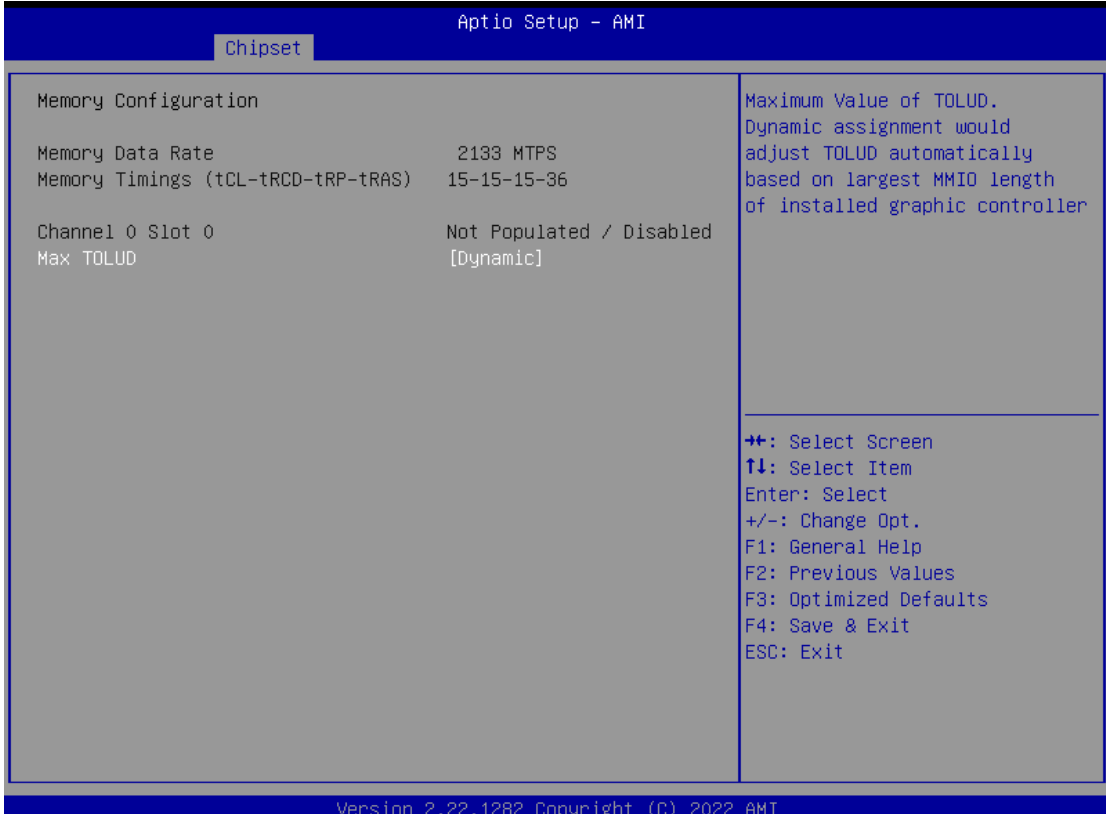

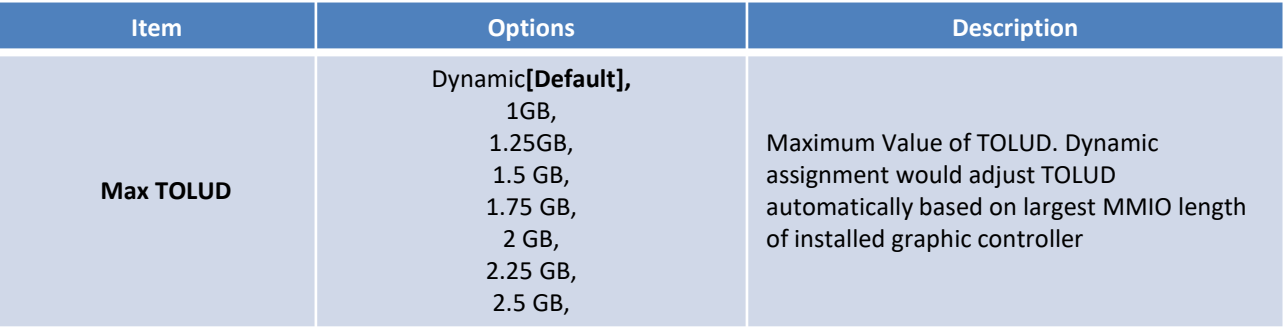

## ■ Graphic Configuration

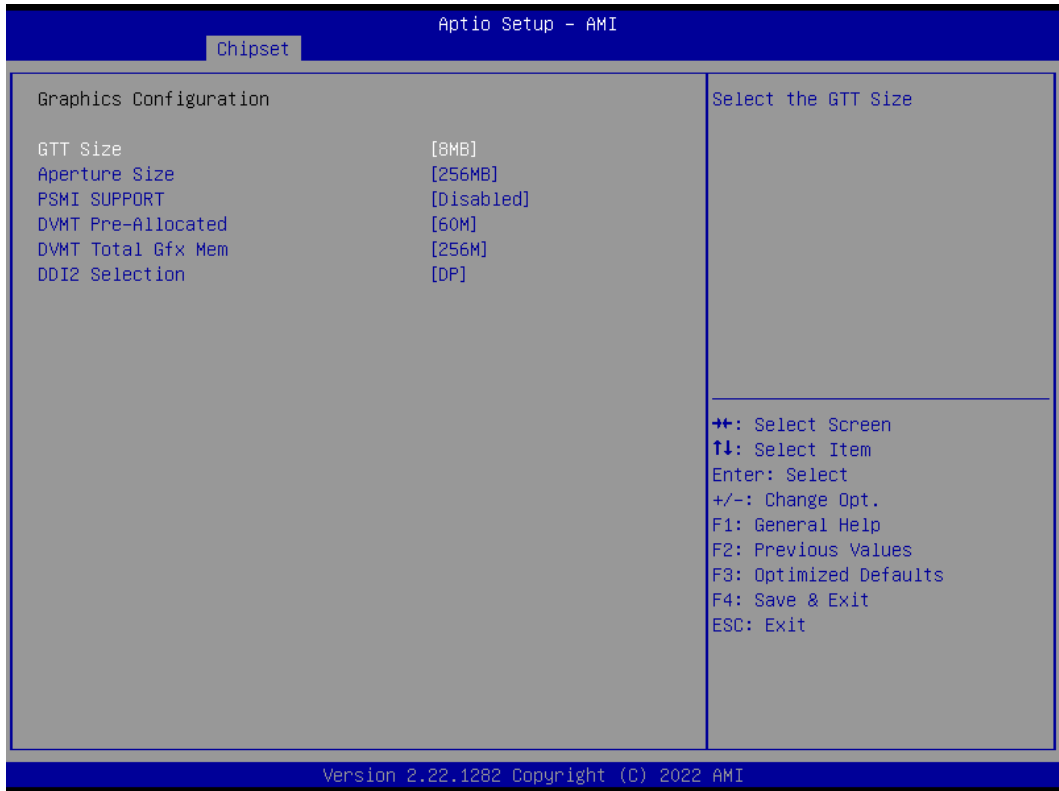

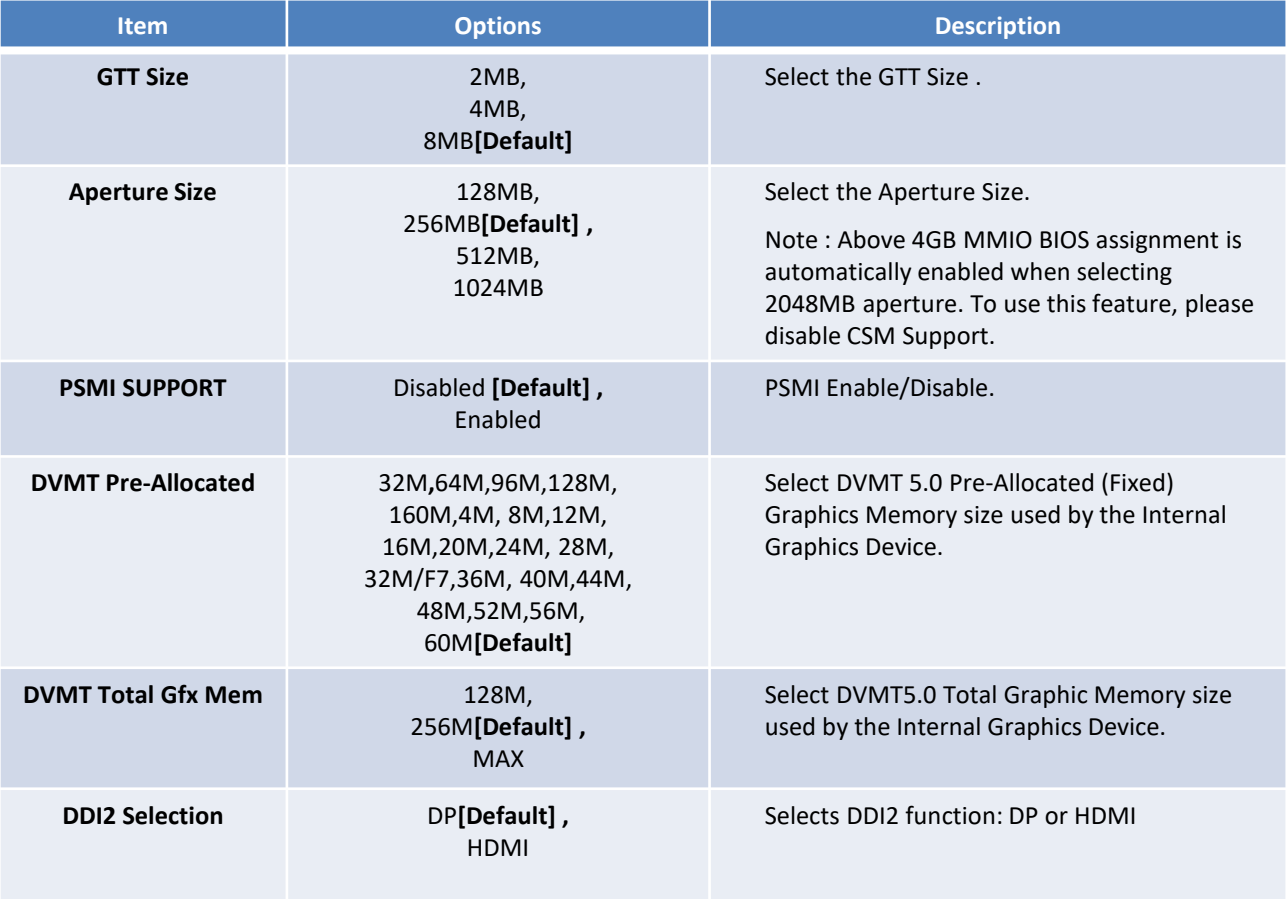

## **4.4.2 PCH-IO Configuration**

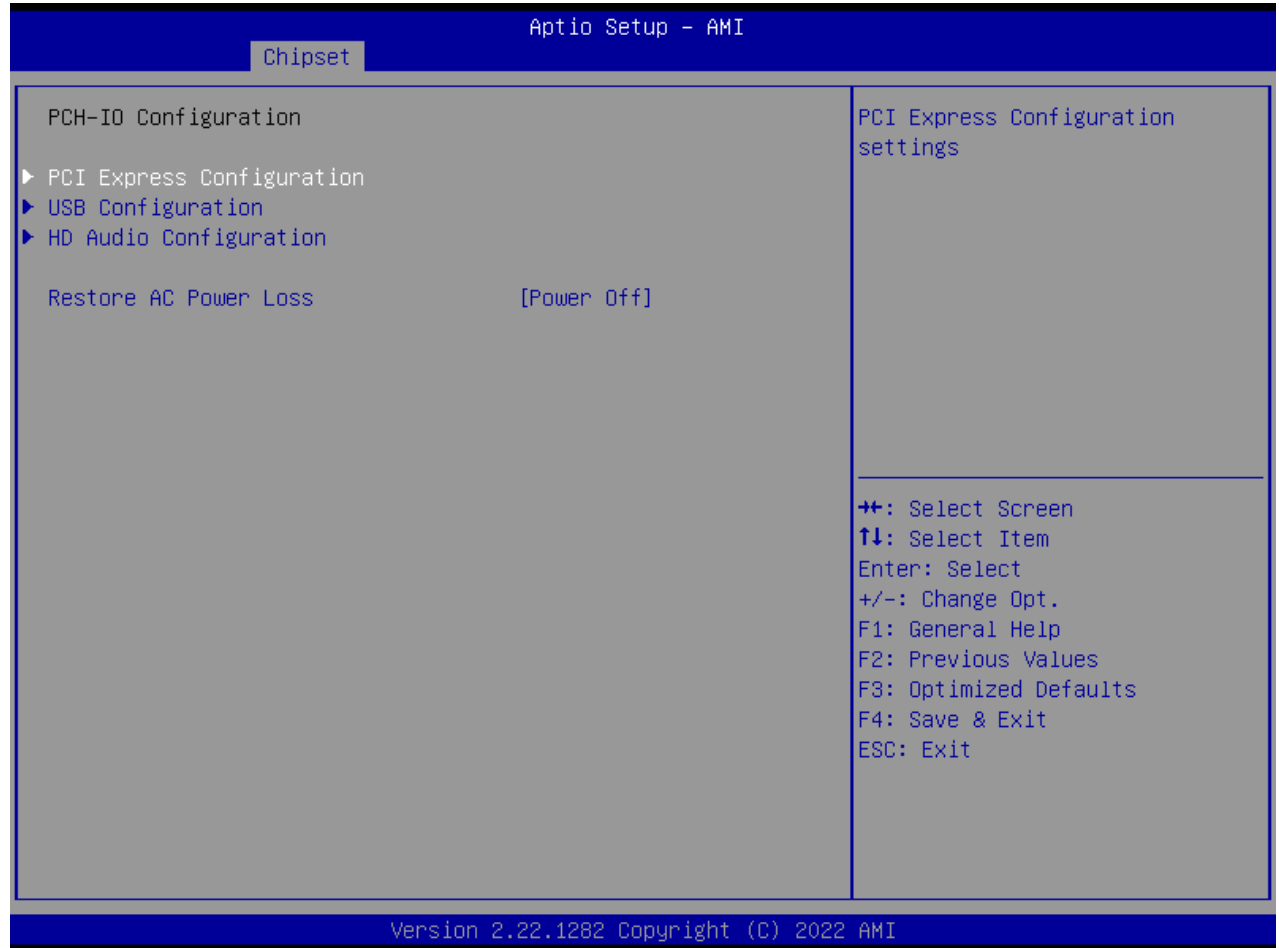

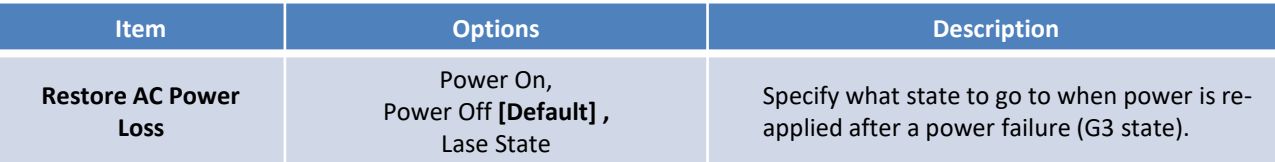

## ■ **PCI Express Configuration**

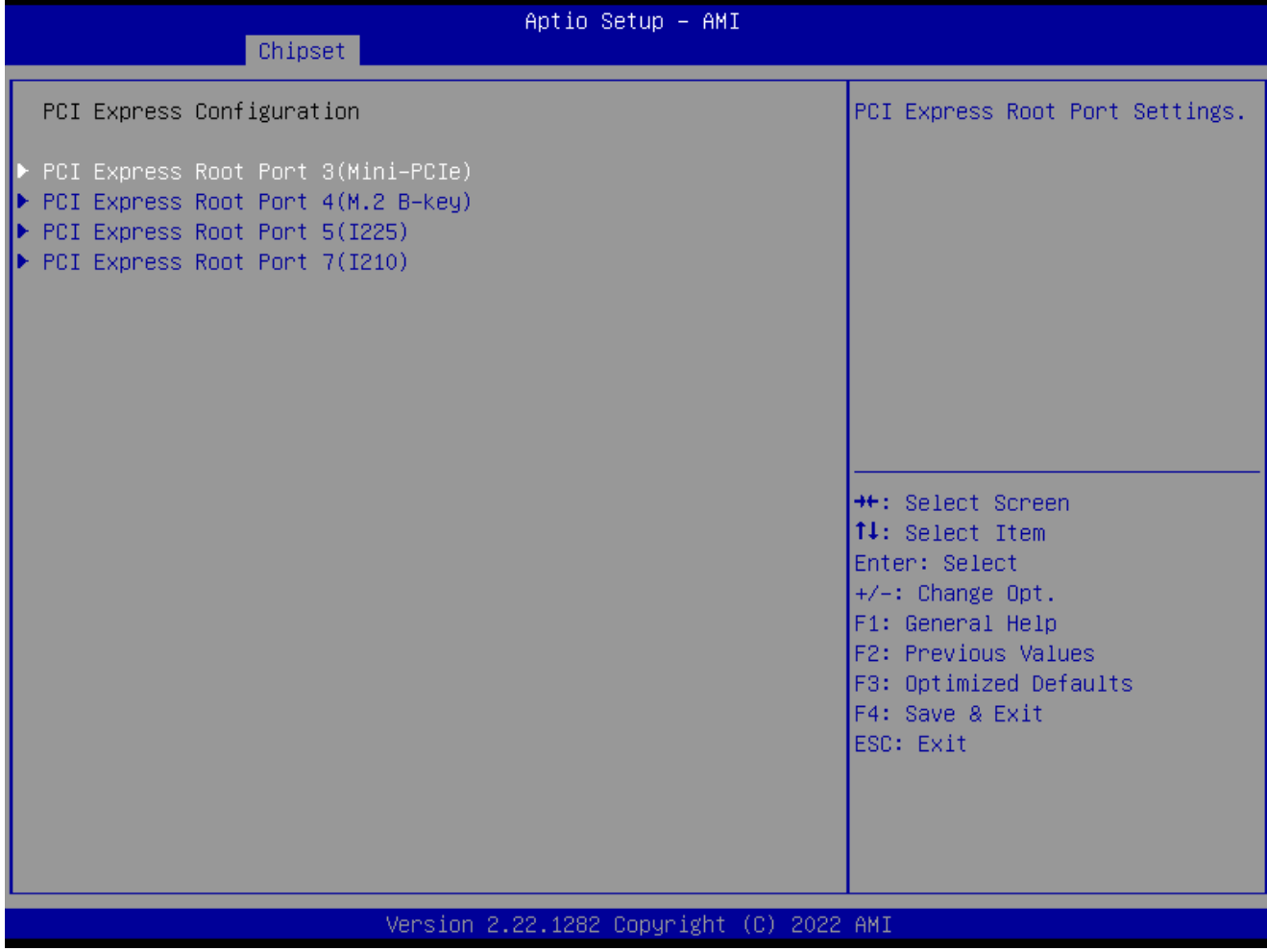

## ■ PCI Express Root Port 3 /4 /5 /7

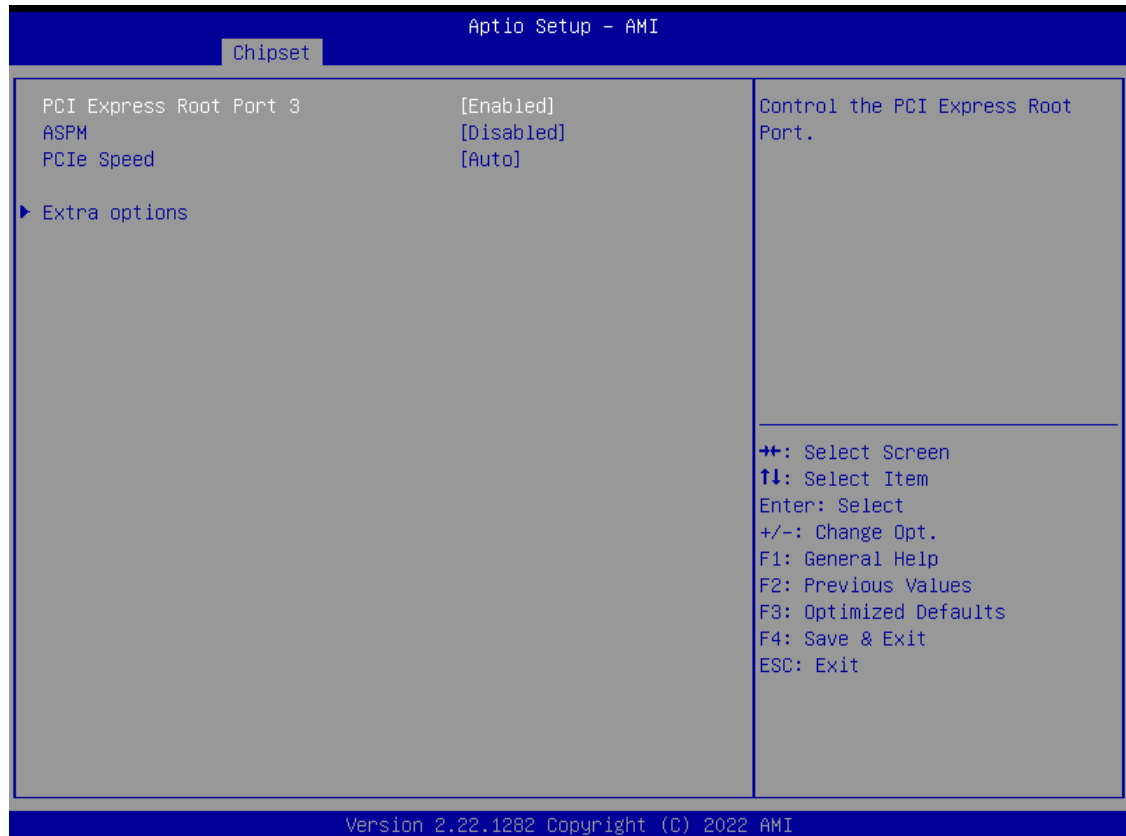

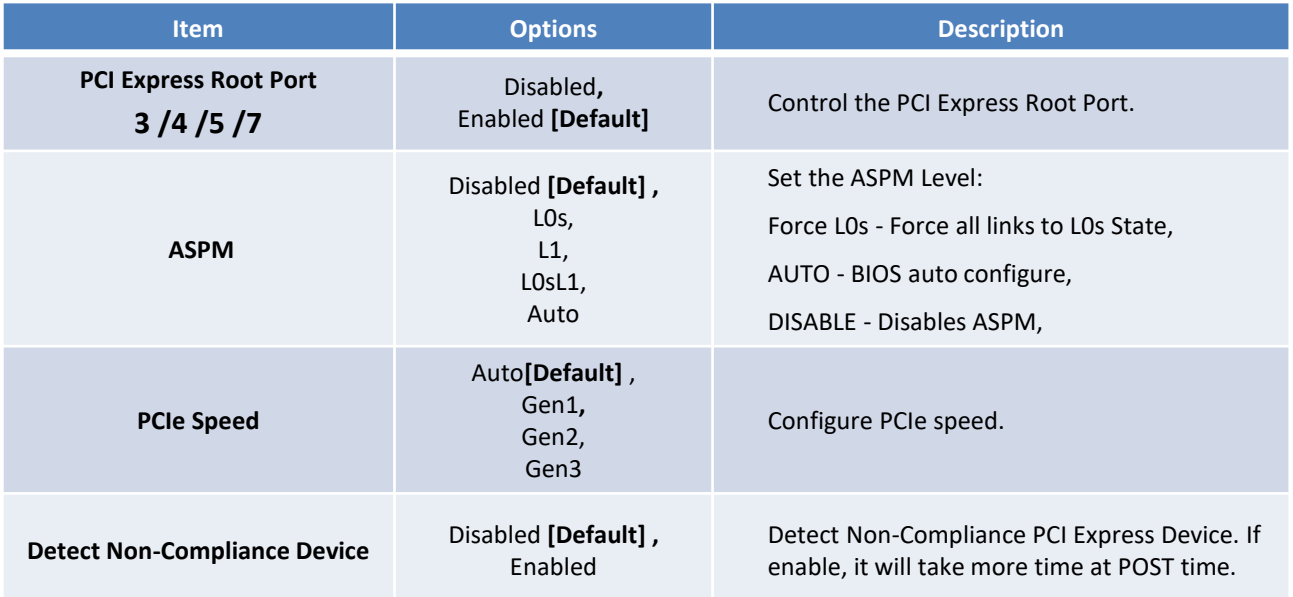

## ■ **USB** Configuration

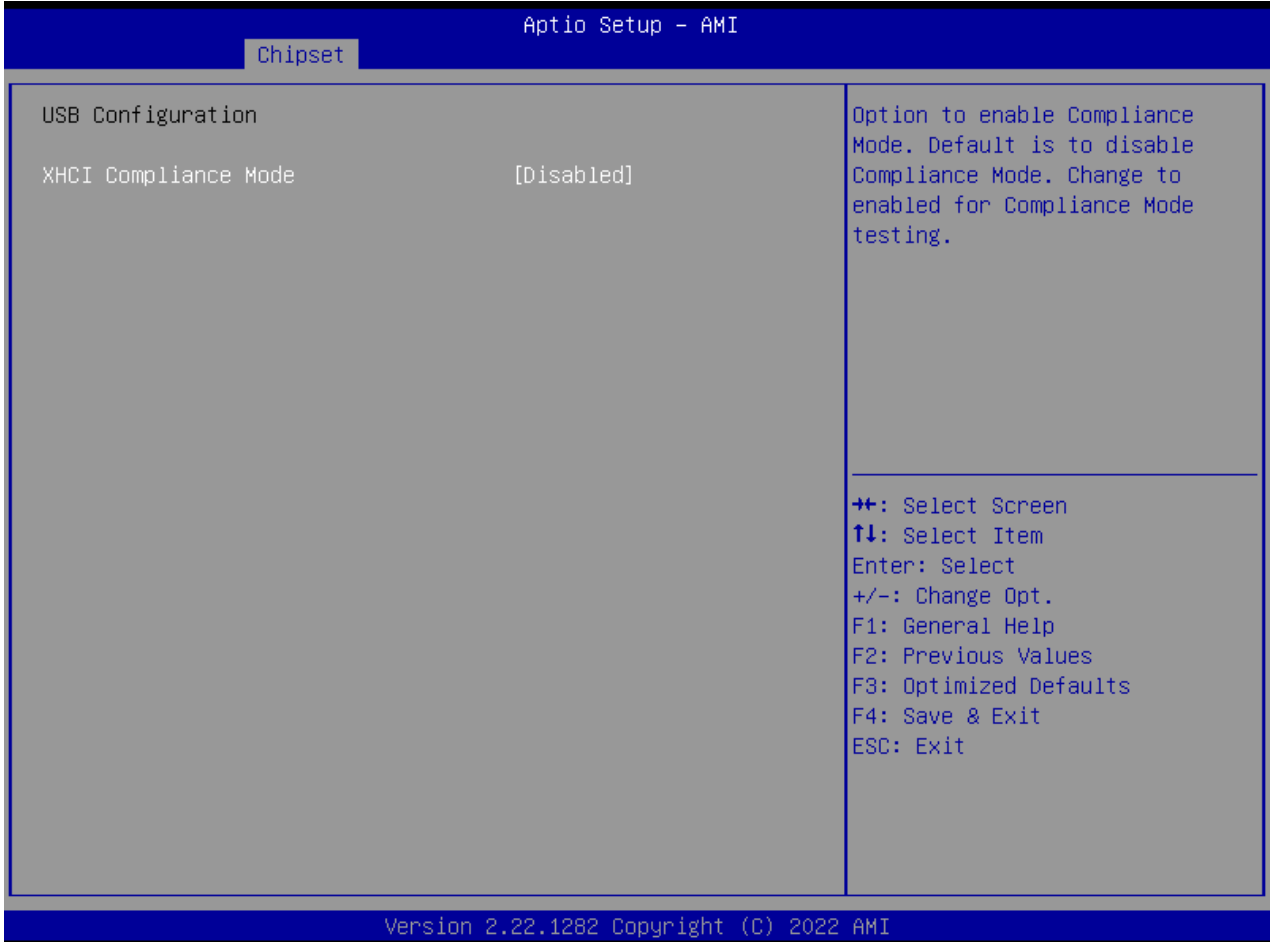

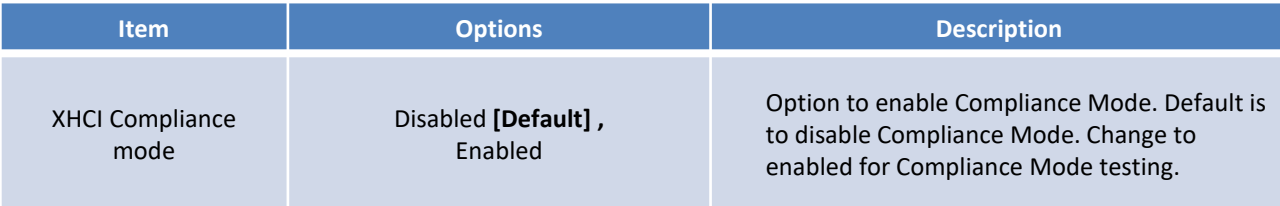

## ■ **HD** Audio Configuration

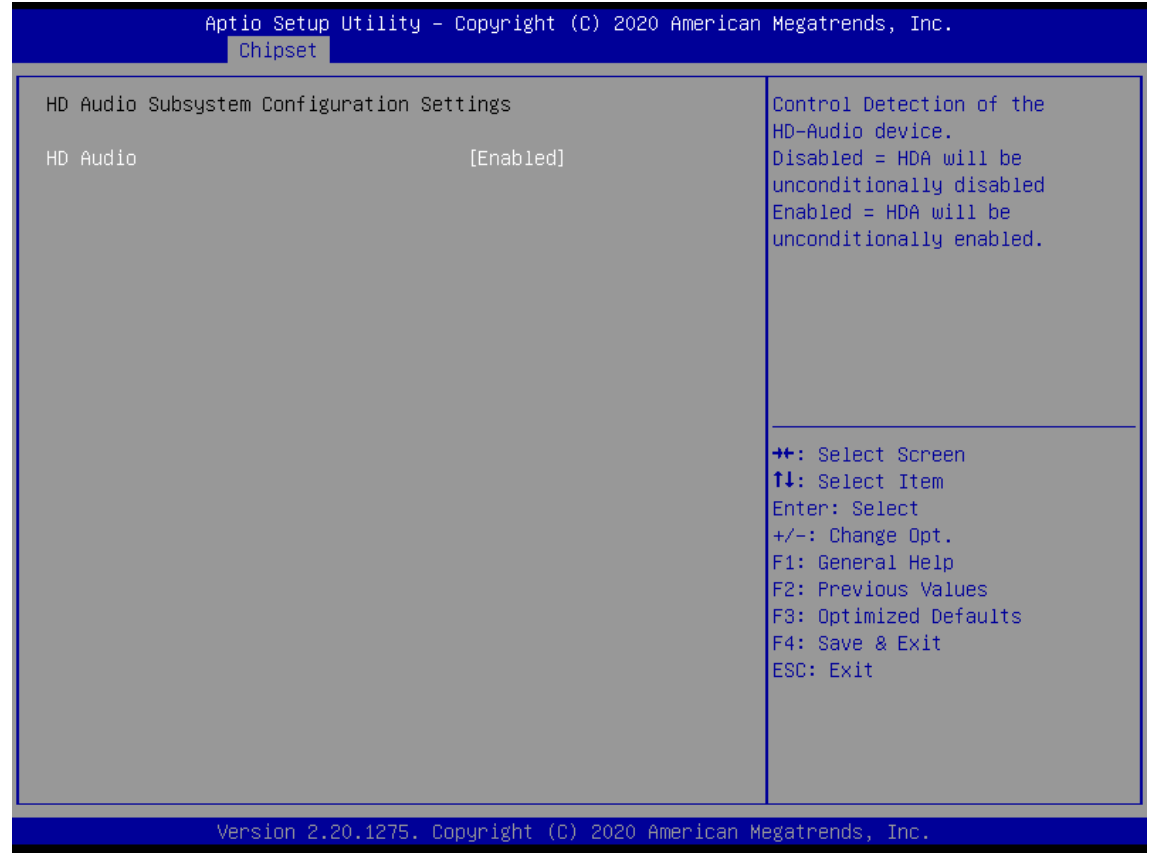

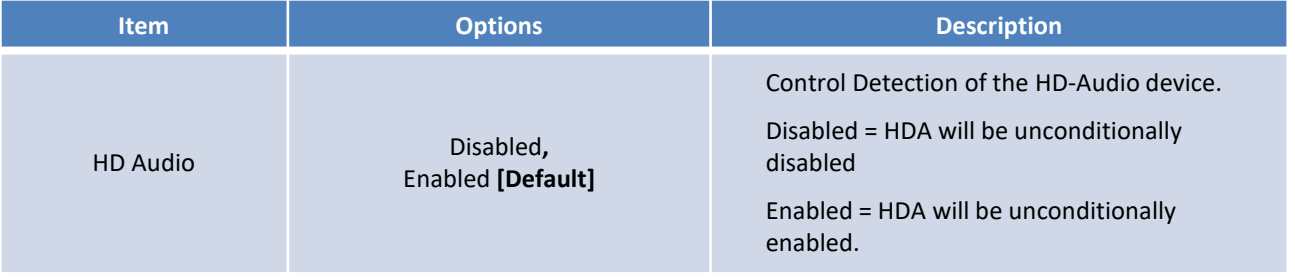

# **4.5 Security**

Security menu allow users to change administrator password and user password settings.

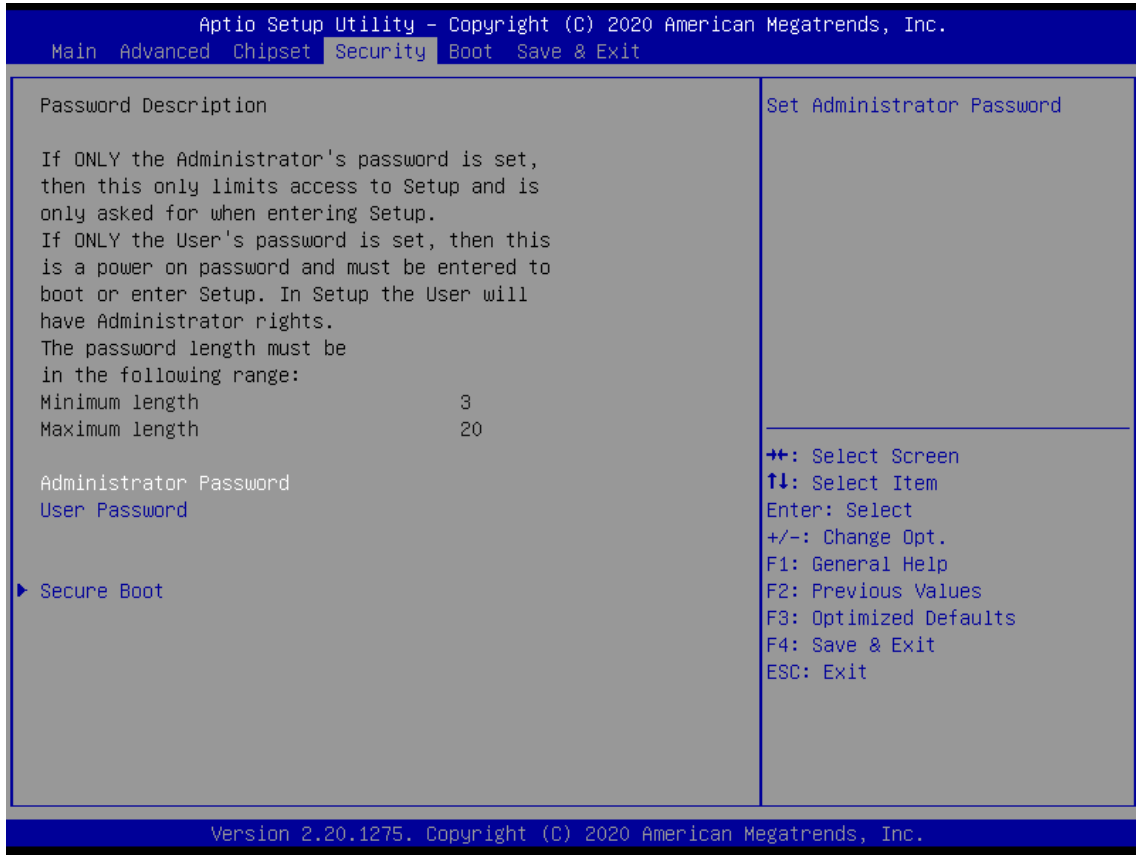

#### ■ Administrator Password

This item allows you to set Administrator Password.

#### ■ User Password

This item allows you to set User Password.

## ■ **Security Boot**

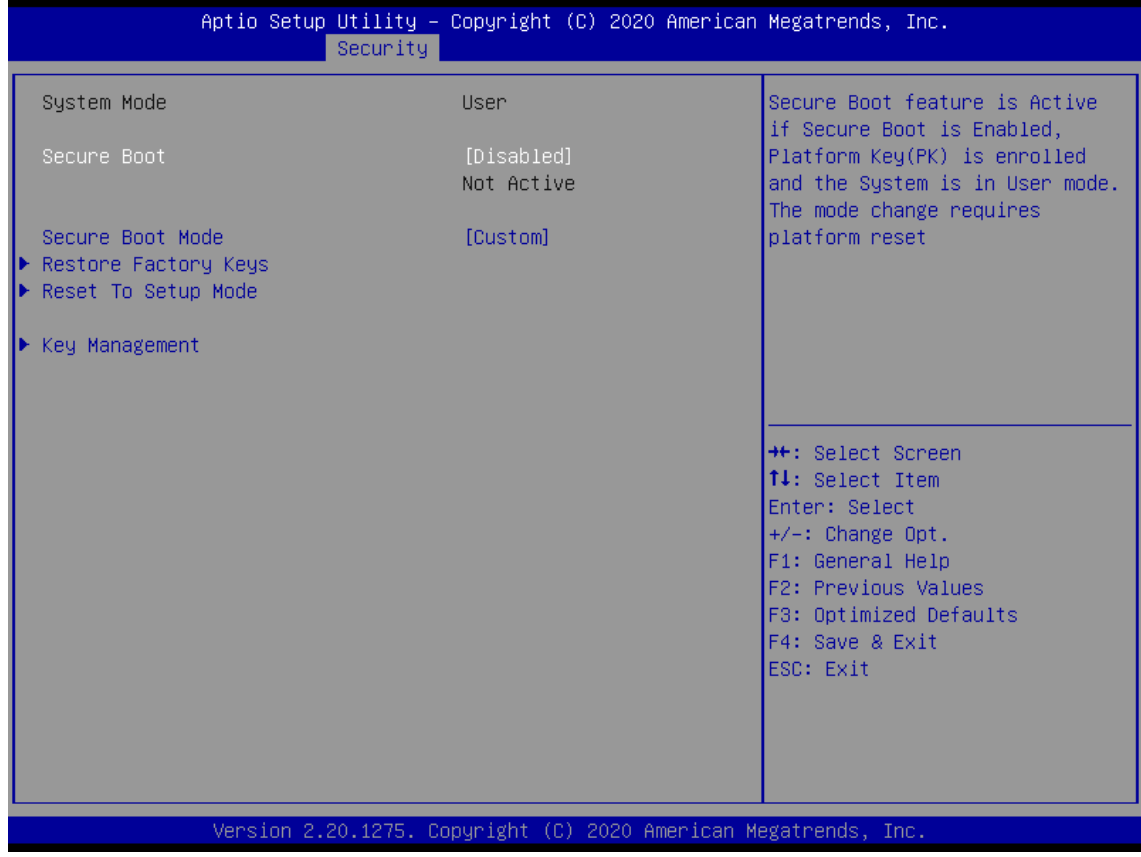

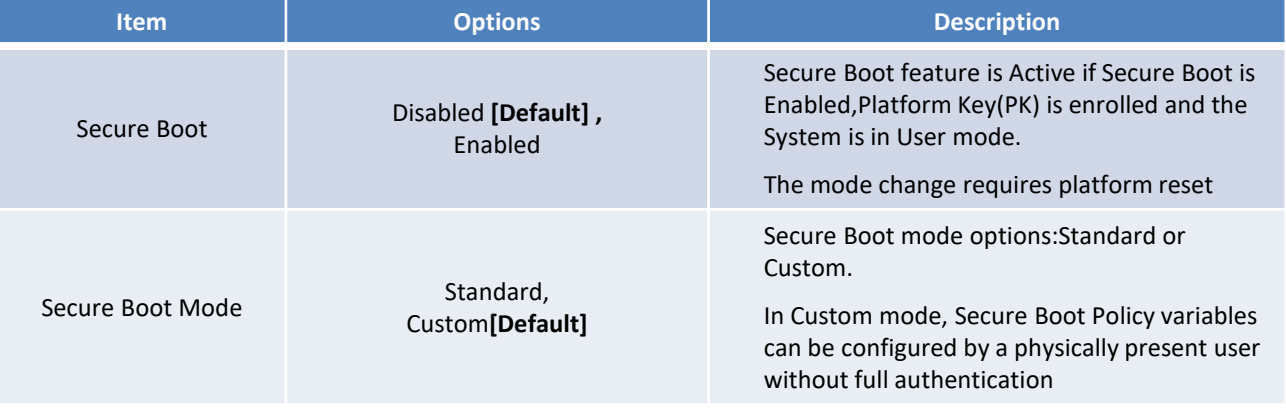

## ■ Key Management

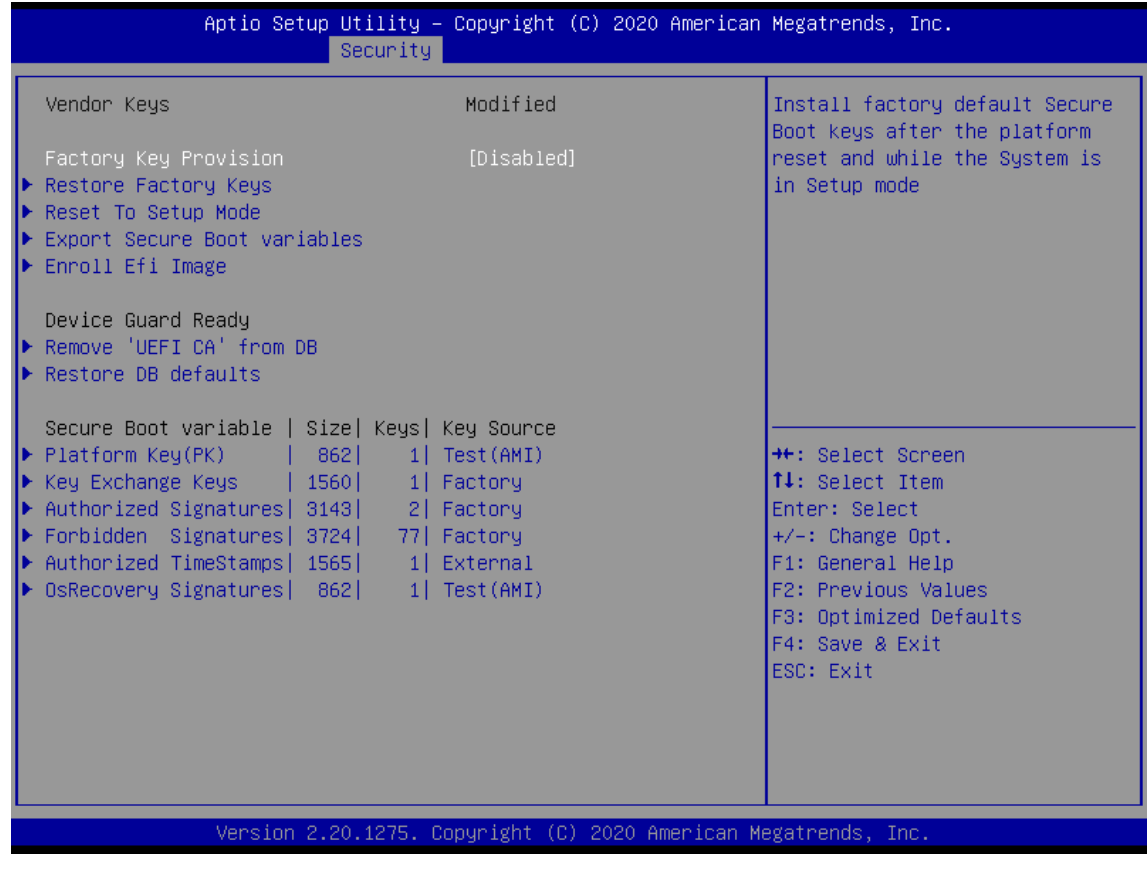

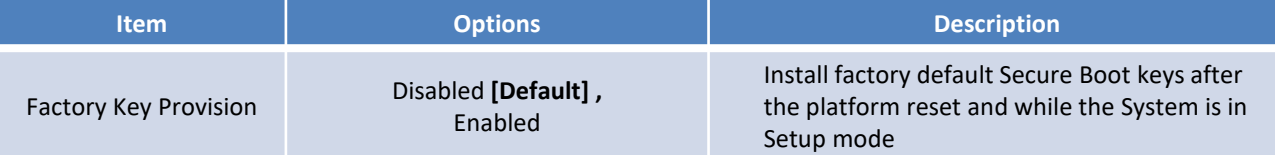

# **4.6 Boot**

This menu allows you to setup the system boot options.

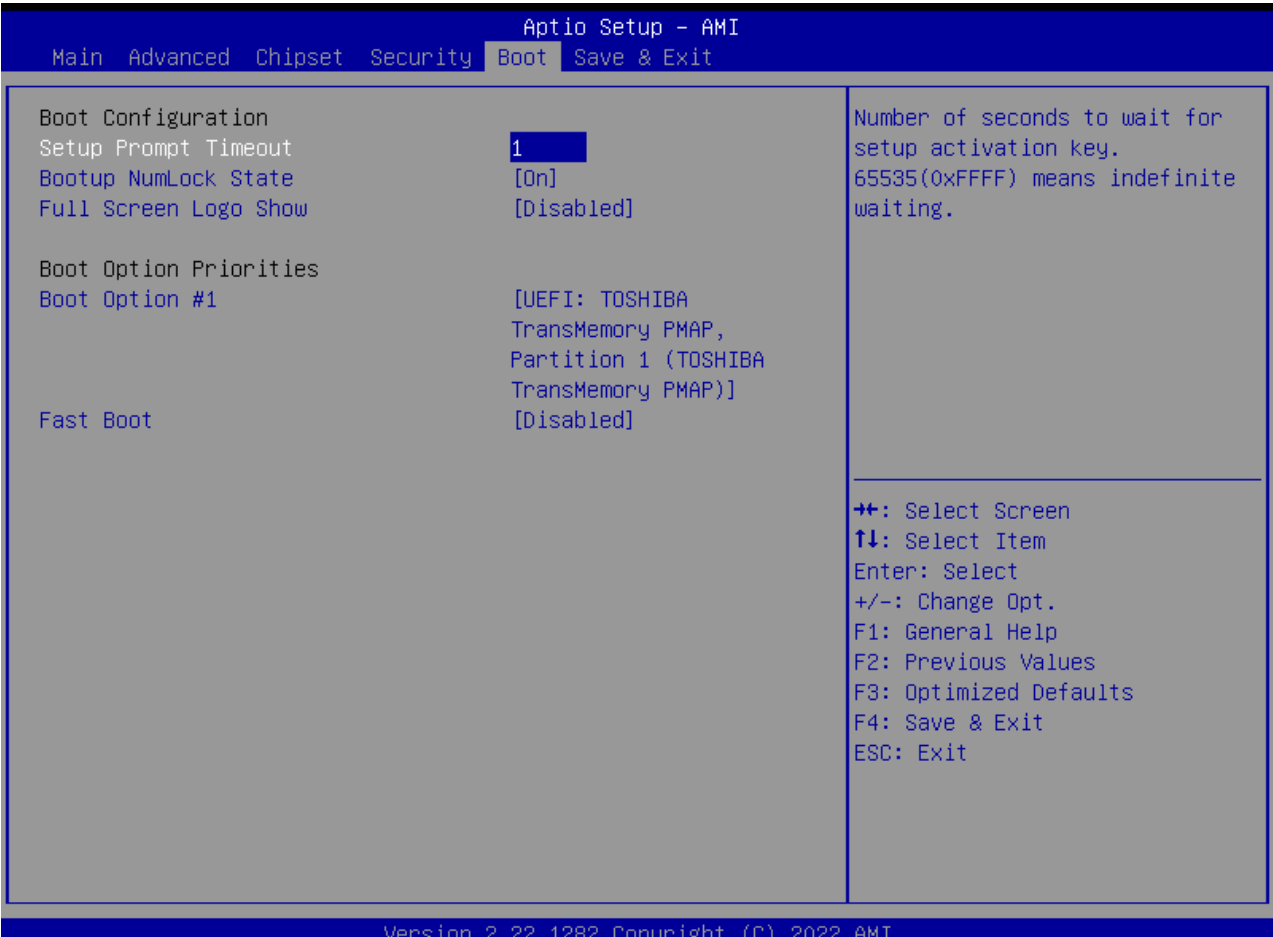

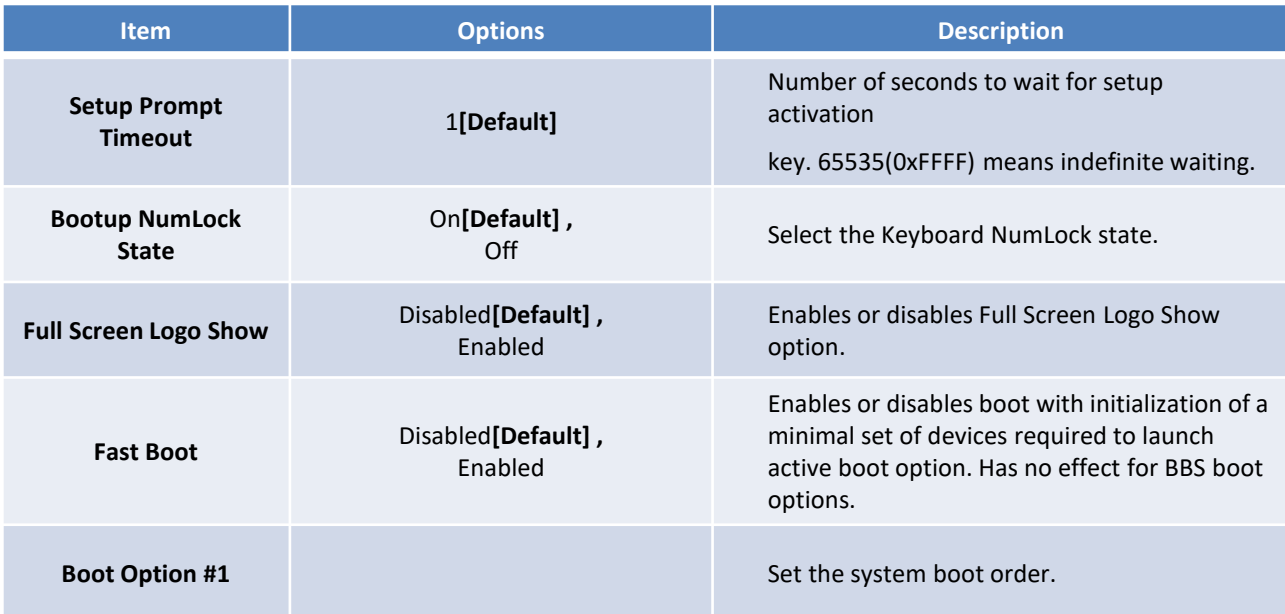

## **4.7 Save & Exit**

This setting allows users to configure the boot settings.

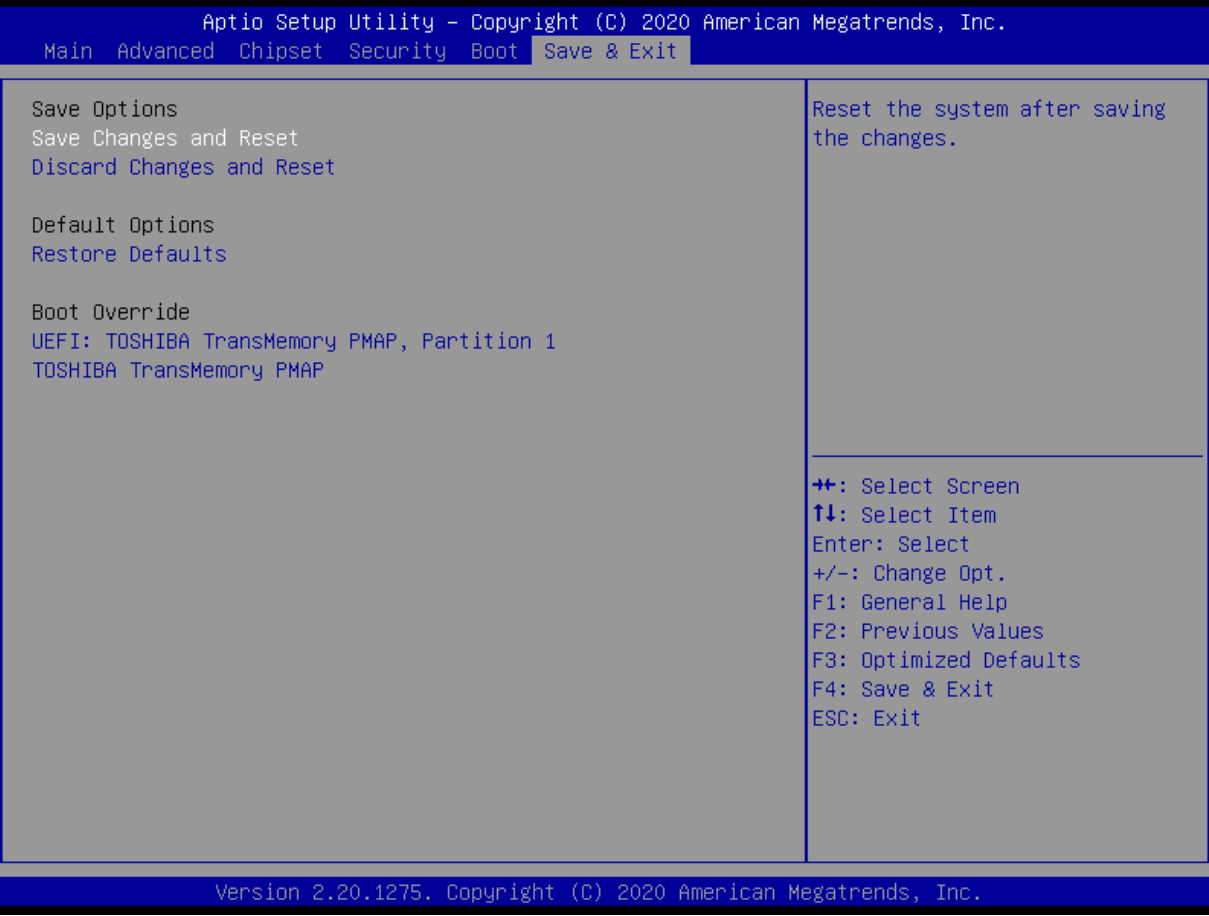

#### ■ **Save Changes and Reset**

This item allows user to reset the system after saving the changes. This item allows user to reset the system after saving the changes.

#### ■ **Discard Changes and Reset**

This item allows user to reset the system without saving any changes.

#### ■ **Restore Defaults**

Use this item to restore /load default values for all the setup options.

# **Appendix WDT & GPIO**

This appendix provides the sample codes of WDT (Watch Dog Timer) and GPIO (General Purpose Input/ Output).

## **WDT Sample Code**

WDT Setting

**Psuedo Code** // IO Address 0xA16 is time value // IO Address 0xA15 is WDT enable and configuration Example, Set 0xA16=-0x03, 0xA15=0x31, it will reset after 3 seconds

#define TimePort 0xA16 #define TimeEnablePort 0xA15

WriteByte *(*TimePort*,0x*03*)* WriteByte *(*TimeEnablePort*,*0x31*)*

## **GPIO Sample Code**

#### GPIO Setting

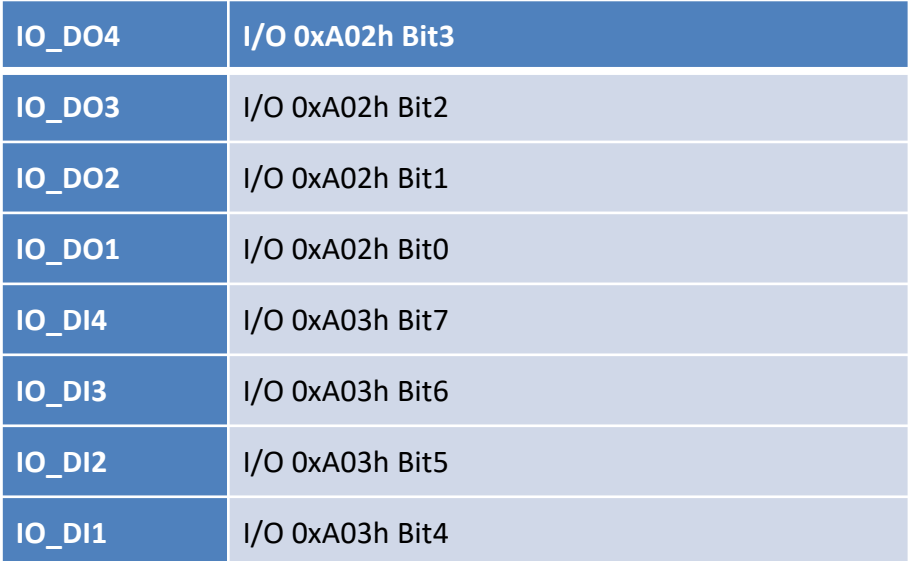

The GPIO function is provided by SIO, and it can be accessed through its GPIO port. To access the GPIO register, write value to data port. The configuration on the RCO1000-EHL is described as below.

#### **Psuedo Code**

#define GPI\_ADDR 0xA03h #define GPO\_ADDR 0xA02h

*//* 0xA03h is Pin Status(default 0xF5 )(at IO\_DI1(Bit4) ~ IO\_DI4(Bit7)) *ByteData =* ReadByte *(*GPI\_ADDR*) //Read current* Pin Status

//Offset 0xA02h default setting is 0x5F (output pin set to output high) (at IO\_DO1(Bit0) ~ IO\_DO4(Bit3)) *ByteData = 0x0F //set* IO\_DO1~ IO\_DO4 to high WriteByte *(*GPO\_ADDR*, ByteData)*

Copyright © C&T Solution Inc. All Rights Reserved **www.candtsolution.com**

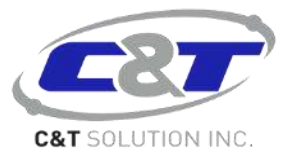